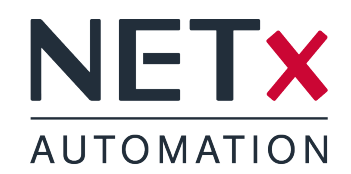

# NETx Voyager 5.0

## System Documentation

Member of: KNX Association | OPC Foundation BACnet Interest Group Europe

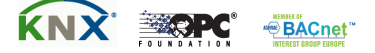

Document Version: 5.0.10

## **Contents**

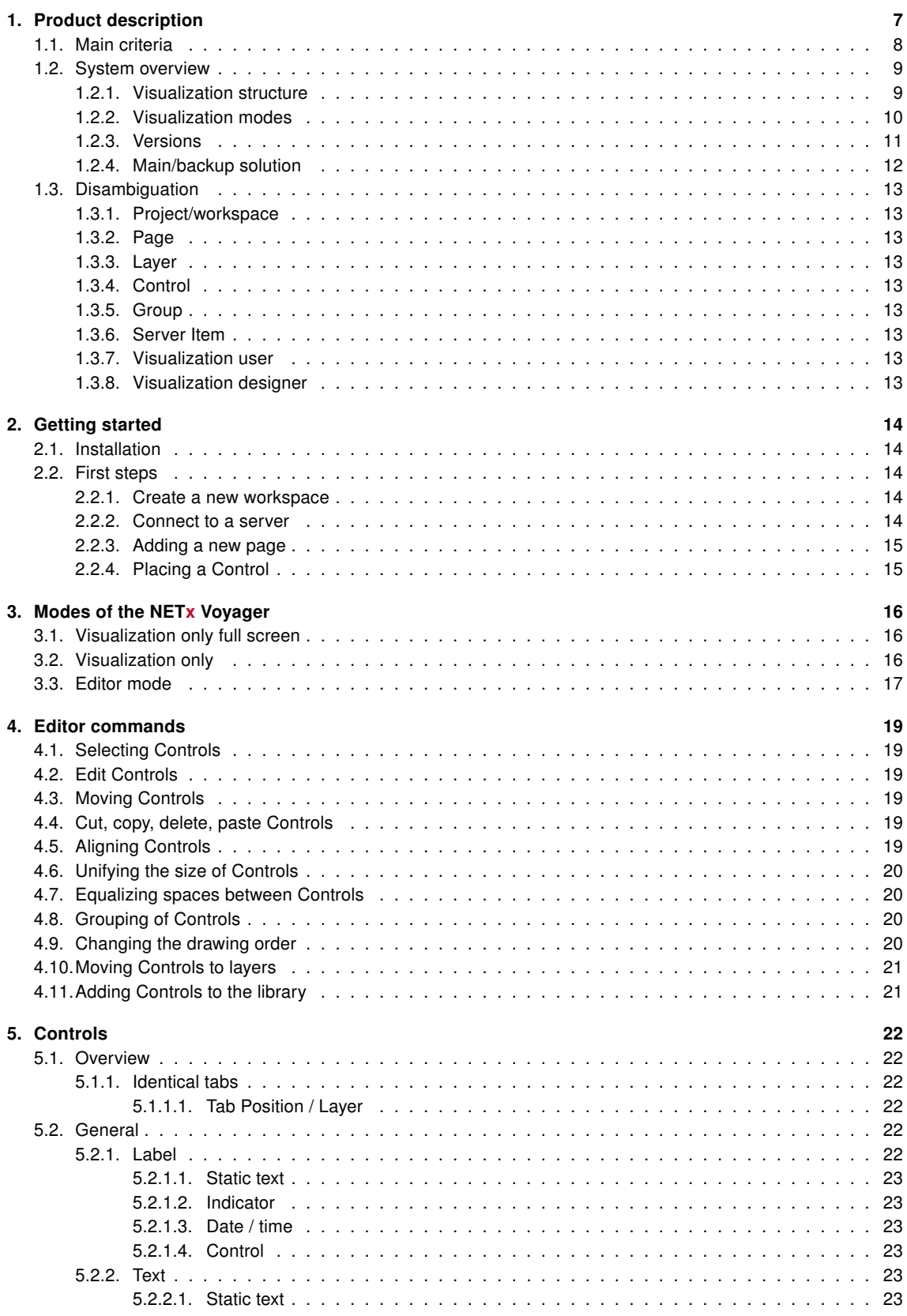

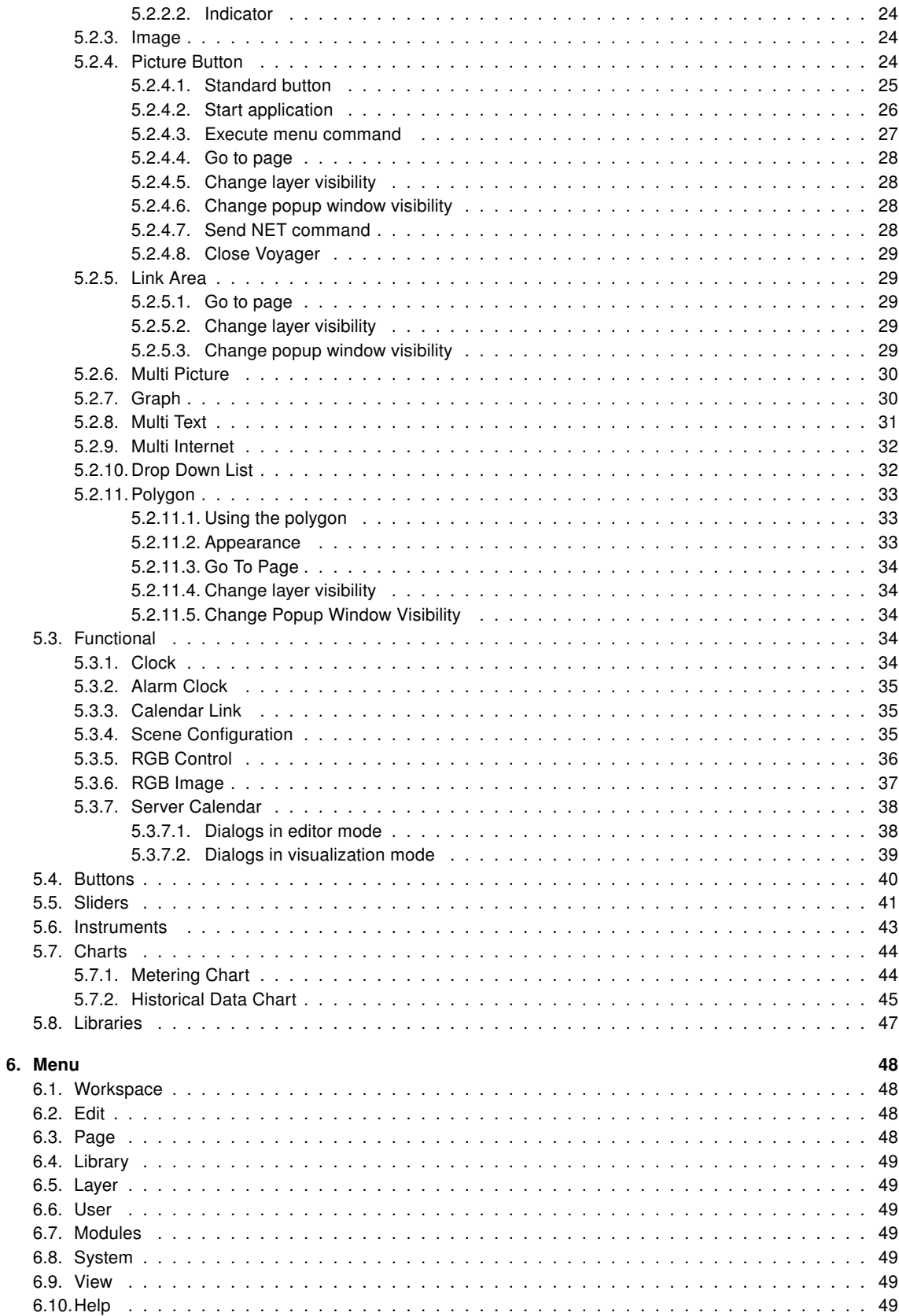

#### 7. Toolbar

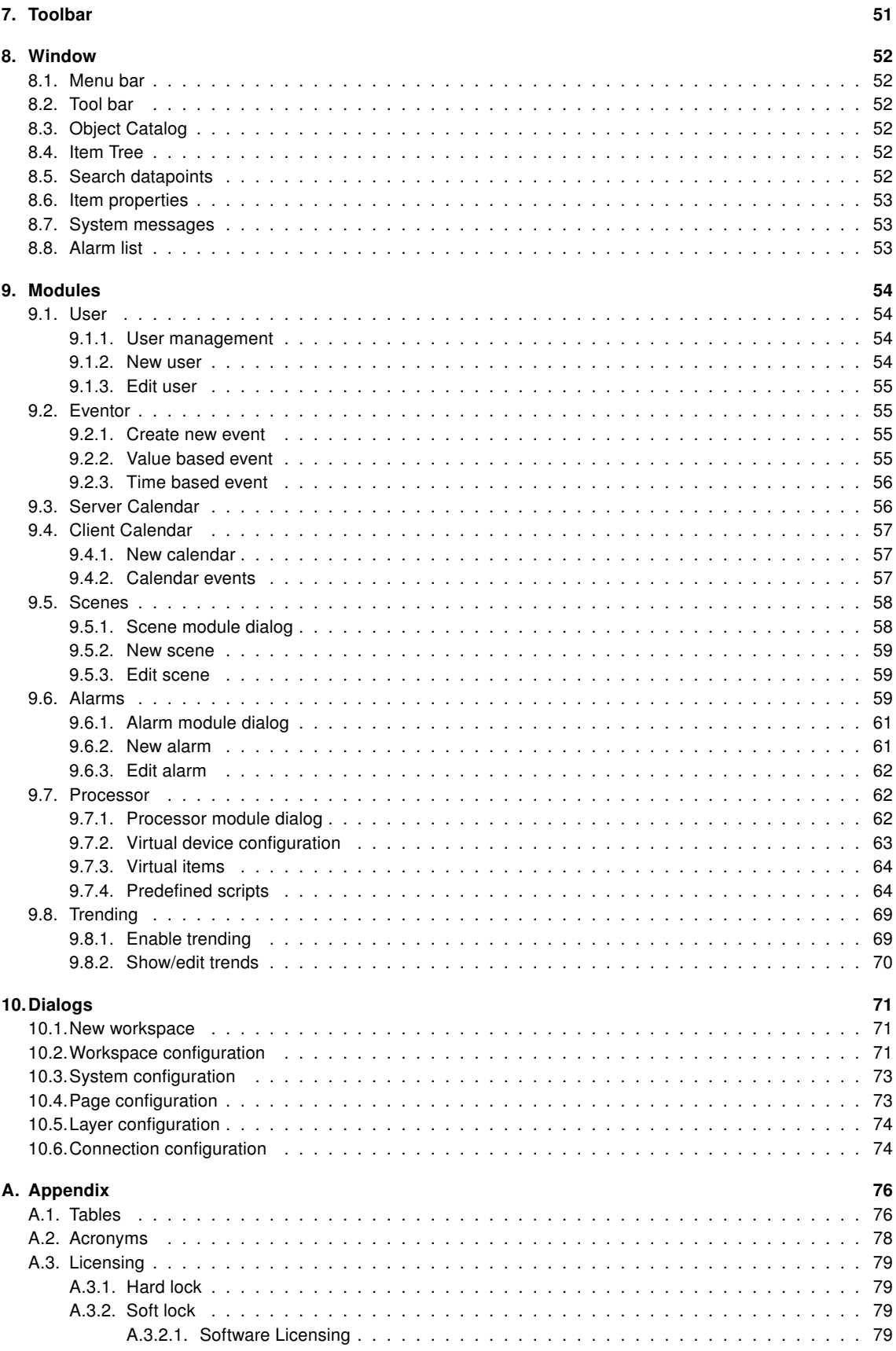

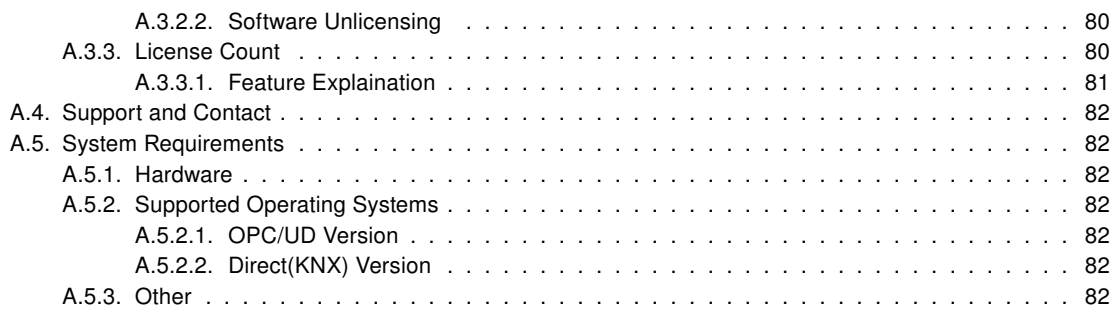

#### Copyright

This published handbook refers to the release of the software system NETx Voyager 5.0. The software is published by NETxAutomation Software GmbH, Maria–Theresia–Straße 41, Top 10, 4600 Wels, Austria.

 $^{\circledR}$  Copyright by NETxAutomation Software GmbH, 2013. The correct and usable documentation can only be guaranteed in connection with the regulations of the software agreement. Changes regarding the size of the function of the mentioned software can be done and do not include a change of the documentation.

All rights are reserved. Copies, translations, micro filming and the storage and processing in data processing systems are copyrighted. No part of this publication may be reproduced without the prior permission of the publisher NETxAutomation Software GmbH.

## <span id="page-6-0"></span>1. Product description

#### NETx Voyager 5.0

The visualization software NETx Voyager 5.0 is used to control and visualize smart homes and buildings. Being part of the technical building management, the NETx Voyager 5.0 acts as a client of an OPC server (OPC version). Alternatively, the NETx Voyager 5.0 can directly communicate with a KNX installation (Direct(KNX) version). The building automation system is represented through a comfortable graphical user interface which provides a multitude of different management functions dedicated to the use within the building management.

The field of application ranges from small residential buildings and homes up to large hotel and office buildings, hospitals, commercial buildings, and airports. A complex and widespread installation can be controlled and maintained from a central point in a reliable and comfortable way.

Usability and scalability are of utmost importance for NETx Voyager 5.0Thanks to the used concepts based on Drag ˙ & Drop and the powerful engine, professional visualizations for large-scale projects can be created in a fast and easy way. The user is able to freely choose the level of detail and the appearance at the display – NETx Voyager 5.0 provides a multitude of possibilities. Background images, figures, and any web based content (e.g. web cams) can be included. The integrated mechanisms of NETx Voyager 5.0 provide a broad range of possible applications like the integration of multimedia devices and hotel management systems.

Traditional visualization concepts have been enhanced with new functionality. It is possible to include web based services and animated figures. Additional modules like the integrated scene manager, the embedded calendar, the flexible processor, or the alarm management module offer new opportunities for professional visualizations.

#### <span id="page-7-0"></span>1.1. Main criteria

- Reliability The NETx Voyager can be combined with a NETx Main/Backup server solution (e.g. NETx BMS Server, NETx KNX OPC Server). If the main server fails, the visualization is able to switch to the backup server immediately without being noticed by the end user.
- Versatile Datapoints can be integrated within the visualization independently from the underlying automation system. Using this approach, datapoints originating from different technologies (e.g. KNX, BACnet, Modbus, . . . ) can be represented and controlled within a single visualization.
- Look & Feel Individual layouts can be defined by using a master page and customized components. By reusing the own design, it is possible to create an individual Look & Feel.
- Drag & Drop Using Drag & Drop, the datapoints can be linked to the controls very simply. This approach provides the possibility to create and modify professional visualizations with just a few clicks and in a short amount of time.
- Multi-language support The language of the editor as well as of the visualization itself can be customized. Therefore, it is possible to provide country-specific solutions.
- Unique editor The editor that is used to create NETx Voyager projects is identical to the one that is used to design other NETx visualizations. The use of this unique tool minimizes the effort for training and learning.
- Button editor The NETx Voyager includes an integrated button editor. Using this button editor, buttons with a user-specific layout (icons, text, appearance, ...) can be created. To reuse them, these button layouts can be stored as templates.
- Advanced Controls In addition to standard graphical elements like buttons, sliders, and images, enhanced and professional Controls are available (e.g. Graph, Multi-Internet, RGB Control . . . ).
- Library User-defined control elements can be grouped and stored as components of a library. This approach provides the opportunity to reuse components in other visualization projects.
- Scene manager With the help of the integrated scene manager, scenes can be configured and maintained directly within the visualization. Saving and replaying of defined scenes can not only be done by the visualization designer but also by the visualization user.
- Metering Chart The metering chart provides the possibility to integrate smart meters. Using the metering chart, it is possible to visualize the current and historical consumption values of smart meters in an easy and user-friendly way.
- Historical data chart In combination with the NETx BMS Server, the past data values of any datapoint within the building automation system can be shown. This historical data can be visualized using different chart types (lines, bars, areas, . . . ) or using a table view. Printing and exporting to PDF or Excel is also possible.
- Alarm management The integrated alarm module provides the opportunity to define and maintain userspecific alarms. The end user is able to confirm, acknowledge, or suppress an alarm. All changes of alarm states are logged accordingly.
- Client Calendar The embedded client calendar module enables the definition and management of clientbased timer events which are only available within the corresponding visualization. Using a Look & Feel that is similar to Microsoft Outlook, the visualization designer as well as the end visualization user are able to maintain these events – even at runtime.
- Server Calender In combination with the NETx BMS Server, server based calendar events can be used. These server based calendar events are independent of the visualization since they are defined and running within the NETx BMS Server. Using a Look & Feel that is similar to Microsoft Outlook, server based calendar events can visualized and modified within the visualization – even by the end user at runtime.
- Eventor, Processor Using the built-in eventor and/or processor, control functionality that is not available within the field and automation level can directly be added within the visualization.

#### <span id="page-8-0"></span>1.2. System overview

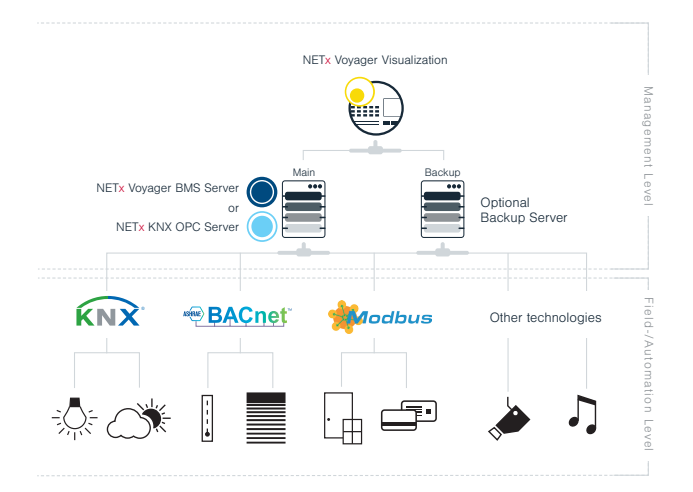

Figure 1.1.: NETx Voyager within a building automation system

The NETx Voyager is part of the technical building management. The information that is collected by the OPC server is represented in a user-friendly way. The user gets a global view of the whole building automation system and its datapoints.

Due to the use of the standardized OPC Data Access 2.0 interface, the NETx Voyager is able to connect to any OPC server that supports this specific interface. Thus the user is independent of vendors and can freely choose the field of application.

In addition to the OPC version of NETx Voyager, a so called Direct(KNX) version is available. The Direct(KNX) version provides the possibility to directly communicate with a KNX system without using an OPC server in between. Compared to the unrestricted OPC version, the Direct(KNX) version is limited to KNX systems with a single interface. Therefore, it is only recommended for small KNX projects. For large-scale projects where different technologies are used, the OPC version has to be preferred.

As it is common for all NETx solutions, the NETx Voyager provides a lot of benefits when comparing it to other products. NETx Voyager guarantees a high data throughput and is able to handle a large amount of datapoints while still providing a reliable communication to the underlying building automation system. Thanks to the high reliability and scalability, NETx Voyager can be used even within the largest building automation projects of the world.

#### <span id="page-8-1"></span>1.2.1. Visualization structure

The NETx Voyager is designed for the use in building automation systems of any type and any size – from smart homes up to large enterprise buildings. To be able to fulfill the requirements of large-scale visualization projects, a flexible, modular, and clear visualization structure is of utmost importance.

To provide this scalability, the NETx Voyager is based on the concepts of visualization pages, controls, and layers. A visualization page is simply a side that is shown to the visualization user. While the visualization user only sees one visualization page at a time, a NETx Voyager project (also referred to as a NETx Voyager workspace) can contain multiple different visualization pages (depending on the used license 1,000 pages and more are possible). Depending on the design of the visualization, the user can navigate through different visualization pages using dedicated control elements. Using this approach, a (hierarchical) structure can be defined. A typical example would be a start page that is linked to a building page that shows an overview of all floors. This building page is in turn linked to different floor pages where each floor page shows a floor plan. These floor pages can in turn be used to navigate to room pages that show a more detailed view of each room.

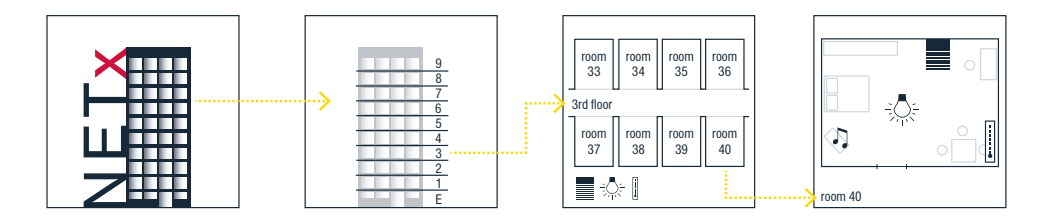

Figure 1.2.: Visualization Example

Each visualization page contains different Controls that are placed by the visualization designer. Controls are used for visualization and/or control purposes. Typical examples of simple controls are images, labels, and buttons. Images are used to display pictures. Labels can be used to show static text information or the current value of a datapoint. Buttons can be used to show the current value of a datapoint and to change it. In addition to these simple control elements, more advanced ones are available, too. Consider, for example, the Historical Data Chart that can be used to visualize past values of datapoints.

Another key feature of the NETx Voyager is the concept of layers. This concept is similar to the layer concept of well-known CAD software applications. Control elements can be assigned to a layer independently from the page where they are used. This assignment to layers helps the visualization designer to organize the visualization. Using special controls, layers can be shown or hidden as well as activated or deactivated even at runtime. In combination with the integrated user management, the layer management is an efficient mechanism to define views for different visualization users.

In addition to these standard concepts, the NETx Voyager provides so called modules. Modules help to implement advanced visualization and control functionality. In NETx Voyager 5.0, the following modules are supported:

- Scene Manager
- Alarm Module
- Client Calendar
- Server Calendar
- Eventor
- Processor

#### <span id="page-9-0"></span>1.2.2. Visualization modes

The NETx Voyager can be used in three different modes: Editor Mode, Visualization Mode, and Full Screen Visualization Mode. These three different modes can be started by clicking the corresponding icon at the Desktop or by selecting the corresponding entry within the start menu of the operating system.

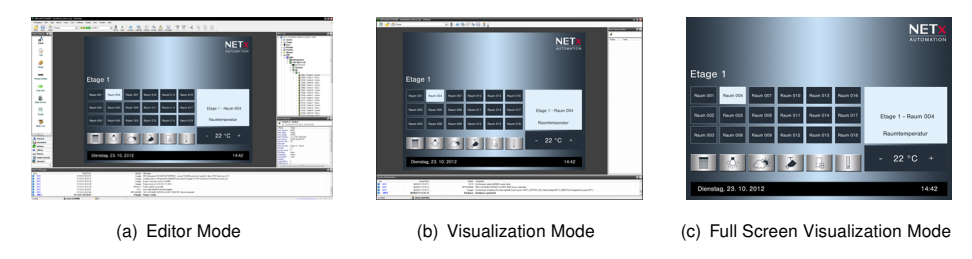

<span id="page-9-1"></span>Figure 1.3.: Different modes of NETx Voyager

Using the editor, the visualization designer is able to create new visualization projects as well as modifying existing ones. Within this mode, different visualization pages can be created, control elements can be placed on these pages, the different modules can be configured, and the control elements can be linked to datapoints within the

building automation system. Within the OPC version, the connection to the OPC server can be configured, too. Within the Direct(KNX) version, the ETS project can be imported and the connection to the KNX network can be configured.

After having finished the design process of the visualization project, the NETx Voyager can be started in Visualization Mode. In this mode, the visualization is online. This means that the values of the datapoints of the building automation systems are visualized by the different control elements of the visualization. Furthermore, inputs from the visualization user (e.g. pressing a button or clicking on a slider) are processed and the configured actions (e.g. changing a datapoint value) are initiated. In other words, the Visualization Mode is the mode that is seen by the visualization user i.e. the end customer.

As shown in figure [1.3\(b\),](#page-9-1) some graphical user interface elements (e.g. the menu bar, the window border, the item property window, the system messages, . . . ) are still shown. To hide these elements, the Visualization Fullscreen Mode can be used. Like the Visualization Mode, the visualization is online – however, the graphical user interface elements mentioned before are hidden from the visualization user.

#### <span id="page-10-0"></span>1.2.3. Versions

The NETx Voyager is available in two different versions: Direct(KNX) and OPC. These two versions differ in their used drivers. While the Direct(KNX) version is based on the Falcon driver that is provided by the KNX Association, the OPC variant uses an OPC client driver that has been implemented by NETxAutomation Software GmbH.

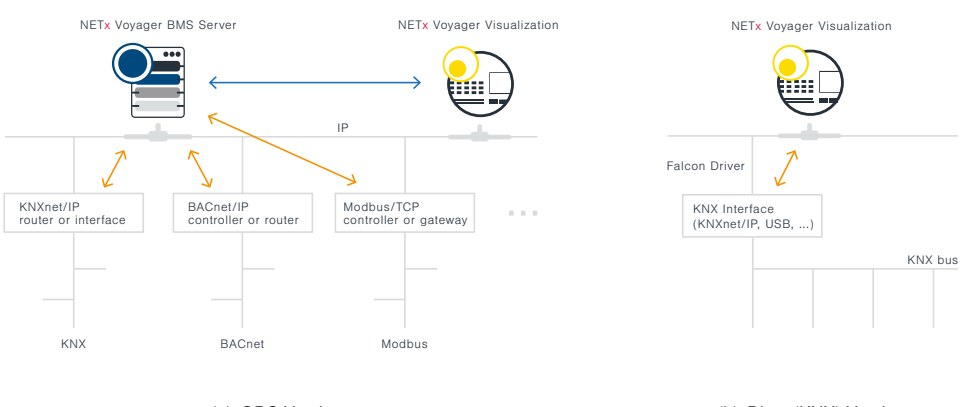

(a) OPC Version

(b) Direct(KNX) Version

Figure 1.4.: Versions of NETx Voyager

Features OPC version:

- Simultaneous use of different technologies (KNX, BACnet, Modbus, and more)
- Direct access to data via OPC server
- Multiple visualization clients
- For visualization projects with any OPC servers
- Main/Backup solution possible
- In combination with NETx BMS Server: access to historical data and use of NETx MaRS Chart possible

Features Direct(KNX) version:

- Only for KNX projects
- Direct connection to KNX network without needing an OPC server
- Supports all official KNX protocols
- Simple import of configuration from ETS
- For one KNX interface only (e.g. USB or IP Router)

#### <span id="page-11-0"></span>1.2.4. Main/backup solution

Reliability is one of the most important requirements within the building automation domain. Therefore, the NETx Voyager can be combined with a NETx Main/Backup server solution. The visualization is able to communicate with the main and backup server at the same time. If the network connection to the main server is interrupted, the connection to the backup server becomes active. By communicating with the backup server, the NETx Voyager is still able to retrieve the data from the building automation system. Switching between main and backup server is done automatically – without the need of manual interaction of the end user.

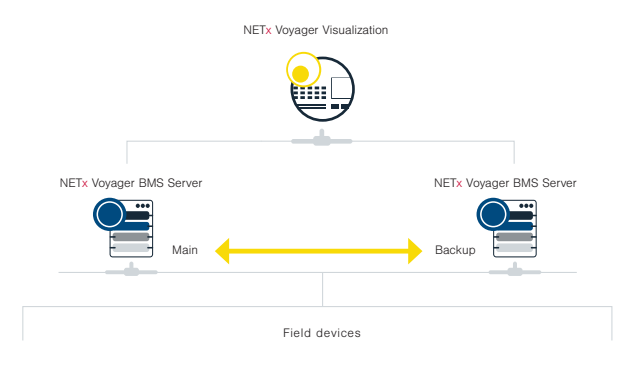

Figure 1.5.: Main/Backup solution

A main/backup solution not only increases the reliability of the system but also eases the maintainability. If the configuration of a building automation system has to be changed during runtime, the main server can simply be turned off in order to adapt the configuration. In the meantime, the backup server can remain online and the end user can still use the visualization. Again, the switching between main and backup is done automatically without any user intervention.

#### <span id="page-12-0"></span>1.3. Disambiguation

#### <span id="page-12-1"></span>1.3.1. Project/workspace

A NETx Voyager project is a collection of visualization pages, Controls (connected to Server Items), and layers to display and manage a building automation system in a user-friendly way. The sum of configuration files and directories containing a project are referred to as workspace.

#### <span id="page-12-2"></span>1.3.2. Page

Pages in a workspace display dedicated areas of the building automation system in different levels of detail (e.g. a single room or a whole floor). While the visualization user sees one visualization page at the same time, the user is able to switch between them.

#### <span id="page-12-3"></span>1.3.3. Layer

In the NETx Voyager, Controls can be assigned to a layer independently from the page where they are used. This assignment to layers helps the visualization designer to organize the visualization. Using special Controls, layers can be shown or hidden as well as activated or deactivated even at runtime.

#### <span id="page-12-4"></span>1.3.4. Control

A Control is a single object (e.g. a button to display or control a light switch) that can be placed on a page. Controls are used for visualization and/or control purposes. To show or control datapoint values, Controls are connected to one or more Server Items.

#### <span id="page-12-5"></span>1.3.5. Group

Controls can be grouped together. These groups can be named, graphically fixed, or can even represent a pop up control.

#### <span id="page-12-6"></span>1.3.6. Server Item

Server Items represent datapoints (e.g. KNX group addresses, BACnet objects, Modbus registers) of the building automation system. They can be assigned to Controls. The Server Item ID is unique within the server and therefore it is used as a reference when the Server Item is assigned to a Control.

#### <span id="page-12-7"></span>1.3.7. Visualization user

A visualization user is a person (usually the end customer) that uses the visualization when it is online.

#### <span id="page-12-8"></span>1.3.8. Visualization designer

A visualization designer is a person (e.g. a system integrator) who creates, modifies, or configures a visualization project.

## <span id="page-13-0"></span>2. Getting started

#### <span id="page-13-1"></span>2.1. Installation

Insert the disk into the optical drive.

Either the installation software will start at autorun or the user will need to execute it manually.

The setup will guide the user through the installation. During this process it is possible to make a few specifications such as a different installation path other than the default one.

Inside the directory – either specified by the user or the default one – a sub folder "Workspaces" will be created. The latter one will not be deleted when deinstalling the software. It has a special role in saving workspaces and also contains the default workspace, from which all new workspaces will derive.

! Note that under Microsoft Windows  $^{\mathbb{M}}$  server systems the installation of Microsoft .NET Framework 3.5  $^{\mathbb{N}}$ might need to be done manually by installing the according server feature.

!Attention: All anti virus software and anti malware has to be deactivated. The user installing the software has to have appropriate rights to do so. Make sure the necessary exceptions are set in your security software so that NETx Voyager is working properly.

#### <span id="page-13-2"></span>2.2. First steps

First start the NETx Voyager Editor 5.0. This can be accomplished by either clicking the icon on the desktop or one can run the program out of the start menu. When the software is run the first time and there is no valid hard-lock (Universal Serial Bus [\(USB\)](#page-77-1) stick) connected to the system, a window will be prompted to either license the software with a soft-lock or to continue the evaluation period of 30 days. For now it is fully sufficient to continue with the evaluation. If there is more detailed information needed about licensing the software, please refer to section [A.3.](#page-78-0)

Again assuming the software is run the first time it will ask, which demo workspace should be opened. Once a workspace is chosen and the software was closed with a still open workspace, it will reopen the last workspace used on a new start.

Now that a workspace is opened, the software will ask to log in. For all demo projects user name "admin" and password "aaa" will work. Now the user can start working on the opened project. For creating a new one please refer to the next section.

#### <span id="page-13-3"></span>2.2.1. Create a new workspace

To create a new workspace it is possible to either select the menu "Workspace" and then "New workspace. . . " or to use the shortcut [Ctrl] + [N].

The first screen of a wizard will appear and a few global settings about the new project can be made. The name shall not include any special characters since it will be used as the name of the directory where all information of the project will be stored in.

The two most important settings besides the name are the project type and the default page size. For the first project it is enough to keep default settings. For any more detailed information about these settings please refer to section [10.1.](#page-70-1)

The next screen of the wizard will ask about the administrative user for the project. Name, password, and password confirmation are mandatory. Optionally an email address can be entered.Below the text fields there is a check box to declare this user as the default one for the visualization. When the application starts in visualization mode, the default user will be logged in automatically and the login dialog will be suppressed.

#### <span id="page-13-4"></span>2.2.2. Connect to a server

This chapter is directly related to creating a new workspace since the third screen of the wizard will ask for the details of the connection to the server. In case there is the need for designing parts of the new project without being connected to a server it is possible to skip this step and setting the connection information later.

Assuming the server to connect to is situated on the same machine the quickest way to create a working connection is to click "Search" right after the list appears.

After listing the available servers it is possible to select the one to connect to. If the server to connect to is one developed by NETxAutomation Software GmbH it is possible to connect via VNET protocol. Check the according check box and set the communication port to the default 4530 or the one the server was adjusted to.

If at a later time it is needed to connect to a different server it is possible to call this dialog by clicking the traffic light symbol in the toolbar.

The connection parameters are saved inside the workspace. Multiple connections to different servers at a time are not supported.

#### <span id="page-14-0"></span>2.2.3. Adding a new page

This dialog can be reached via menu item "Page" selecting "New page. . . ".

The first text box contains a default name of the page. It can be useful to change this one into something more descriptive (e.g. "First Floor" or "Temperature Regulation").

By hitting the OK button a new page is successfully created.

#### <span id="page-14-1"></span>2.2.4. Placing a Control

To place a Control onto a page it is simply dragged out of the object catalog and dropped onto the page.

After placing the control onto the page a Server Item can be assigned to it by the same simple method. Every Server Item can be dragged out of the Item Tree and dropped directly onto a Control.

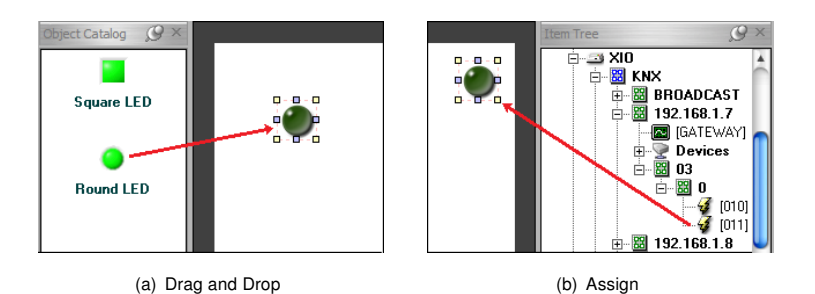

Figure 2.1.: Assigning a 2-state KNX actuator to the switch control

By clicking the green arrow in the toolbar(Run) the application will switch to the visualization mode. Given the fact that the connection to the server is properly established it will be possible to turn the switch on and off already.

### <span id="page-15-0"></span>3. Modes of the NETx Voyager

The NETx Voyager can be run in three modes:

- Visualization only full screen with start parameter "VOF" for the Voyager
- Visualization only with start parameter "VO" for the application
- Editor mode with no parameter at application startup

#### <span id="page-15-1"></span>3.1. Visualization only full screen

This mode allows the user only to directly interact with the graphical user interface of the NETx Voyager 5.0. When it would run on a touch device with no keyboard, then even minimizing the software would be impossible. This mode has found its use mostly in visualization projects where the user should have the highest comfort with very little technical knowledge.

An example would be an inbuilt touch panel in a hotel room making the climate and light control available for the user without the expense of too much technical information.

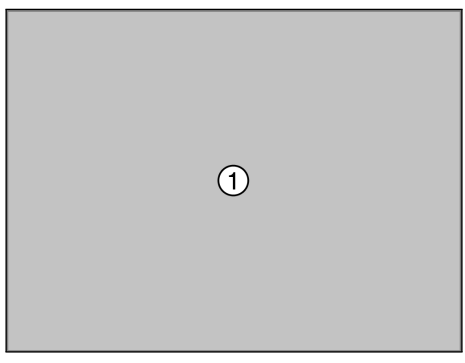

Figure 3.1.: Visualization only fullscreen

1. Page – The area to display the pages. When the dimensions of the page fit the screen resolution, there will be no frame visible. At a higher size, scrollbars will be displayed.

#### <span id="page-15-2"></span>3.2. Visualization only

The visualization mode allows the user a more detailed interaction with the project. For example, he could choose the page to be displayed from the toolbar. The software can be minimized and closed even on a touchpad.

This mode is mostly applied to an administrative use. Maintenance staff have a deeper insight into a Server Item by displaying its properties. The Eventor or Calendars can be accessed easily from the visualization page, without the need of placing a specific button onto the page to achieve this. The user can open other workspaces and even reconfigure the connection to the server, if needed.

- 1. Title Bar Application name, workspace, and current page are displayed.
- 2. Toolbar The drop down to select pages can be found here. Eventor, scene management, and other features are available as well.
- 3. Page Here the currently selected page will be displayed.
- 4. Item Properties When a Control with a Server Item attached is right clicked the option "Show information" can be chosen. The underlying Server Item - including its ID and properties - will be displayed in this docking window.
- 5. System Messages Log information will be displayed in this window.
- 6. Alarm List Like the name already states, alarms and their history are listed here. It is also possible to track alarms if they are still up or already gone.

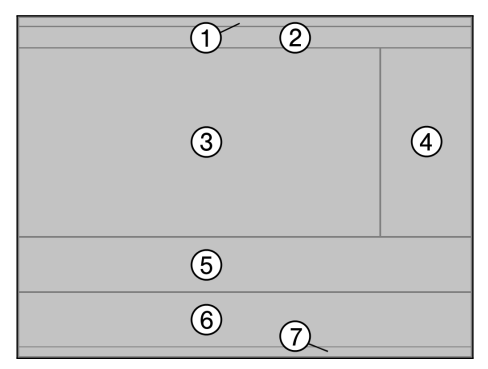

Figure 3.2.: Visualization only

7. Status Bar – statuses of the application can be viewed here like the currently logged on user.

#### <span id="page-16-0"></span>3.3. Editor mode

The editor mode is used to create and maintain the visualization projects respective workspace. A user with appropriate rights is able to change the visualization. Adding or removing pages here, placing buttons which link to other pages, positioning background pictures, and many more things to create an individual project can be done in this mode.

During the change to visualization mode, which can be done by hitting the green Run icon, all changes are checked for their correctness instantly.

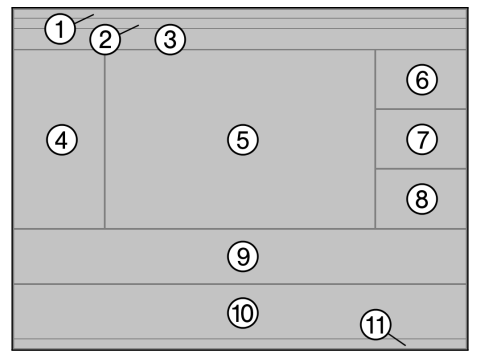

Figure 3.3.: Editor mode

- 1. Title Bar Application name, workspace, and current page are displayed.
- 2. Menu bar Besides the common menus like "Edit" most of the management functionality such as "Page" or "User" can be found here.
- 3. Toolbar A dropdown to select the page to display can be found there. The Eventor, scene management and other features are available as well.
- 4. Object Catalog All controls which can be used in a visualization project can be found here.
- 5. Page The actual selected page will be displayed here.
- 6. Item Tree The Item Tree contains all Server Items the server provides to this client.
- 7. Search Datapoints A search pattern can be put in to reduce the amount of the displayed items to a size which can be handled easier.
- 8. Item Properties When a control which has an Server Item assigned to is right-clicked, the option "Show information" can be chosen. Then the attached Server Item - including its ID and properties - will be displayed in this docking window.
- 9. System Messages Log information will be displayed in this window.
- 10. Alarm List Like the name already states, alarms and their history are listed here. It is also possible to track alarms if they are still up or already gone.
- 11. Status Bar The status of the application can be viewed here (e.g. the currently logged on user).

The editor mode of the NETx Voyager is the most substantial one. Therefore most of this documentation will deal with it.

## <span id="page-18-0"></span>4. Editor commands

The most important features of the editor are:

- Drag and Drop Controls as well as Server Items are easily placed or assigned by simply dragging them from the dockable windows onto your working surface
- Right click / context menu Most of the functions concerning a Control, group, or page can be called by a right click onto the object wished to be manipulated
- Menus / toolbar Here one can find administrative tools or objects, which do not have an immediate presence on the page itself.

#### <span id="page-18-1"></span>4.1. Selecting Controls

Controls on a page can be selected by just clicking on it.

By holding the [Ctrl] key and clicking other Controls multiple elements can be selected. Clicking a control of the selected collection again while pressing [Ctrl] is deselecting it.

Another possibility to select multiple Controls is to click with the left mouse button into the background and while holding it pressed moving the mouse. This will open a frame, with which Controls can be fetched. It is not necessary to have the frame surround the controls entirely; as long as they are touched by it, they will be selected.

#### <span id="page-18-2"></span>4.2. Edit Controls

In order to get to the properties of a Control you can either double click it or right click the selection and use the context menu entries.

#### <span id="page-18-3"></span>4.3. Moving Controls

To move a Control, click it and, with the mouse button still held down, change its position. Release the mouse button, when the desired position is reached.

An alternative way to use is, to hold the [Alt] key pressed and use the arrow keys to move the controls. This is especially useful, when it is wanted to position a Control very precisely, because of the small steps the Controls move each time an arrow key is hit.

#### <span id="page-18-4"></span>4.4. Cut, copy, delete, paste Controls

It is possible to accomplish cutting, copying, deleting, or pasting Controls in three different ways:

- 1. Select the control or several of them, then go to the menu "Edit" and pick the action to be applied onto the selection from there.
- 2. Use the context menu and choose here, whether you wish to delete the selection or use a different action on it.
- 3. The third possibility is to use the shortcuts on the keyboard.
	- [Del] Erases the selection from the page
	- $[Ctrl] + [C] Copies$  the selection to the clipboard
	- $[Ctrl] + [X] Cuts$  the selection off the page and copies it to the clipboard
	- $[Ctrl] + [V]$  Pastes the content of the clipboard onto the page

#### <span id="page-18-5"></span>4.5. Aligning Controls

You can align multiple controls. To accomplish this, first select the controls. Now right click the item, the others shall align to. The context menu will open and offer you six different possibilities:

- Left
- Center
- Right
- Top
- Middle
- Bottom

For example, the option "Align" + "Left" will line up your controls in a vertical line with their left borders all sitting underneath each other.

#### <span id="page-19-0"></span>4.6. Unifying the size of Controls

To make the size of the Controls equal, it is needed to select them first, and then right click the Control, to which size it is desired all of the items to change. The context menu will open and three options are available:

- Width
- Height
- Width and height

For example, "Make same size" + "Width" will resize all Controls as horizontally wide as the Control which was right clicked.

#### <span id="page-19-1"></span>4.7. Equalizing spaces between Controls

First select the Controls to manipulate. Right click the one at the edge of the line (e.g. the very left one or the one on the bottom). The context menu will open and two options are provided:

- Equal horizontal
- Equal vertical

#### <span id="page-19-2"></span>4.8. Grouping of Controls

In order to group Controls it is necessary to select more than one. Then open the context menu and choose "Grouping" and "Group". The selected Controls will be put into a group, which can be named in the appearing dialog. These check boxes are found also:

- "Graphically fixed" means that the group's appearance will remain like it was at the moment it was created. Changing size or position of the single Controls by accident will be prevented. It is still possible to move the group around.
- "Toggle switch" is an option for buttons only. It allows only one button of the group to be turned on. When one button is turned on, which is in off-state, it will automatically turn off any other button, which might have been in an on-state.
- "Popup window" creates a group, which is invisible at startup, but can turned visible by clicking a single button (cf. section [5.2.4.6\)](#page-27-2). Popup groups can be used, for example, to display detail information of the actual page.

#### <span id="page-19-3"></span>4.9. Changing the drawing order

Sometimes it is necessary, when controls overlap each other, to change their order. Therefore, just select the Control, group, or multiple objects and call the context menu with a right click. Now choose "Order" and it will be possible to select from two options:

- Move to top
- Move to background

#### <span id="page-20-0"></span>4.10. Moving Controls to layers

Controls can be moved to different layers in two ways. First one can edit them and on the "Position / Layer" tab select the layer they should be situated on. Second, one can also select the layer one wants to move the controls to first, then select the controls, and finalize it by choosing "Move to current layer" from the context menu.

#### <span id="page-20-1"></span>4.11. Adding Controls to the library

Already placed Controls can be selected and used to create a library component using the context menu command "Add to library". When no library was created yet, the user will be asked to type in a library's name. The dialog to create a component appears:

There are two mandatory properties in this dialog: the name of the component and the destination library.

The option "keep Item" also allows the user to save the assigned Server Items inside the new component. When it is dragged onto a new page from the library now, the Server Items are already assigned to it.

A component can be created out of multiple controls. An example can be component used to control a dimming actuator. It may consist of buttons to increase and decrease the brigthness as well as a label that visualizes the current brightness value. This component can be reused in any project without the need of placing, sizing, and adapting every single control again.

## <span id="page-21-0"></span>5. Controls

#### <span id="page-21-1"></span>5.1. Overview

All Controls the NETx Voyager Editor 5.0 provides, can be found in the Object Catalog. The Controls are grouped in the following categories:

- General
- Functional
- Buttons
- Sliders
- Meters
- Charts
- Libraries

This chapter describes the Controls of the listed categories. Special attention will be paid to the parameter pages of the Controls.

#### <span id="page-21-2"></span>5.1.1. Identical tabs

Some of the pages are identical. In particular the tab "Position / Layer" reoccurs in all Controls in the same way.

#### <span id="page-21-3"></span>5.1.1.1. Tab Position / Layer

The center of origin is at the upper left corner of each page.

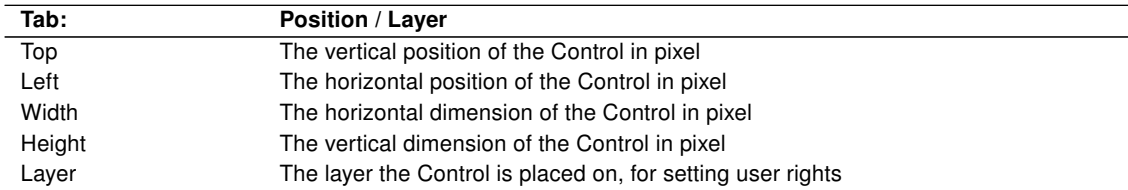

#### <span id="page-21-4"></span>5.2. General

#### <span id="page-21-5"></span>5.2.1. Label

Labels are used to display the value of a Server Item or to simply show static text. It can be used also for the input of numeric or string values.

The tab "Appearance" is the same for all four modes of the label. It is structured as follows:

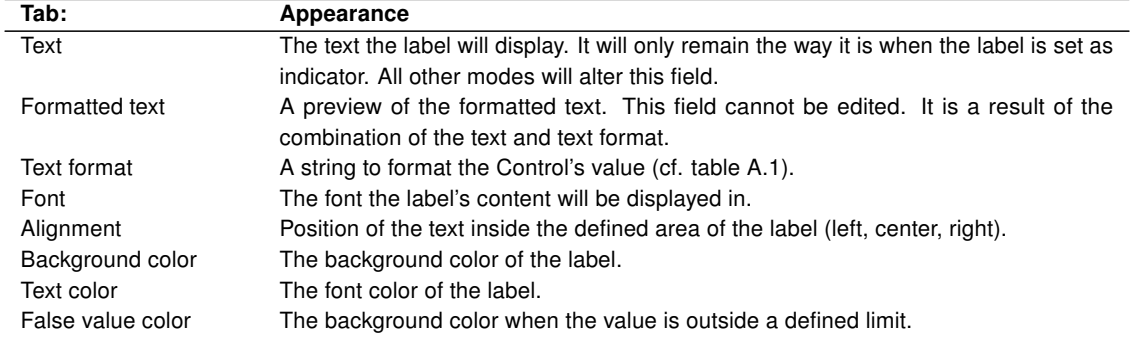

On the "Object" tab of the Control the following functions can be selected:

#### <span id="page-22-0"></span>5.2.1.1. Static text

A text will be displayed at a predefined place which will not change in its appearance.

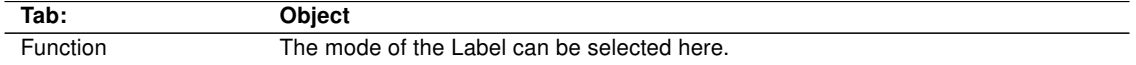

#### <span id="page-22-1"></span>5.2.1.2. Indicator

The label shows the value of the assigned Server Item. In this mode it is read only. The Item on the server cannot be changed by the label.

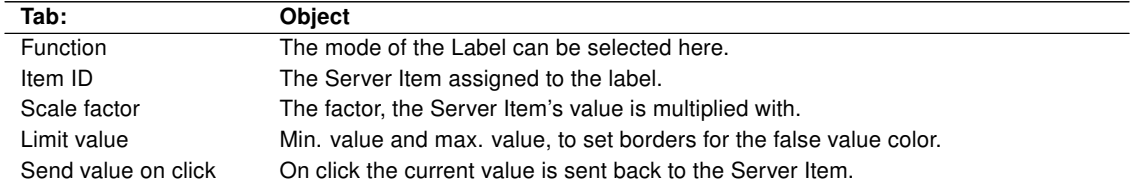

#### <span id="page-22-2"></span>5.2.1.3. Date / time

Here the Control displays the actual date and time depending on the given text format.

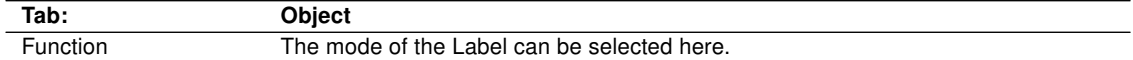

#### <span id="page-22-3"></span>5.2.1.4. Control

The label controls the values of its Server Items. It can send these values back to the server actively.

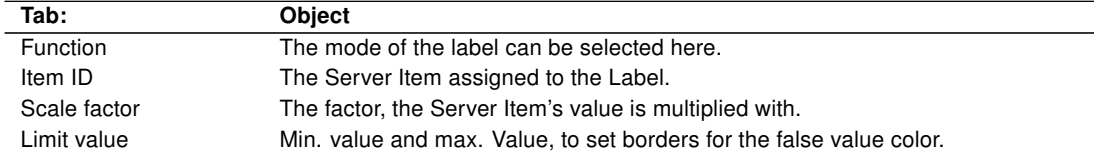

#### <span id="page-22-4"></span>5.2.2. Text

The Text Control is capable of holding larger pieces of text. The tab "Appearance" is the same for all modes of the control. It is structured as follows:

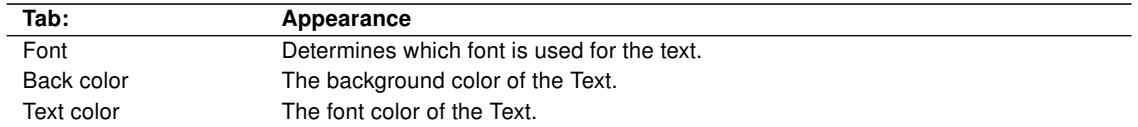

#### <span id="page-22-5"></span>5.2.2.1. Static text

This mode can be used to display any static text. The user is able to edit the text. Words will be wrapped at the borders of the control.

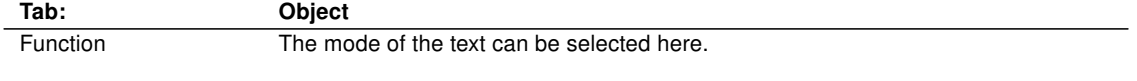

#### <span id="page-23-0"></span>5.2.2.2. Indicator

This mode shows the value of a Server Item. The value is read only.

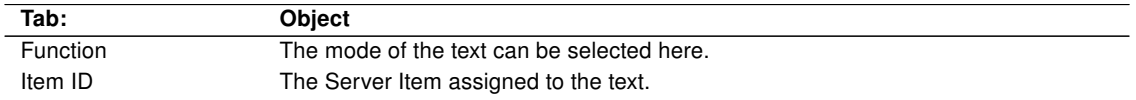

#### <span id="page-23-1"></span>5.2.3. Image

The Image Control can display different formats of pictures. It can be used as a background image or you can stack several pictures with transparency. The picture can be stretched, flipped, or scaled.

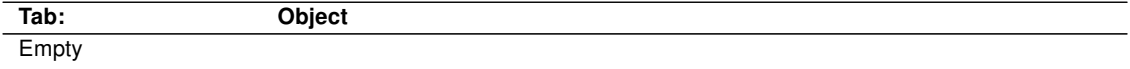

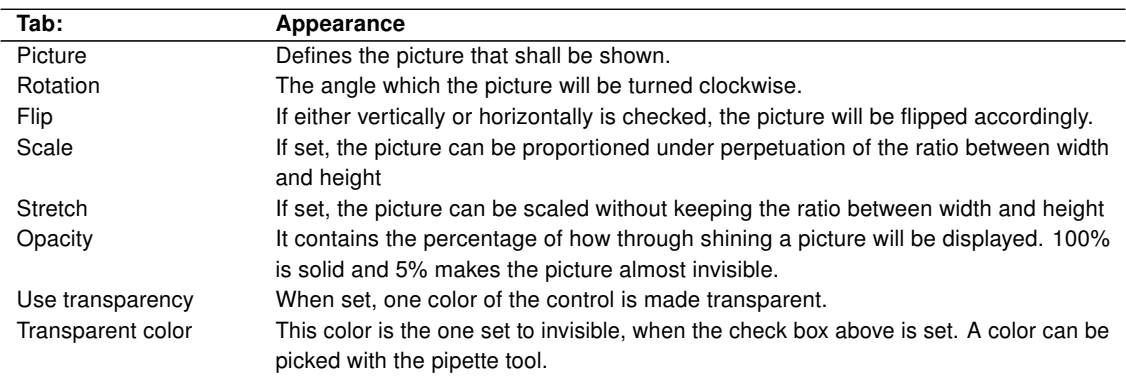

#### <span id="page-23-2"></span>5.2.4. Picture Button

This control is one of the most powerful ones of the visualization software. Not only that it can switch or toggle binary values of boolean Server Items, moreover it can be used to navigate through the NETx Voyager, call external applications, send NET commands, or simply close the program.

Parts of tab "Object" and the whole tab "Appearance" are the same for all button modes. The following properties all functions of the button have in common:

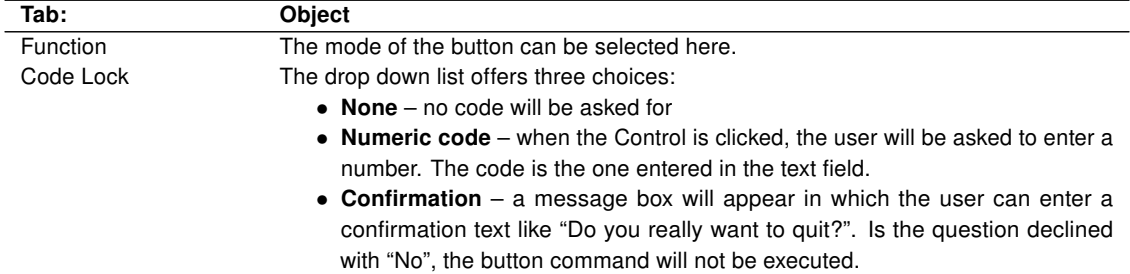

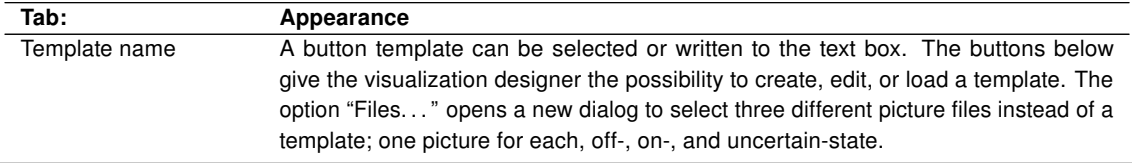

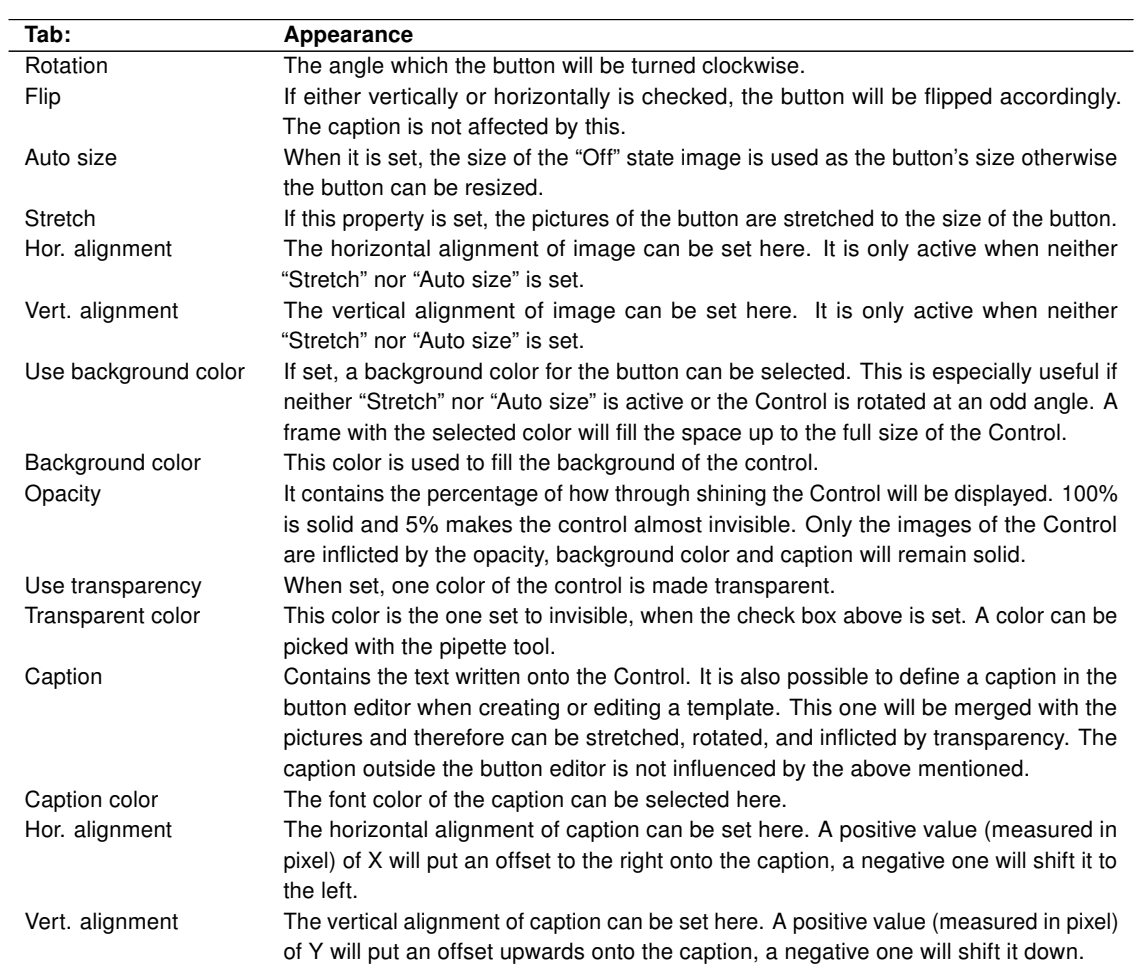

#### <span id="page-24-0"></span>5.2.4.1. Standard button

The Picture Button in the Standard-Button-Mode can be used to change Server Items or display their values.

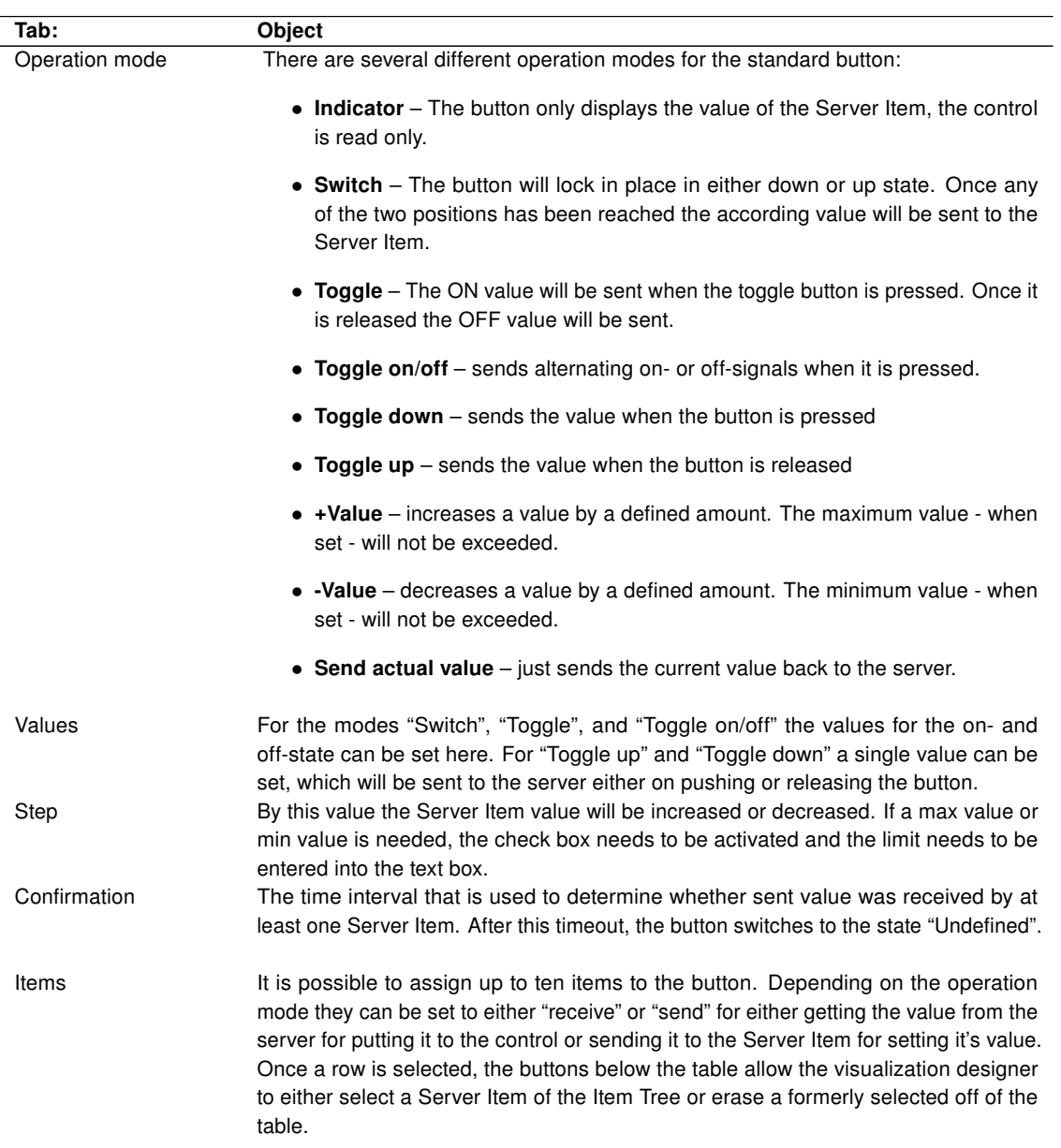

#### <span id="page-25-0"></span>5.2.4.2. Start application

With this function the button can start any application on the machine.

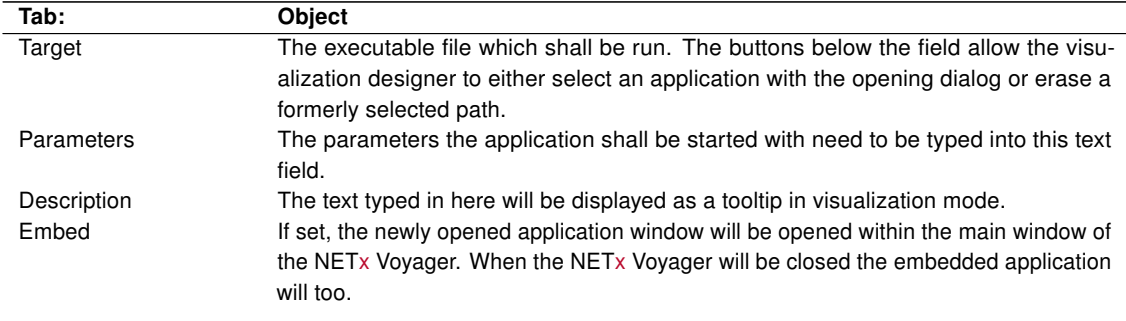

#### <span id="page-26-0"></span>5.2.4.3. Execute menu command

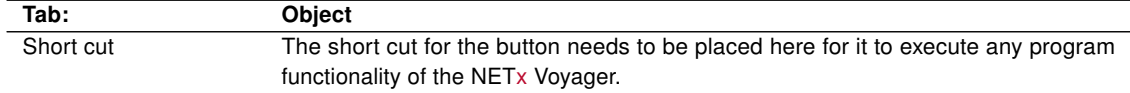

The format of the short cut needs to be done in the following syntax:

All special keys must be set in curly brackets except for [Alt], [Ctrl], and [Shift]. Regular keys like any letter or digit are just plainly set (e.g. a for the letter "a"). Keys can be combined in writing them next to each other without any spaces in between.

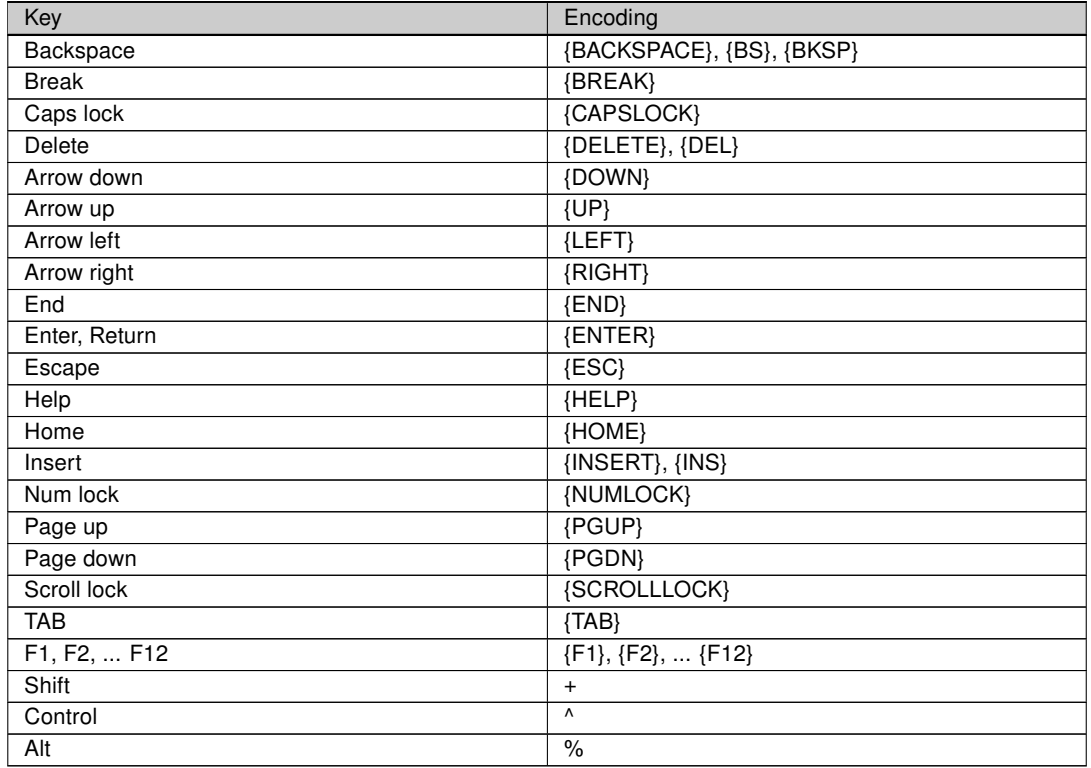

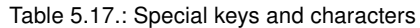

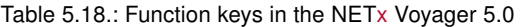

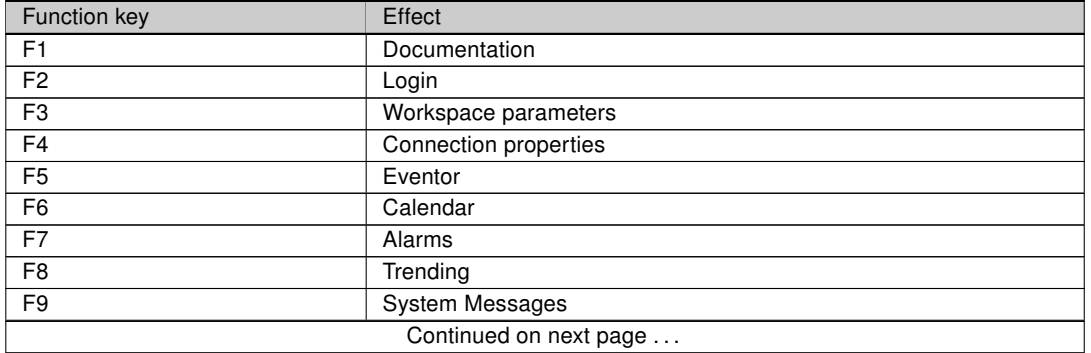

#### Table 5.18.: Function keys in the NETx Voyager 5.0

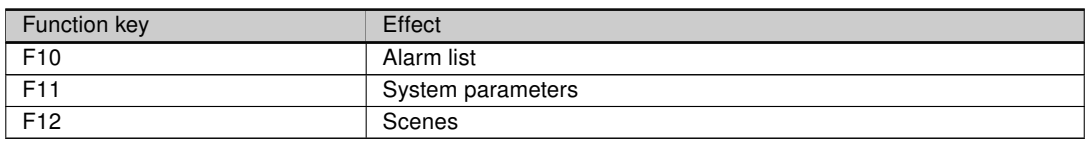

#### Table 5.19.: Possible Examples

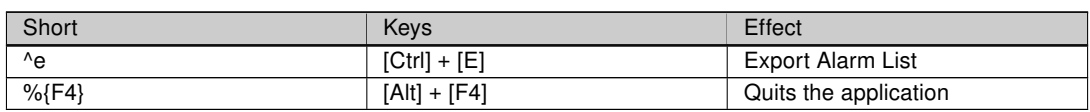

#### <span id="page-27-0"></span>5.2.4.4. Go to page

This function allows the user to navigate from one page to another. There are special targets implemented like navigating to the home page or simply back and forth.

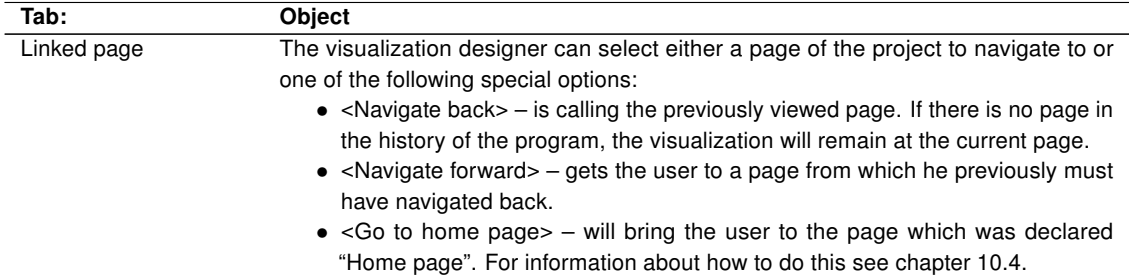

#### <span id="page-27-1"></span>5.2.4.5. Change layer visibility

This function turns layers and their controls visible or invisible.

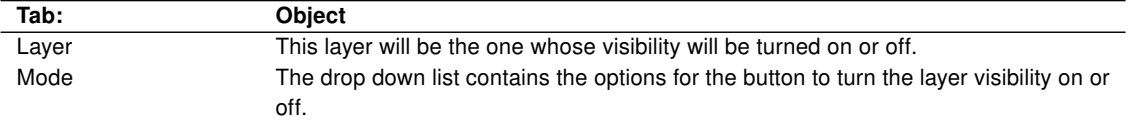

#### <span id="page-27-2"></span>5.2.4.6. Change popup window visibility

Like layers, popups can be hidden or shown.

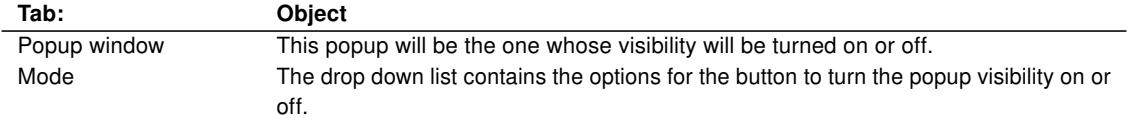

#### <span id="page-27-3"></span>5.2.4.7. Send NET command

Sends NET commands to other computers.

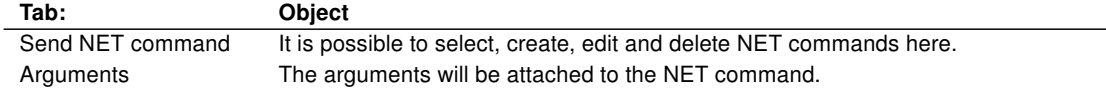

#### <span id="page-28-0"></span>5.2.4.8. Close Voyager

This function closes the application.

#### <span id="page-28-1"></span>5.2.5. Link Area

The Control Link Area can support the user with its functionality to either link to another page, change a layer visibility, or change a popup visibility. A picture can be set into the control to change its appearance.

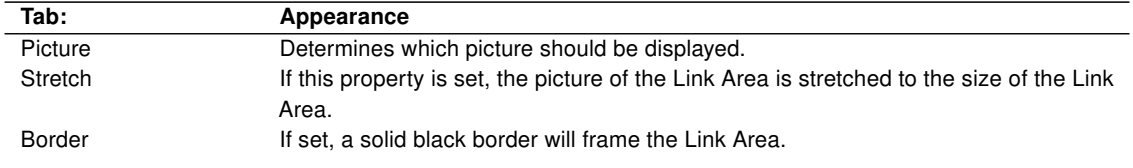

#### <span id="page-28-2"></span>5.2.5.1. Go to page

This function allows the user to navigate from one page to another. There are special targets implemented like navigating to the home page or simply back and forth.

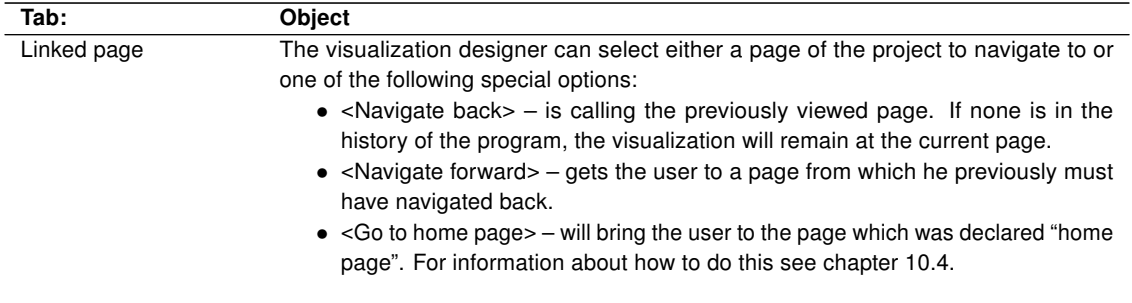

#### <span id="page-28-3"></span>5.2.5.2. Change layer visibility

This function turns layers and their controls visible or invisible.

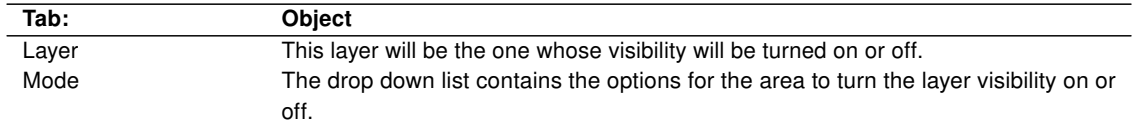

#### <span id="page-28-4"></span>5.2.5.3. Change popup window visibility

Like layers, popups can be hidden or shown.

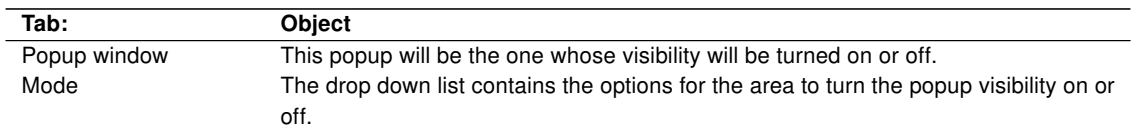

#### <span id="page-29-0"></span>5.2.6. Multi Picture

This Control is used as an indicator. Depending on the conditions assigned to an image and the actual value of the Item attached to the Multi Picture different results in the visualization are achieved. A possible example could be a picture of a fireplace with the fire turned on or off depending on the state of the heating system. Another possibility is the use of different background images depending on the time of day.

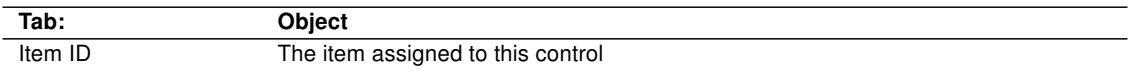

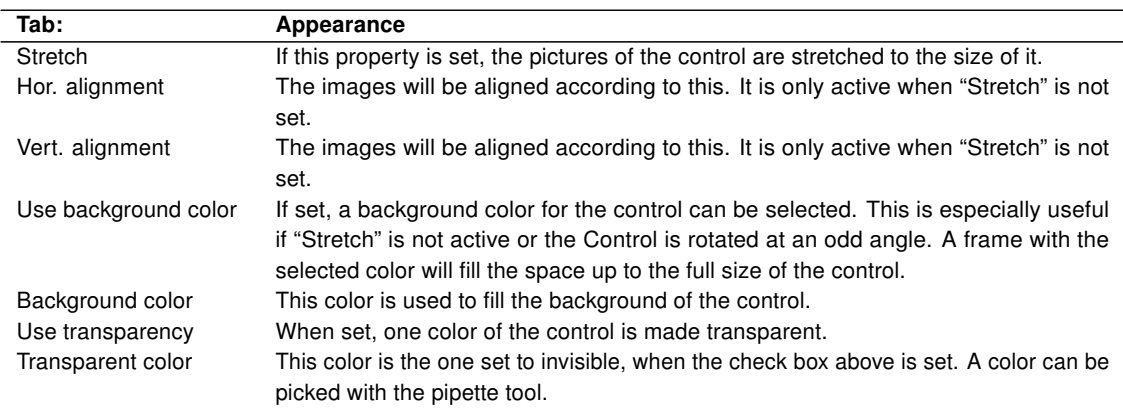

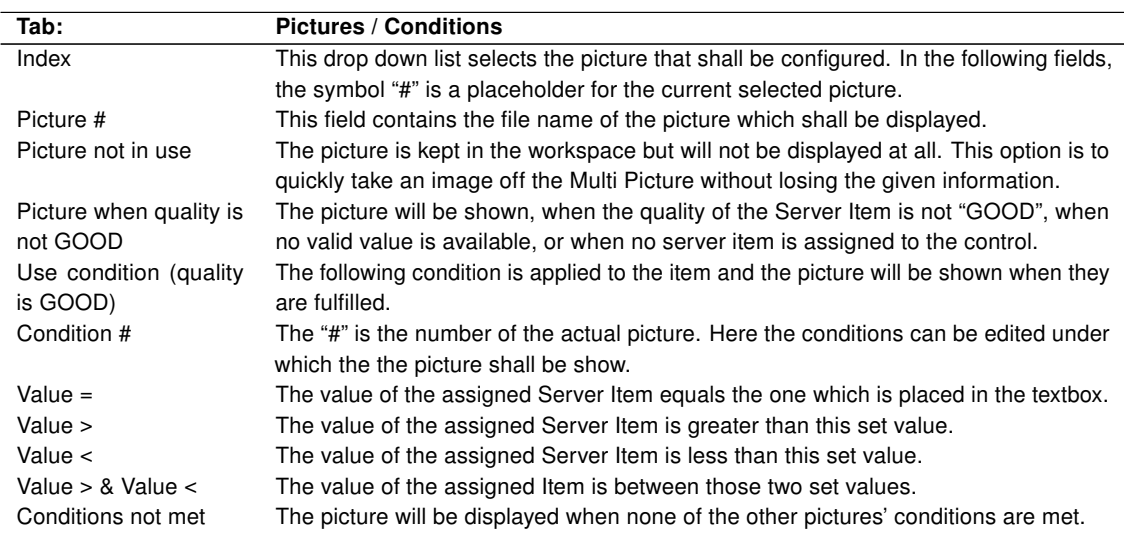

#### <span id="page-29-1"></span>5.2.7. Graph

It is possible to display up to three different Items and their development over time in this Control.

!This Control only shows the value changes of Server Items, when the NETx Voyager is in visualization mode – when the application is closed, data changes are not recorded. To permanently store data changes of Server Items, it is recommended to use the Metering or Historical Data Chart (cf. section [5.7\)](#page-43-0).

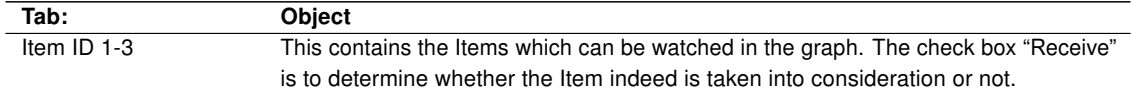

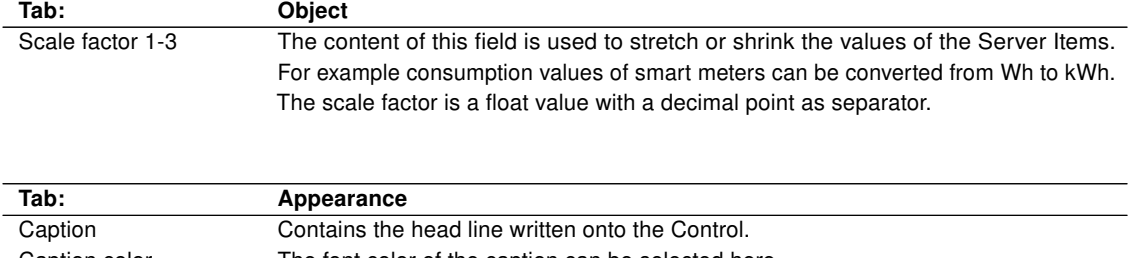

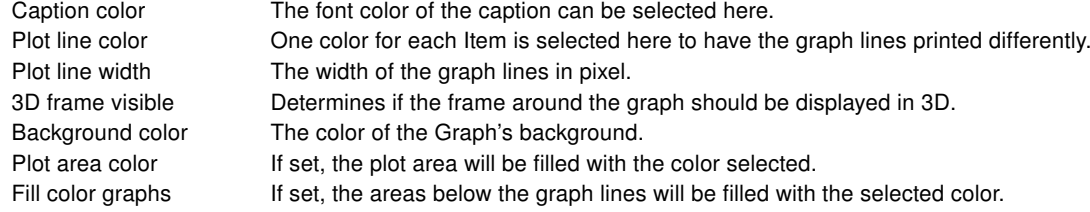

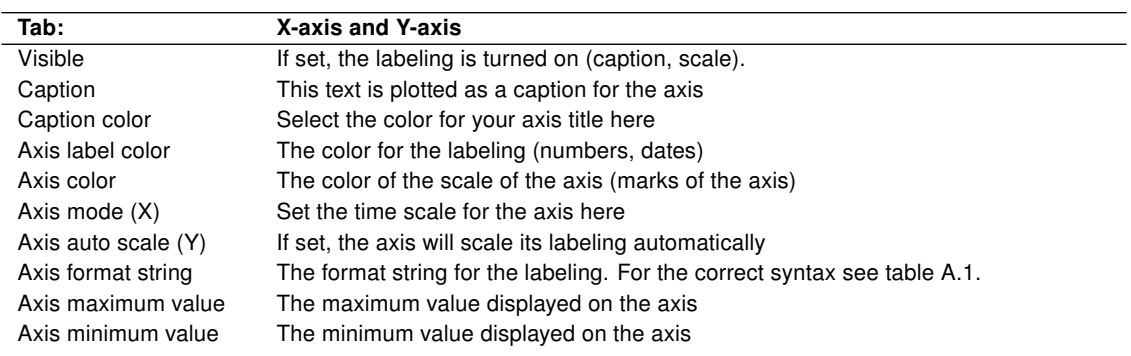

#### <span id="page-30-0"></span>5.2.8. Multi Text

Depending on the value of the assigned Item this Control can display up to ten different texts under different conditions.

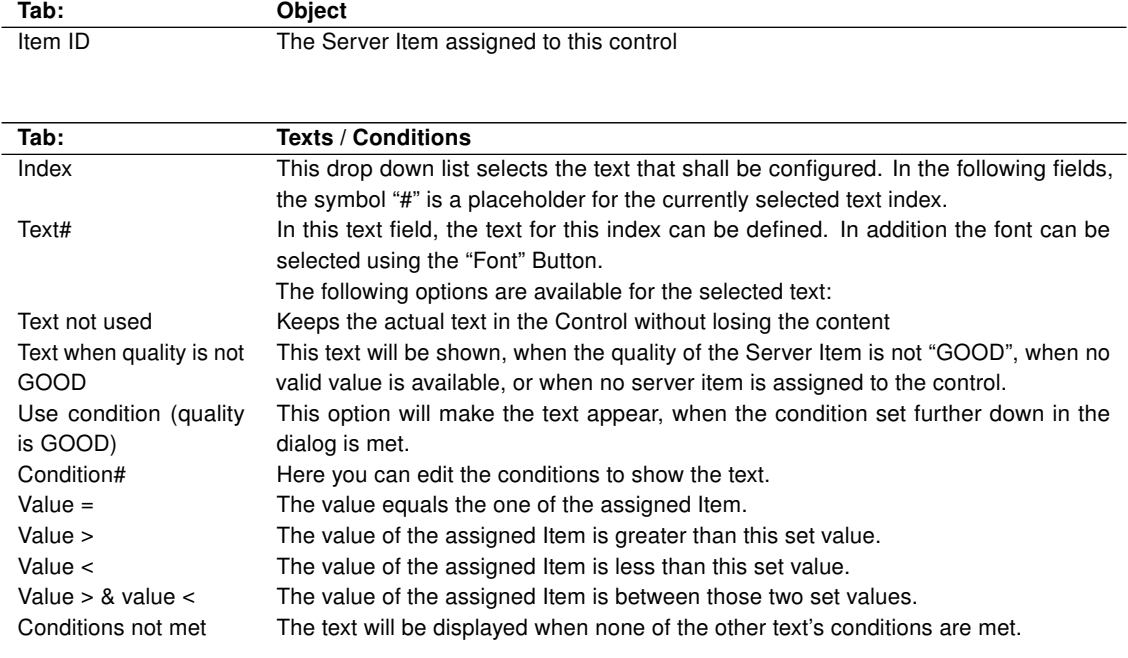

#### <span id="page-31-0"></span>5.2.9. Multi Internet

This Control shows different URLs depending on the conditions set for each of them.

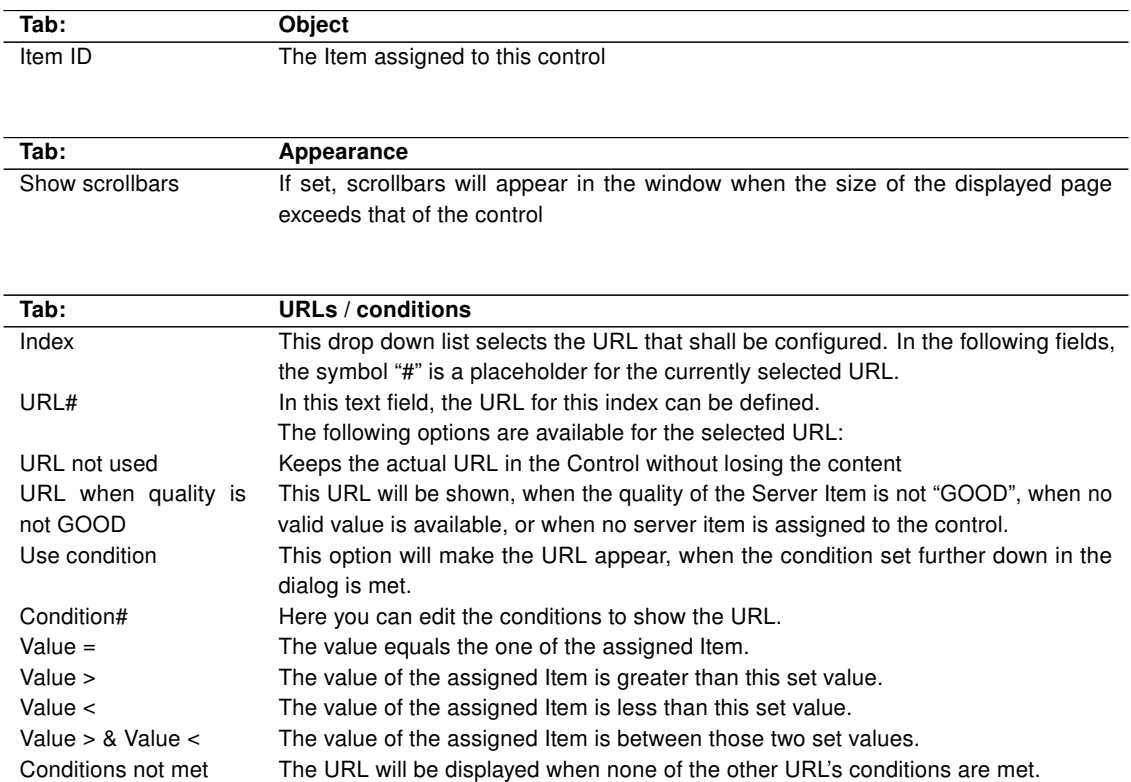

#### <span id="page-31-1"></span>5.2.10. Drop Down List

With the Drop Down List you can select from a list of named items and set the value of the assigned item. The user will see a selection of names and does not need to worry about any numbers.

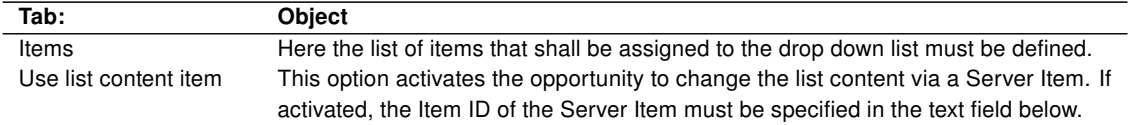

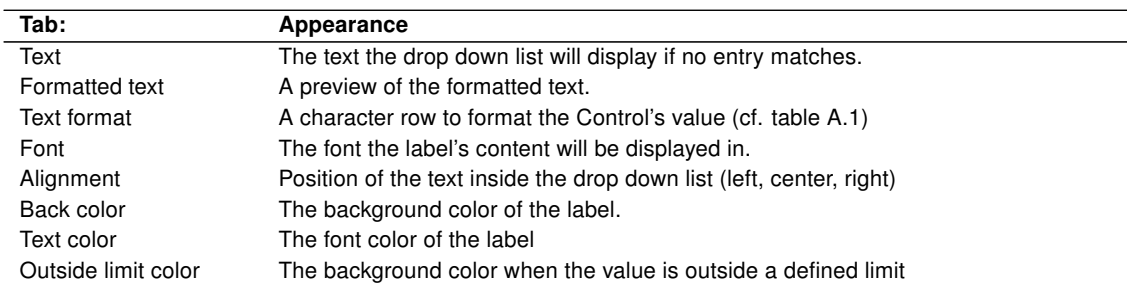

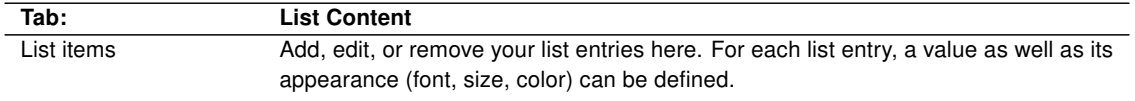

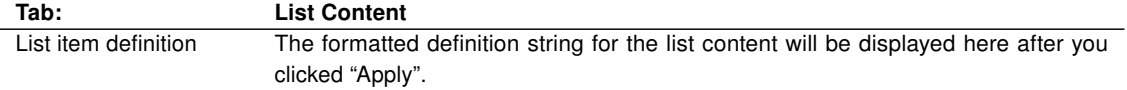

The control can also be administrated by assigning a Server Item to it. This one contains a string variable. The string has to be formatted in a special way, so that the NETx Voyager 5.0 can read and interpret it. The syntax of the definition string is as follows:

- $|#|$  Separator between each of the entries.
- $\bullet$  ; Separator between the properties of the entry.
- $\bullet$   $\omega$  Separator between name and value of a property

Supported properties are:

- Text The displayed name in the drop down list (mandatory)
- Value The respective value of the entry (mandatory)
- TxtColor A 24 Bit Integer containing the color of the text (optional)
- BGColor A 24 Bit Integer containing the background color of the text (optional)

#### Examples:

Text@full;Value@100;TxtColor@15744;BGColor@10535167|#|Text@undefined;Value@;TxtColor@0;BGColor@16777215|#| Text@half full;Value@64;TxtColor@32768;BGColor@13434828|#|Text@overflow;Value@128;TxtColor@8388608;BGColor@16764108

! Note that a linebreak must not be in this string. The above two lines are to be read as a single one.

A shorter definition for a single entry could be:

Text@empty;Value@0

Text color and background color are left empty and will be filled with default values, when the NETx Voyager interprets the entry.

! Separators cannot be used in names or values of list items.

#### <span id="page-32-0"></span>5.2.11. Polygon

Similar to the Link Area, a Polygon can be used to link to another page, to change the visibility of a layer, or show a popup group. Compared to a normal Link Area, the shape of the Control is not limited to a rectancle. Using multiple points, any aribitary polygon can be used as border for the area.

#### <span id="page-32-1"></span>5.2.11.1. Using the polygon

Create a new polygon by placing the control from the object catalog onto the page. After having created a new polygon, it has four points. The points of the polygon can be moved using the mouse. In addition, new points can be added and available points can be removed from the polygon. To add a new point, right-click on the line where the point shall be added and select the context menu item "Add point". To remove a point, right-click on the point that shall be deleted and select "Delete point" from the context menu.

Furthermore, a so called "free drawing mode" is available. To activate the "free drawing mode", right-click on the polygon and select the context menu item "New polygon". Afterwards, the available points will be deleted and the "free drawing mode" starts. Now the user can draw the polygon by clicking on the position where a point shall be added. After adding a new point the polygon will be extended to the new point. After having created all points of the polygon, the polygon has to be closed. This can be done by selecting "Close polygon" from the context menu.

#### <span id="page-32-2"></span>5.2.11.2. Appearance

To change the appearance of the polygon, double-click the polygon Control and change to the "Appearance" Tab.

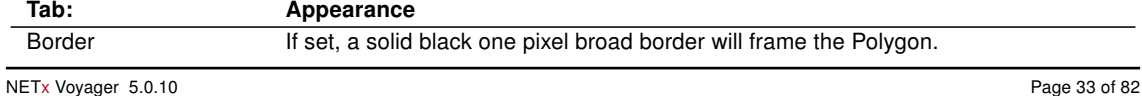

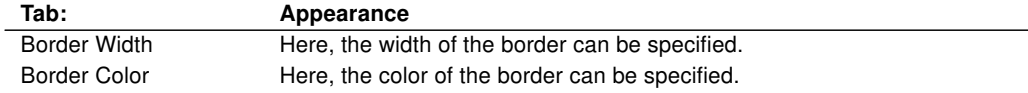

#### <span id="page-33-0"></span>5.2.11.3. Go To Page

This function allows the user to navigate from one page to another. There are special targets implemented like navigating to the home page or simply back and forth.

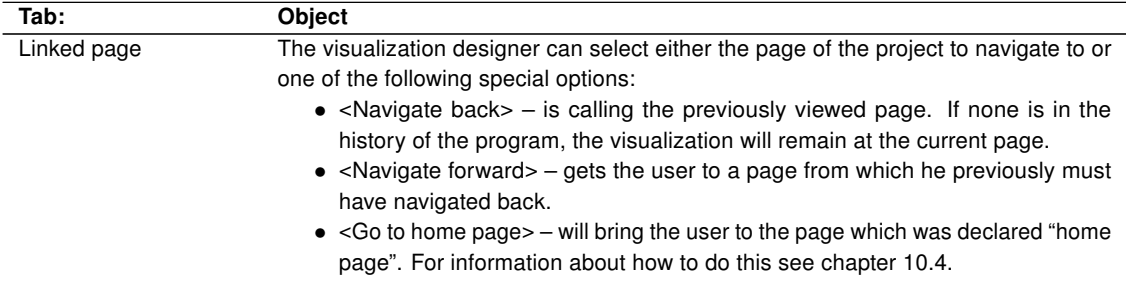

#### <span id="page-33-1"></span>5.2.11.4. Change layer visibility

This function turns layers and their controls visible or invisible.

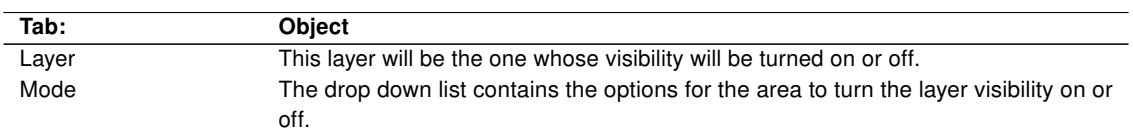

#### <span id="page-33-2"></span>5.2.11.5. Change Popup Window Visibility

Like layers, popups can be hidden or shown.

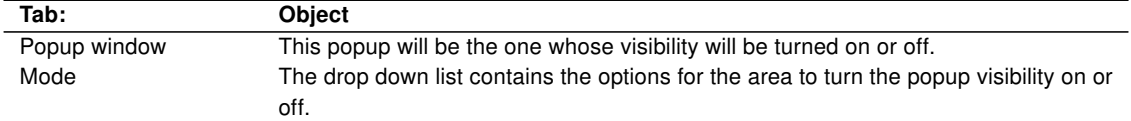

#### <span id="page-33-3"></span>5.3. Functional

#### <span id="page-33-4"></span>5.3.1. Clock

This Control can be used as a clock that shows the current time. It is possible to customize its appearance according to the users' needs.

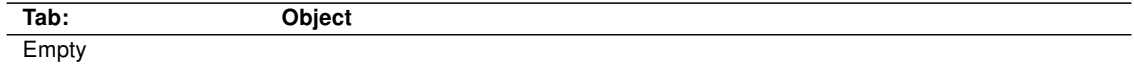

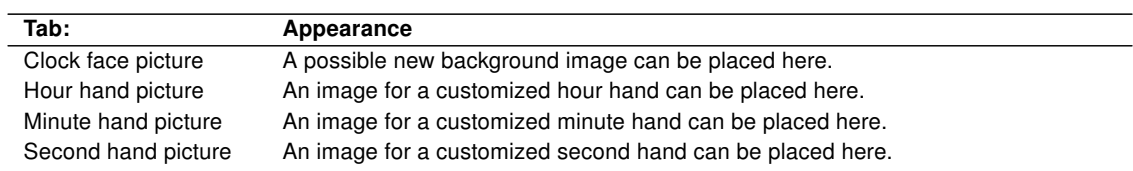

#### <span id="page-34-0"></span>5.3.2. Alarm Clock

The Alarm Clock will play the wave sound selected, when it is turned on. The time is set on a 24 hour display.

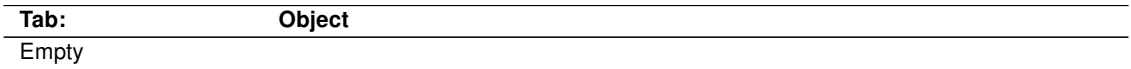

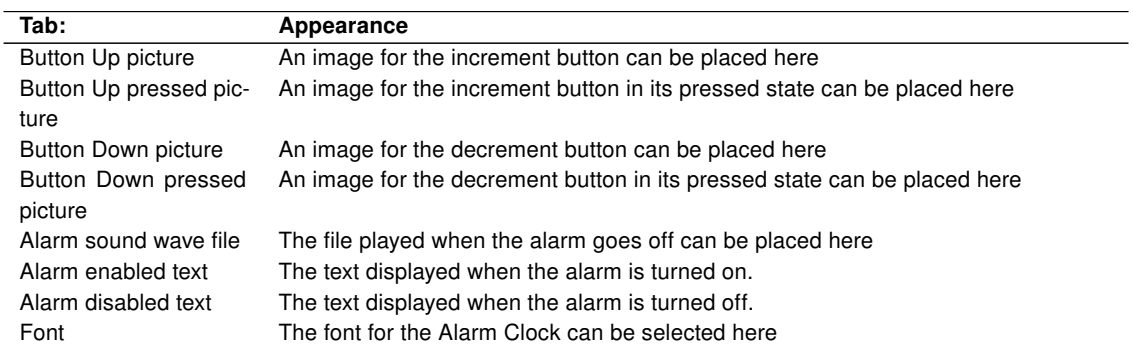

#### <span id="page-34-1"></span>5.3.3. Calendar Link

This Control will open a dialog with a defined calendar inside. The user will be able to schedule new events, change old ones, or delete them. Only one calendar can be assigned to the Control at a time. To create assignable calendars please refer to section [9.4.1.](#page-56-1)

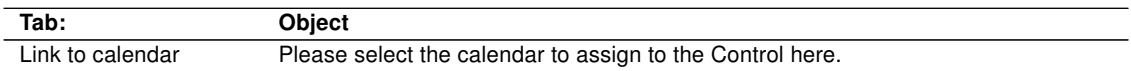

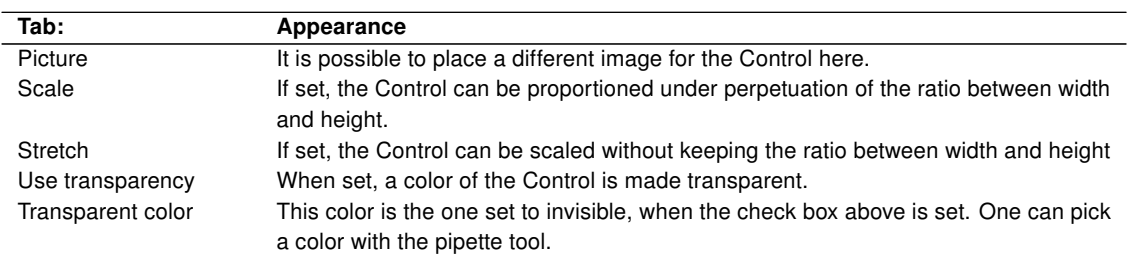

#### <span id="page-34-2"></span>5.3.4. Scene Configuration

The Control "Scene Configuration" allows the user to record and replay partial or full states of the system. The scene has to be defined in advance and then assigned to the control. In visualization mode the user can add items to and remove items from the scene when the control was clicked. A second click saves the scene and exits the edit mode.

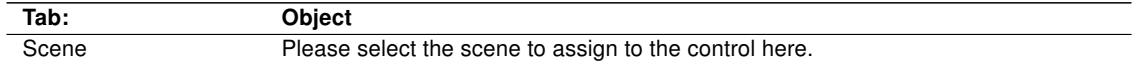

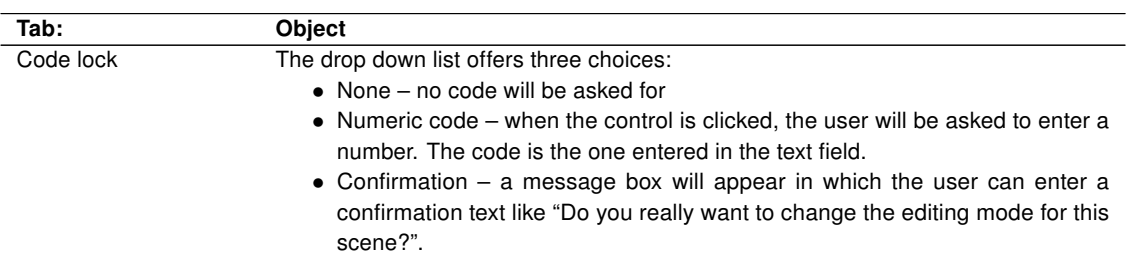

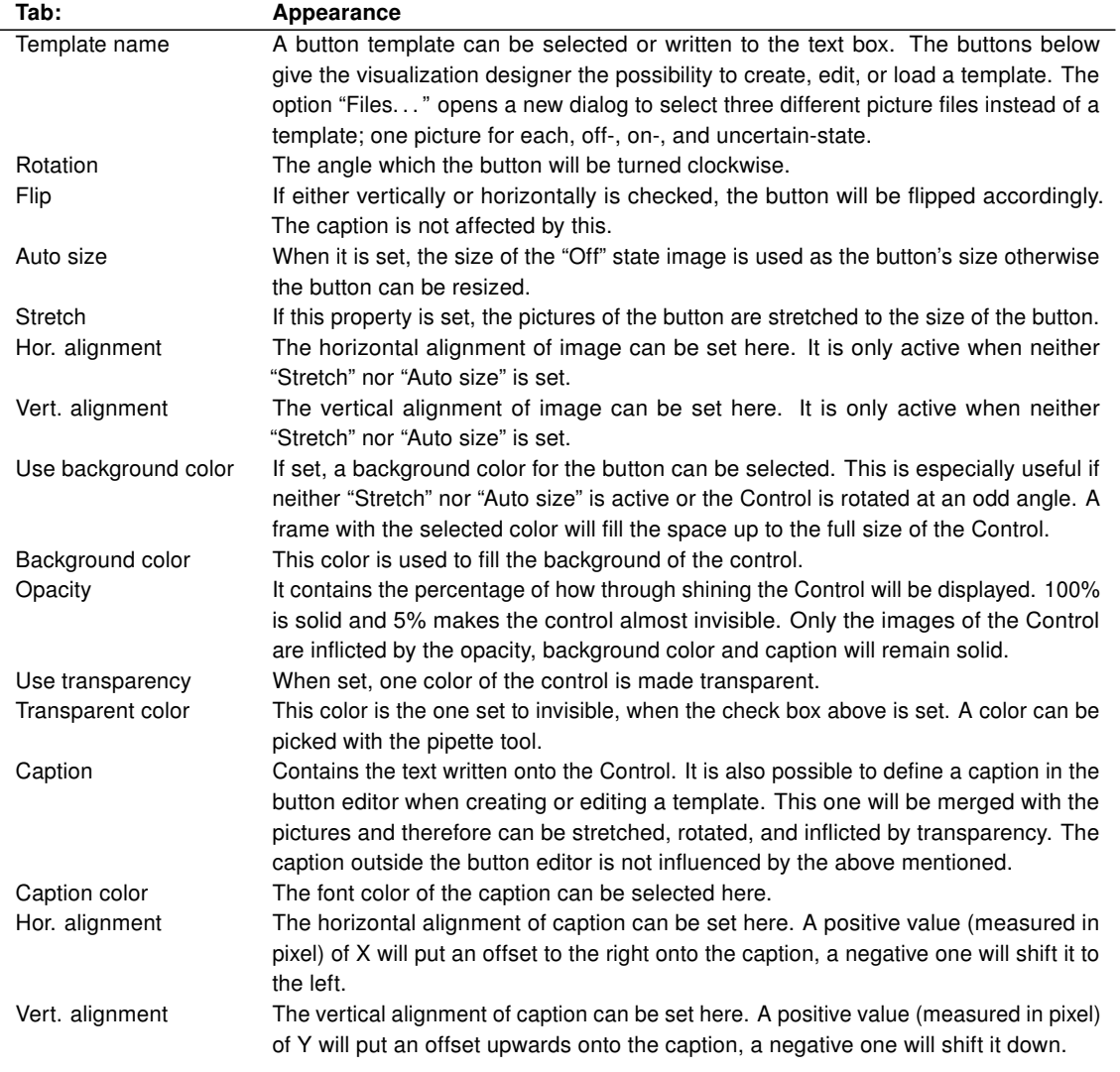

#### <span id="page-35-0"></span>5.3.5. RGB Control

This Control was designed foremost to set up light actors in a specific color and intensity. For example the lighting in a restaurant during daytime could be done in a slight blue tone where it might add to a lighter atmosphere, where in the evening one might want to choose a warmer color.

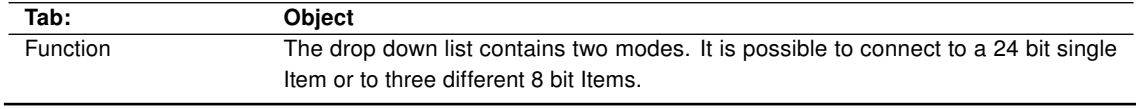
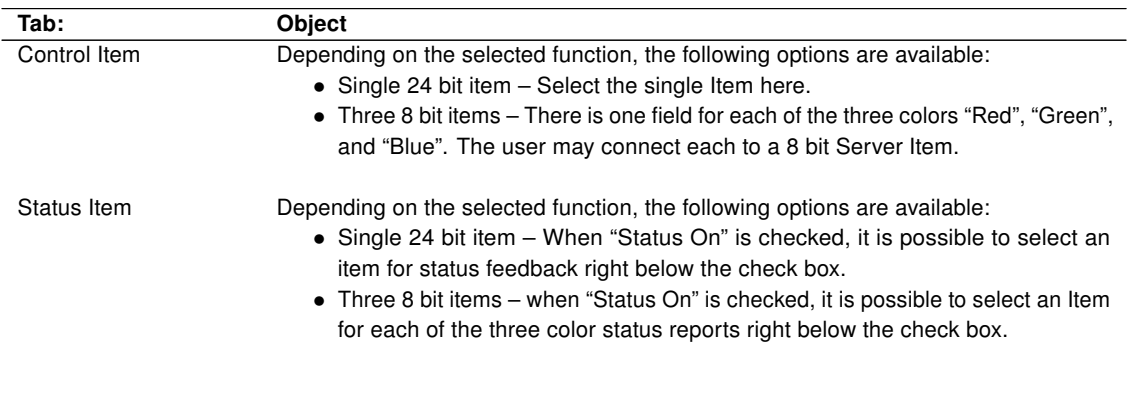

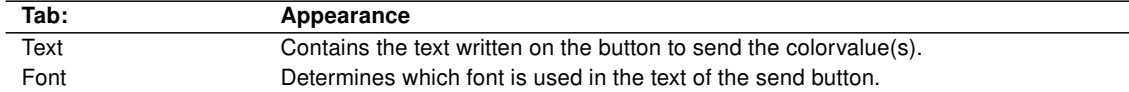

### 5.3.6. RGB Image

This Control is used to make RGB actuator states visible in a layered way. The base is the color of the RGB actuator(s) which is covered with an Opacity Mask. Any colored pixel of the mask determines a dot which will be colored in the resulting image. Invisible areas work, as if they are completely colorless and through shining. As a third layer you can place an image with alpha channel or an image with invisible parts (PNG or GIF). This could be a photo of the restaurants guest room mentioned in RGB Control. When the lighter part of the image (e.g. the walls illuminated with indirect spots) would be through shining, one can get a preview of the room and its colored hue.

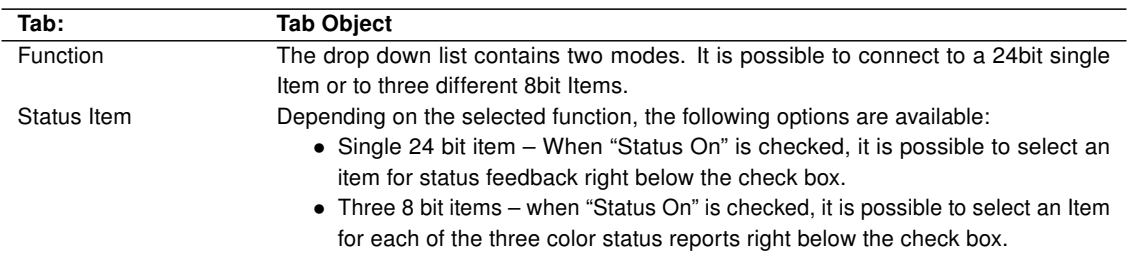

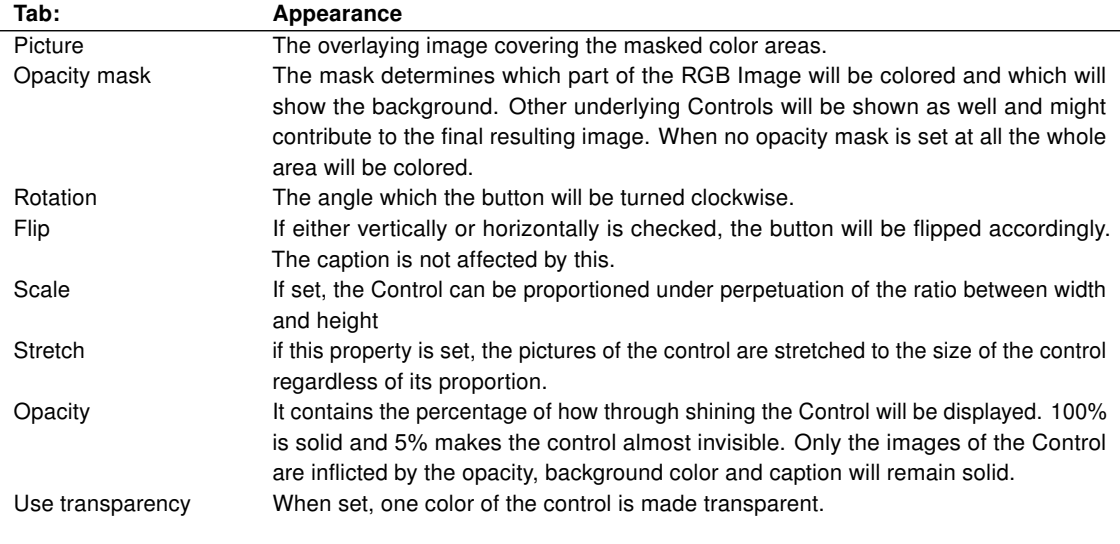

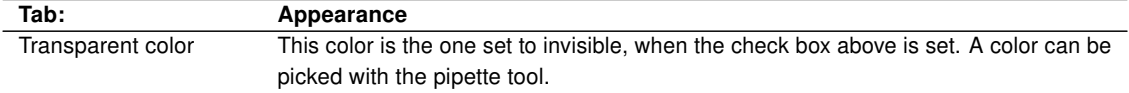

### <span id="page-37-0"></span>5.3.7. Server Calendar

The Control "Server Calendar" allows the user to add, modify, and delete events of server based calendars. In contrast to client calendars, server calendars do not demand that the NETx Voyager is running because the event processing is directly done within the NETx BMS Server. The end user needs to start the client software only to create or administrate the events on the server. Once this is done the client connection can be shut down and the scheduled events on the server still will be executed. For more information about the server calendar see section [9.3.](#page-55-0)

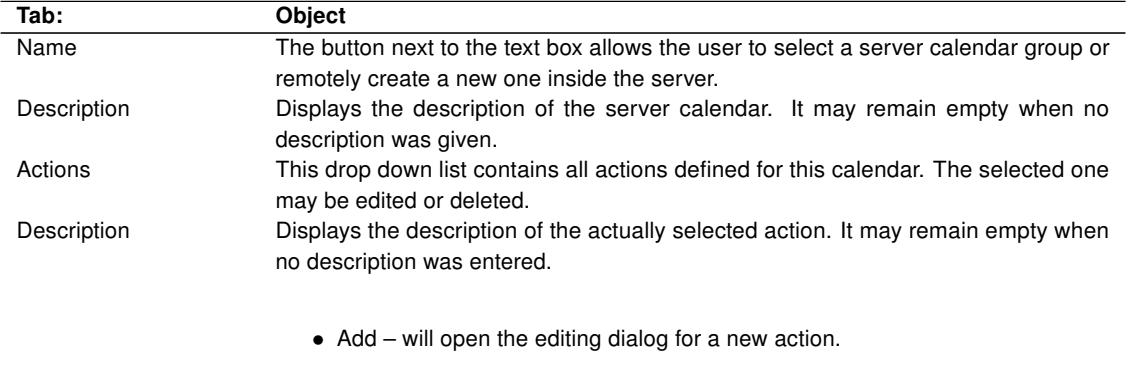

- Edit will open the editing dialog for the actually selected action.
- Delete will delete the actually selected action off of the list.

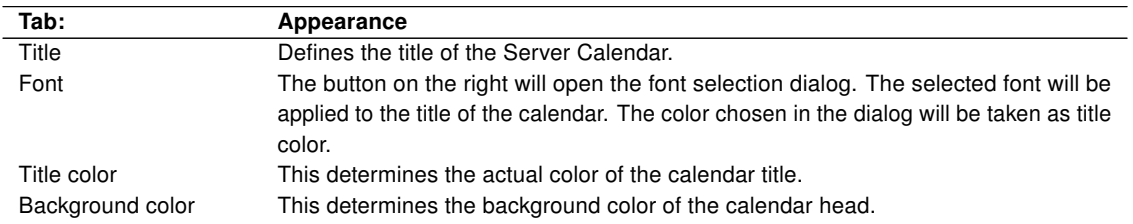

#### 5.3.7.1. Dialogs in editor mode

Calendars are saved in the server like any other items – in a tree. Starting at the root node the user can structure them in any hierarchy. Only branches (calendars) shall be chosen as associated calendar to the visualization control.

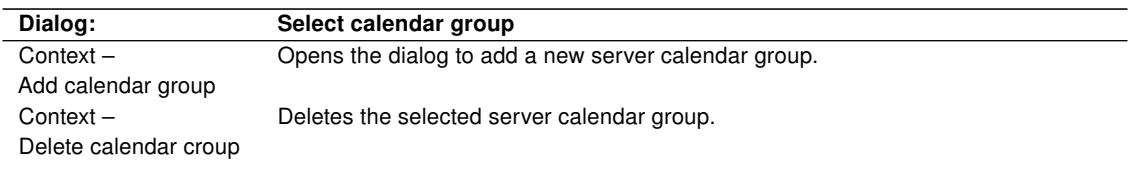

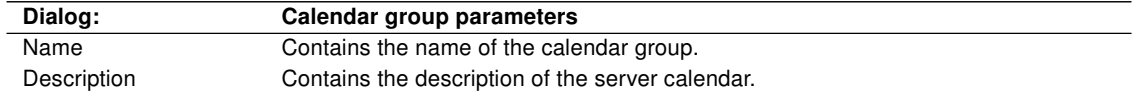

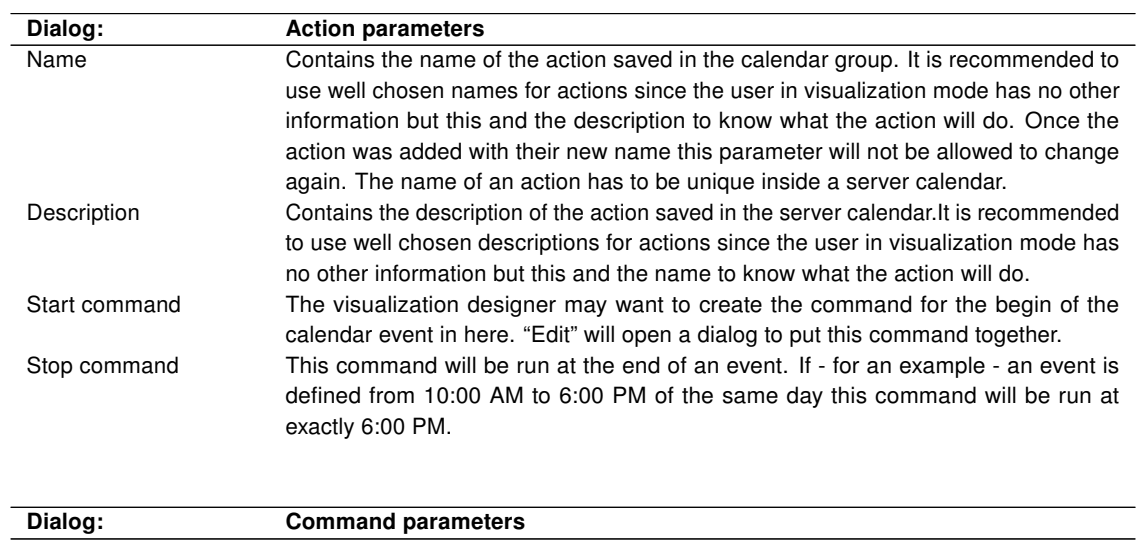

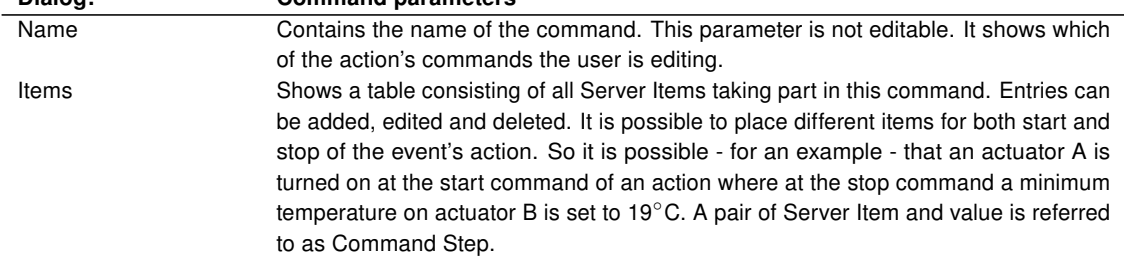

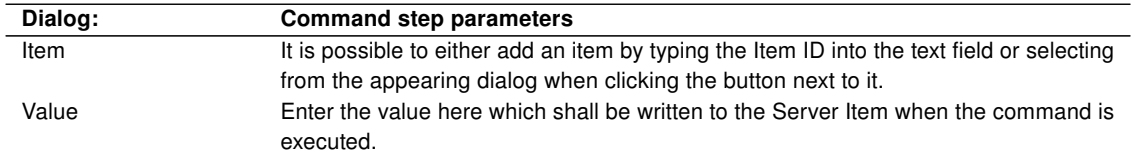

### 5.3.7.2. Dialogs in visualization mode

Like already described in the beginning of this section during runtime (in the visualization mode) the actual events are defined and saved at the server. Once there they will be executed. The creation of an event consists of two steps; the adjustment of the timer and the selection of an action to that timer. The four buttons in the top left corner of the calendar allow the user to switch between the different views. The button in the right hand side opens a small date-time-picker to navigate back and forth.

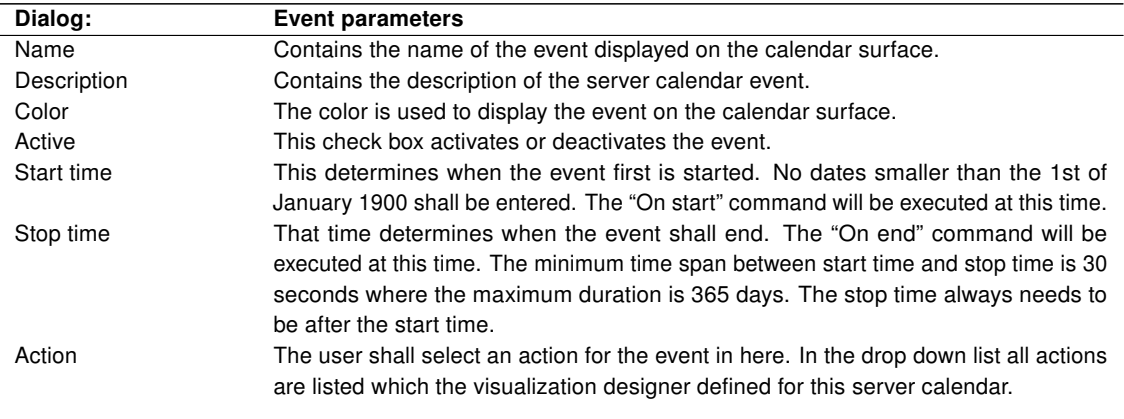

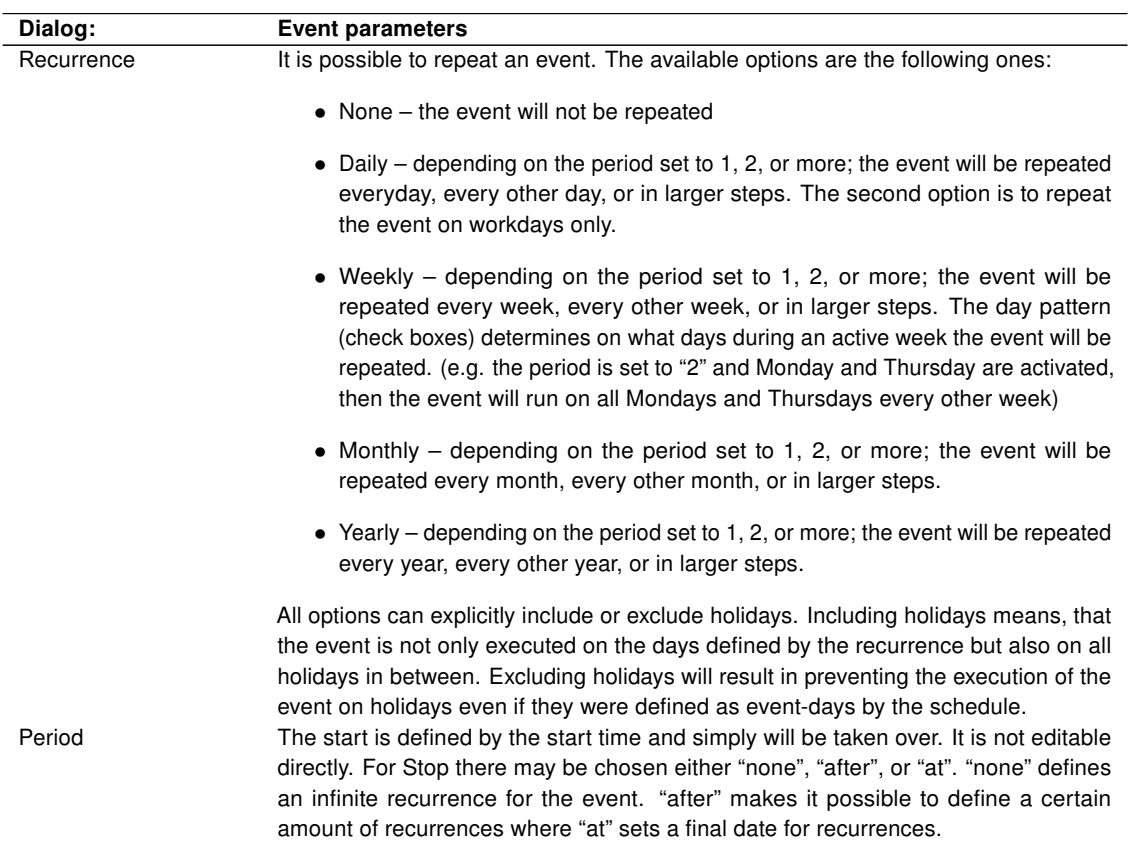

### 5.4. Buttons

This section contains an assortment of buttons with different appearances. The general functionality of the buttons is the same. Therefore the tab "Object" and tab "Appearance" of each button style are identical to each other. The following button styles are available:

- V. Toggle
- H. Toggle
- Square LED
- Round LED
- Push Button
- V. Rocker
- H. Rocker
- V. Slide Switch
- H. Slide Switch
- Toggle OFF/ON
- Command Ok

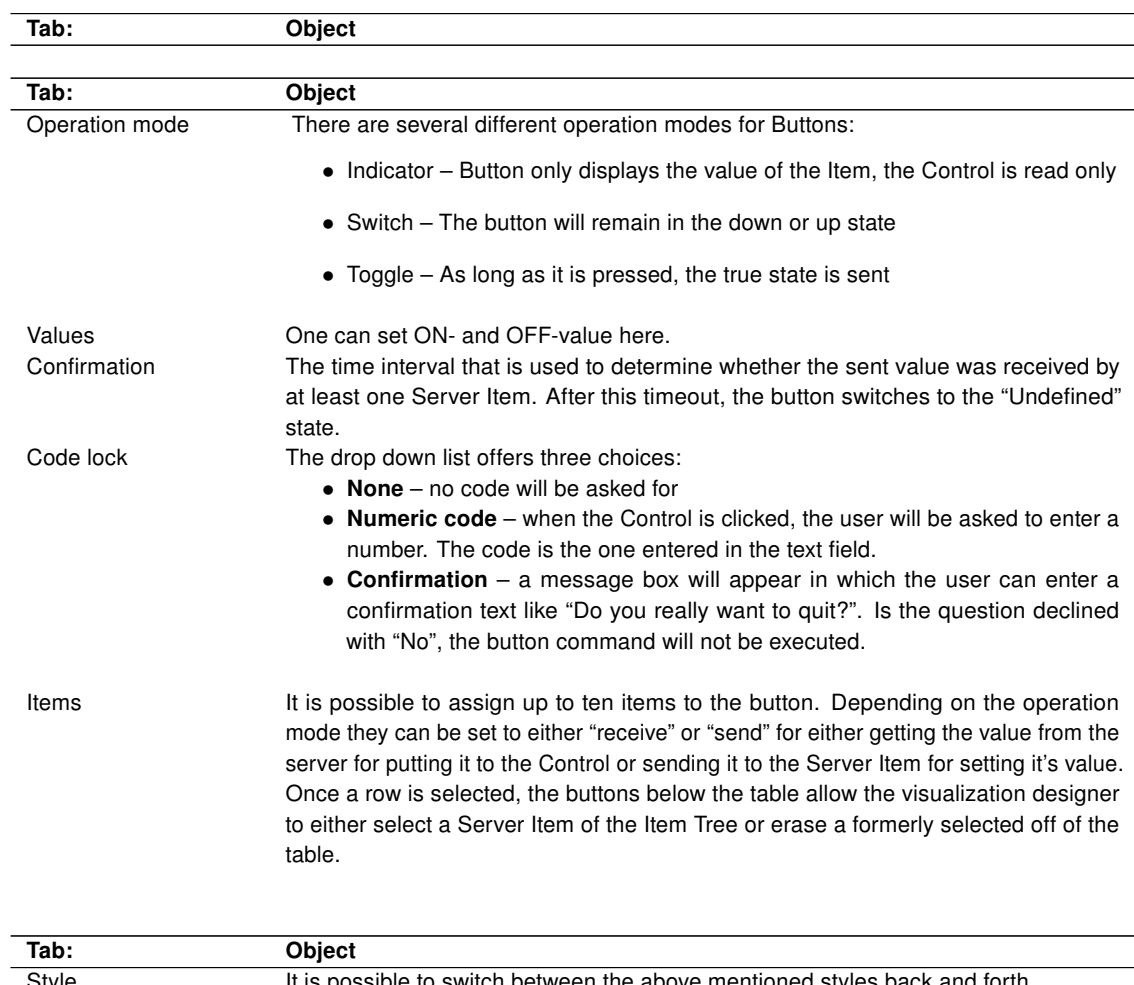

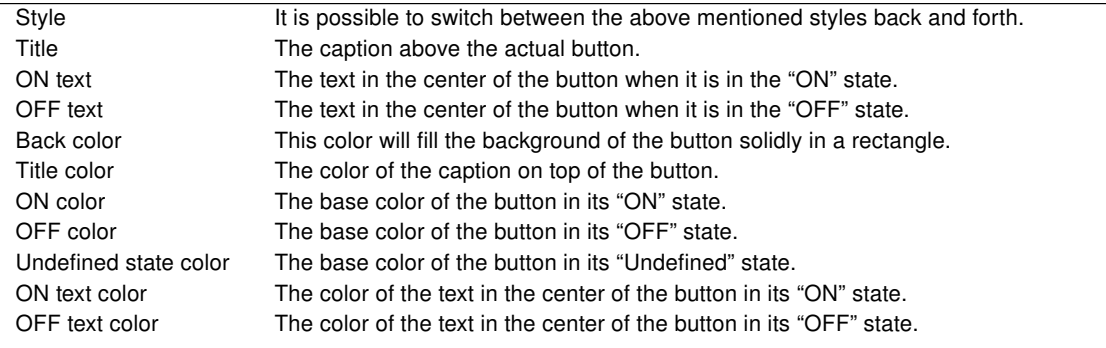

### 5.5. Sliders

This section contains an assortment of sliders with different appearances. The general functionality of the sliders is the same. Therefore the "Object", tab "Appearance", and tab "Axis" of each slider style are identical to each other. The following slider styles are available:

- V. Fill Slide
- V. Pointer Slide
- V. Progress Bar
- V. Graduated Bar
- H. Fill Slide
- H. Progress Bar
- H. Graduated Bar
- Tank
- Thermometer
- H. Pointer Slide

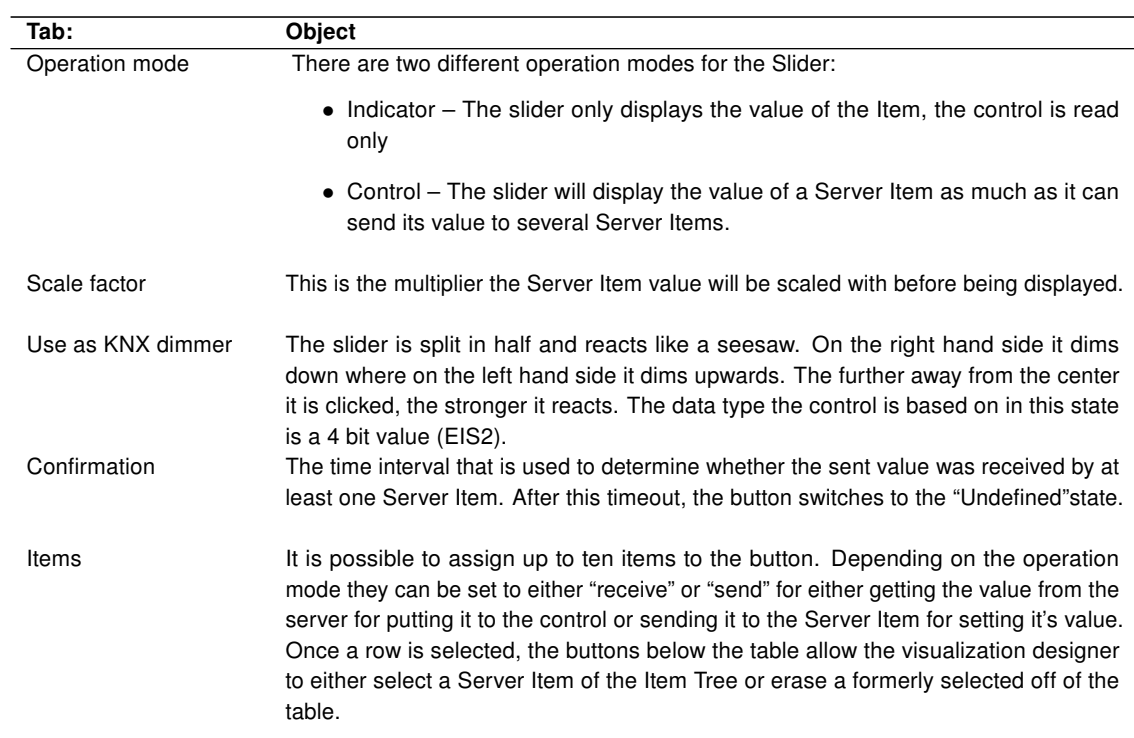

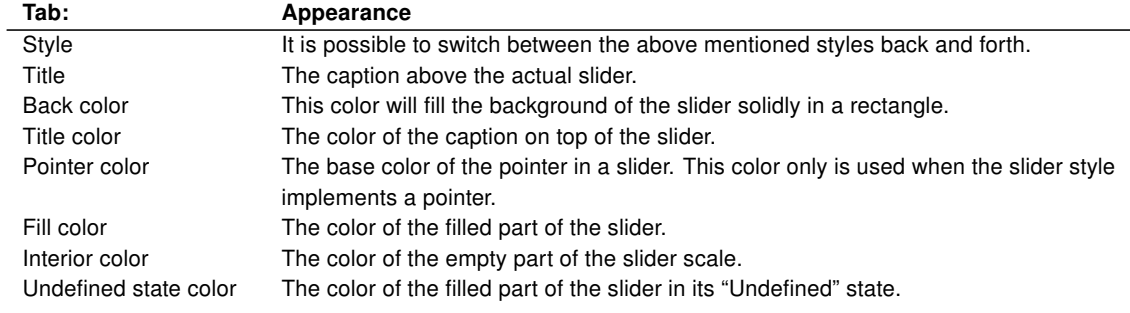

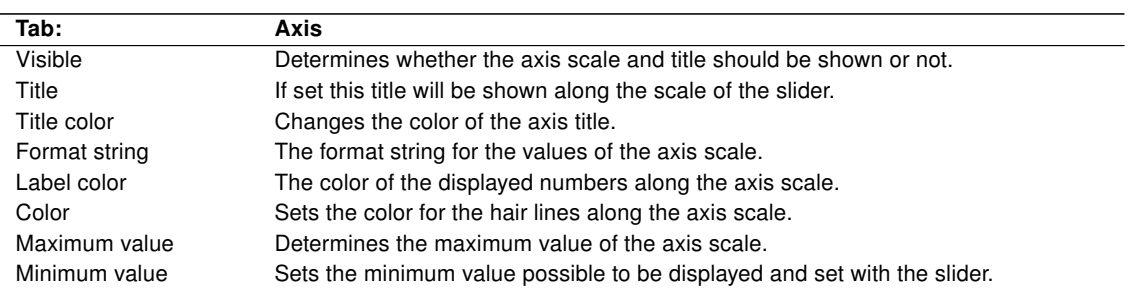

### 5.6. Instruments

The section contains an assortment of knobs and different instruments to display or regulate values of a wider range. The general functionality of the instruments is the same. Therefore the tab "Object", tab "Appearance", and tab "Axis" of each instrument style are identical to each other.

The following instrument styles are available:

- 3D Knob
- 3D Dial
- 3D Top Meter
- 3D Right Meter
- 3D Bottom Meter
- 3D Left Meter
- Knob
- Dial
- Top Meter
- Right Meter
- Bottom Meter
- Left Meter

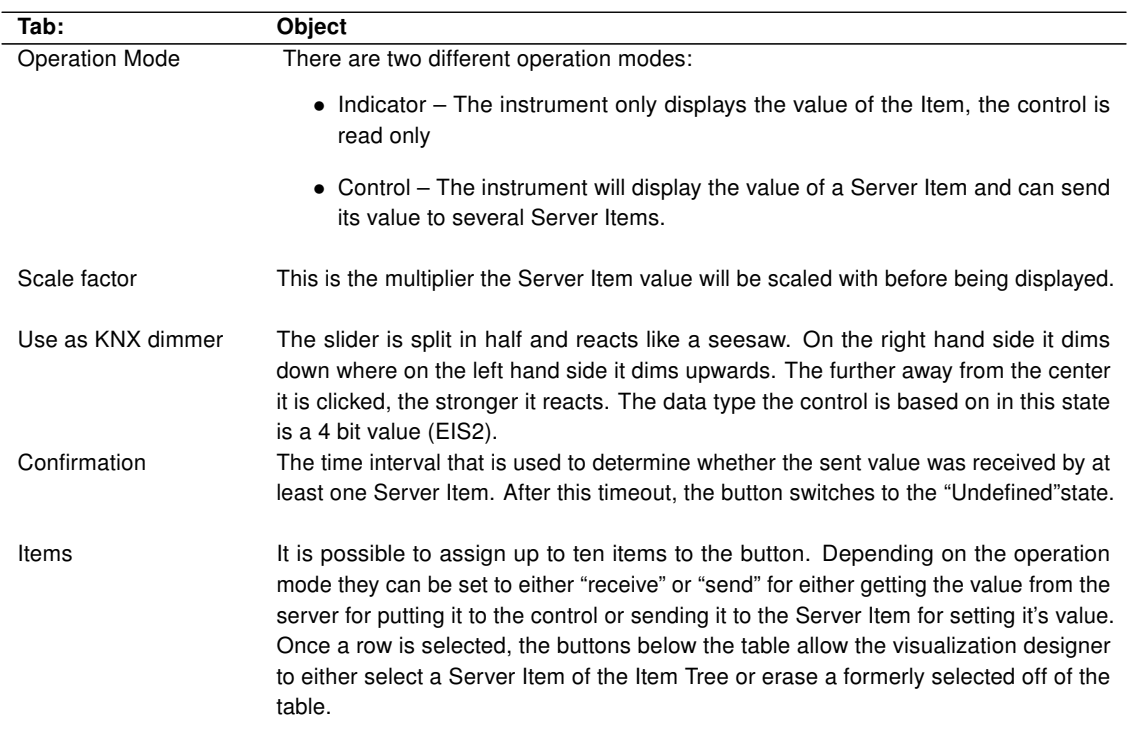

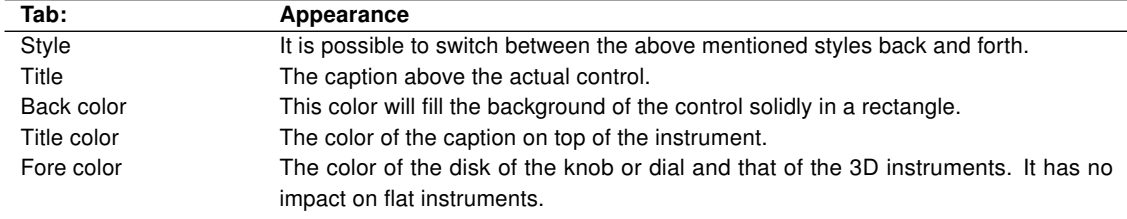

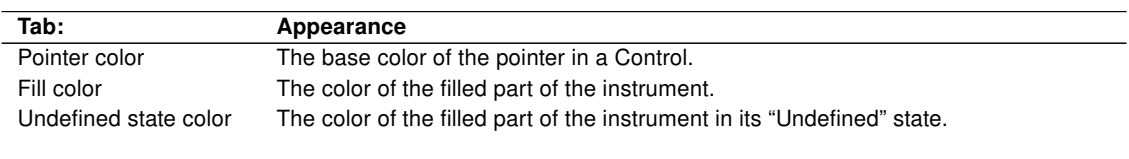

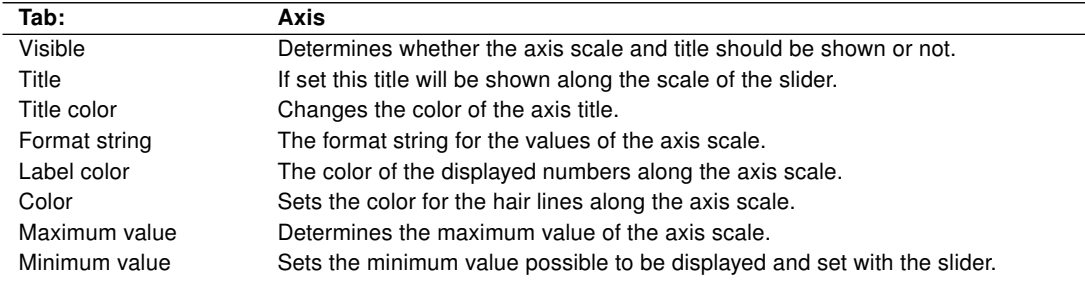

### 5.7. Charts

### 5.7.1. Metering Chart

The Metering Chart displays metering data of the metering module of the NETx BMS Server. The data can be viewed in a table as well. The possibility of printing this data is given as well. One is able to browse through different time segments to view any point of interest. Metering data is calculated data off of historical datapoints. It can represent trends of different meters or show the actual counter values.

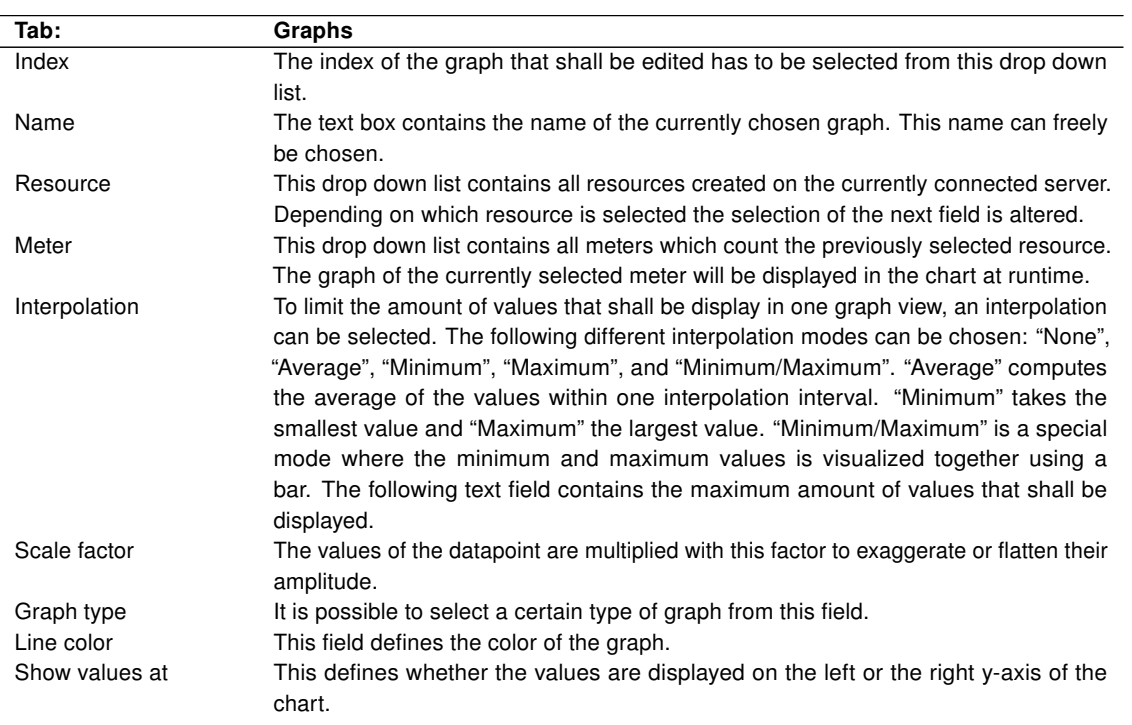

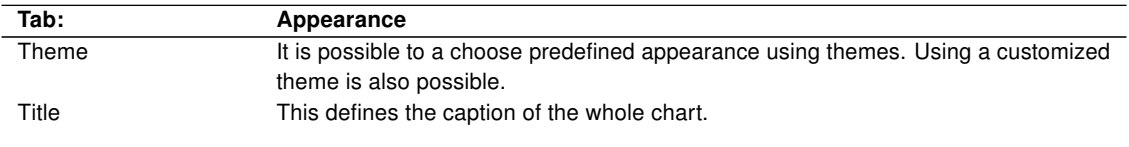

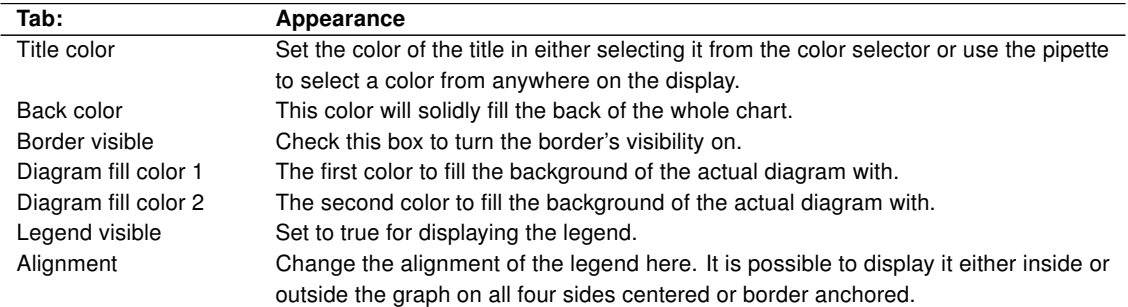

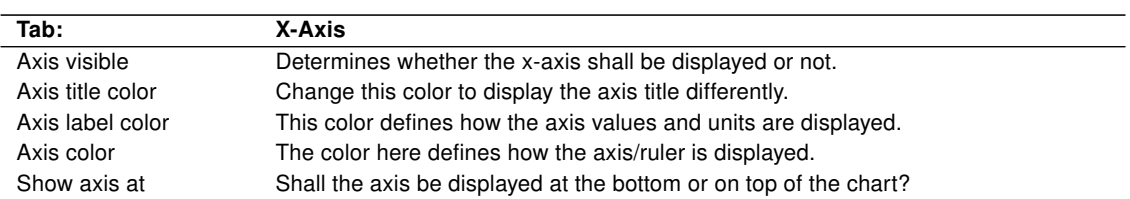

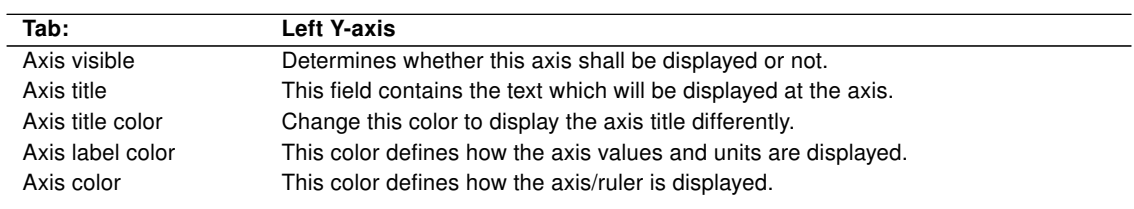

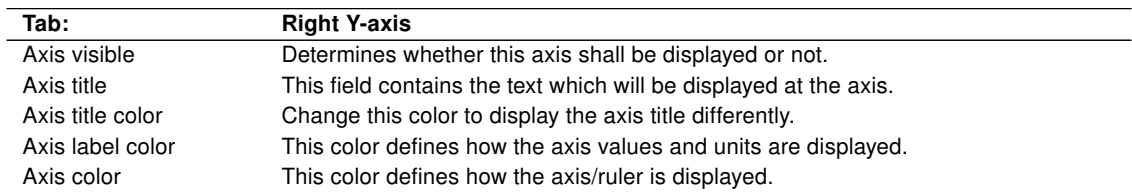

### 5.7.2. Historical Data Chart

The Historical Data Chart displays any historical data of any historical datapoints inside the NETx BMS Server. This data can be viewed in a table. The opportunity of printing the data is possible. One is able to browse through different time segments to view any point of interest. The data of the Historical Data Chart is displayed unaltered (except for scaling) and thus shows only the values of the monitored items in their history.

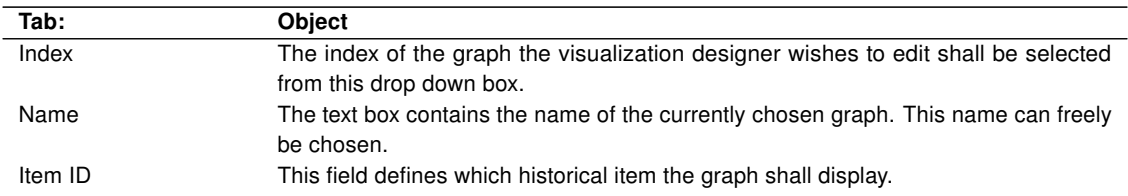

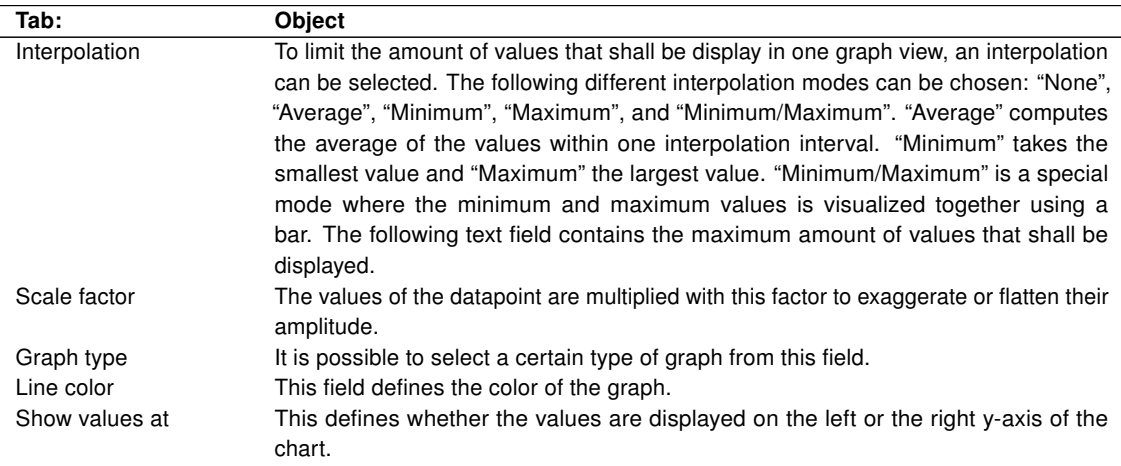

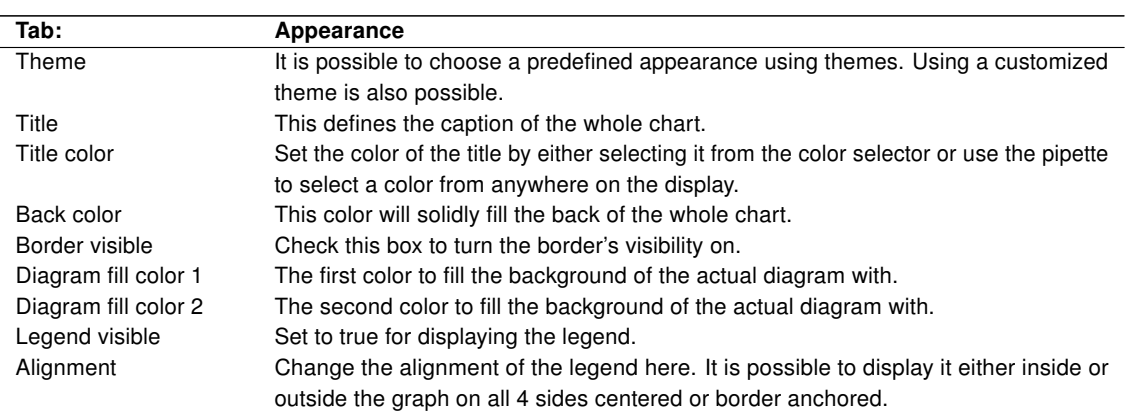

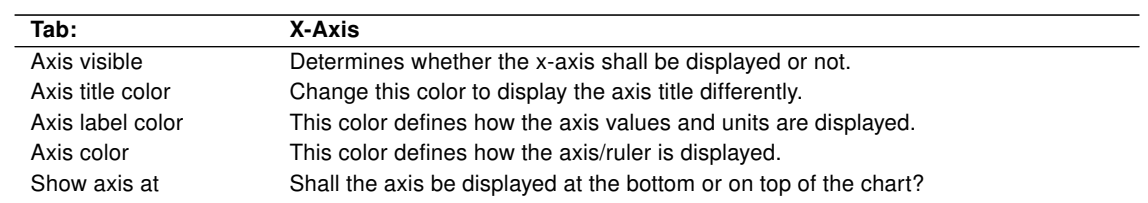

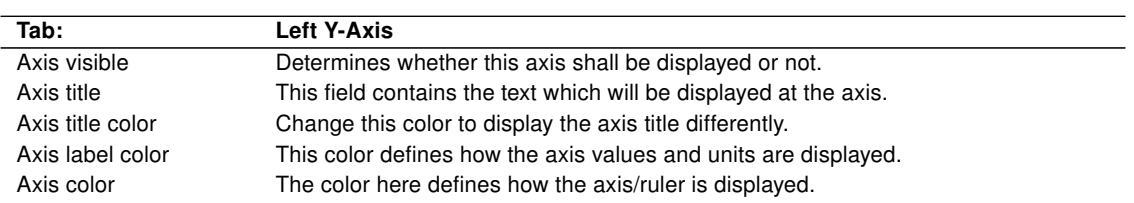

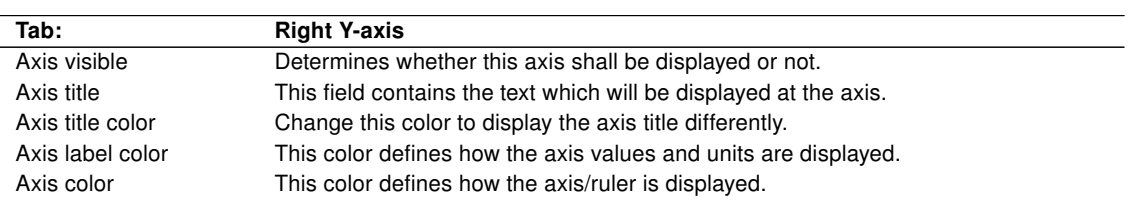

### 5.8. Libraries

In the "Libraries" section components are stored consisting of Controls or groups of Controls. These components can be created by the user for the purpose of multiple use in reoccurring situations or even different projects. Especially the visualization designer will profit from the predefined appearance and behavior of the Controls which are stored in library components.

The tree view in the "Libraries" section consists of single libraries. The libraries themselves again consist of components. With this structure it is possible to group related components.

## <span id="page-47-0"></span>6. Menu

In the following section the commands of the menu bar will be explained.

### 6.1. Workspace

- New ... A copy of the "Default" workspace is made with all its content and settings. The new name of the workspace will also be the name of the workspace directory. Therefore special characters like "/" or ":" are prohibited in the name.
- Open ... Opens a dialog where a workspace can be selected. The upcoming mask will contain all existing workspaces. The previous workspace will be closed. Only one workspace at a time can remain opened.
- Save Saves the current workspace.
- Save as ... Opens a dialog where the current workspace can be saved under a different name.
- Export ... This menu command will open a file dialog. A name can be defined under which the export will be stored. Visualization Export Workspace [\(VEW\)](#page-77-0) files contain the compressed content of the exported workspace including all files and settings.
- Import ... The upcoming dialog allows the user to reimport an exported workspace. After selecting the [VEW](#page-77-0) file to import it is necessary to define the new workspace name. The imported workspace will be opened immediately.
- Export to BMS client file ... Exports the current workspace as NETx BMS Client Project. The workspace is exported as a "vxf" file. This "vxf" file can be imported into the NETx BMS Server Studio.
- Export Items to CSV. . . This command exports all used Server Items into a Comma Separated Value [\(CSV\)](#page-77-1) file. The purpose is to be able to quickly adapt a visualization project to different Server Items. The exported file consists of two columns. The first contains the Server Items to replace. Those MUST NOT be changed. The second column contains the new IDs the old ones will be replaced with.
- Import Items From CSV... This reimports the changed Server Items and overrides the old definitions.
- Close Closes the workspace.
- Delete. . . Deletes the selected workspace with all of its content and directories irreversibly.
- Configuration... This calls the configuration dialog to change the settings of the workspace. For more detailed information about individual settings please refer to section [10.2.](#page-70-0)
- System configuration. . . This calls the configuration dialog to change the settings of the software. For more detailed information about individual settings please refer to section [10.3.](#page-72-0)
- $\bullet$  Exit Ends the application.

### 6.2. Edit

- Undo  $(CtrI + Z)$  Undoes the last operation.
- Redo  $(CtrI + Y)$  Redoes the last undone operation.
- Cut (Ctrl + X) Cuts the selected Controls and adds them to the clipboard.
- Copy (Ctrl + C) Copies the selected Controls and adds them to the clipboard.
- Paste (Ctrl + V) Pastes the Controls in the clipboard to the current page.
- Delete (Del) Deletes the selected Controls.
- Select all  $(CtrI + A)$  Selects all elements of the current page.
- Order
	- **Move to top** Moves the selected Controls to the foreground.
	- Move to background Moves the selected Controls to the background.
- Replace  $(CtrI + H) Can$  be used for searching and replacing Item IDs.

### 6.3. Page

- New...  $-$  This creates a new empty page and opens the page configuration dialog (cf. section [10.4\)](#page-72-1).
- Delete Deletes the opened page.
- Copy Copies the opened page to a new one.
- Configuration... This opens the page configuration dialog (cf. section [10.4\)](#page-72-1).

### 6.4. Library

- New Creates a new library in the object catalog.
- Import Imports a new library in the object catalog from a file.
- Export Exports a library in the object catalog to a file.
- Delete Deletes a library in the object catalog.
- Add component Adds the selected Control or Control group to a library. Name of the component, library to add to, and whether the Server Items shall be kept or not, needs to be defined in the upcoming dialog.
- Delete component Deletes the selected component from the library.

### 6.5. Layer

• Configuration... – Opens the layer configuration dialog (cf. section [10.5\)](#page-73-0).

### 6.6. User

- Login Used to login another user, with the current user being logged out.
- User list...  $-$  Opens the user management dialog (cf. section [9.1.1\)](#page-53-0).

### 6.7. Modules

- Alarms
	- Export log to XLS (Ctrl + E) Opens a file dialog to export the alarm log into an Excel file.

### 6.8. System

- Run / Stop Changes from editor mode to visualization mode or vice versa.
- Reconnect server Interrupts the connection to the server and creates it a new or retries to establish a new connection to the server.
- Select server Opens the connection parameters dialog described in section [10.6.](#page-73-1)

### 6.9. View

- Object Catalog Turns the "Object Catalog" sub window on or off.
- Item Tree Turns the "Item Tree" sub window on or off.
- Search data points Turns the "Search data points" sub window on or off.
- Item Properties Turns the "Item Properties" sub window on or off.
- System messages Turns the "System Messages" sub window on or off.
- Alarm list Turns the "Alarm List" sub window on or off.
- Trending Turns the "Trending" sub window on or off.
- Toolbars
	- Standard Turns the "Standard" toolbar on or off.
- Status bar Turns the status bar on or off.
- Restore panel position Reestablishes the default positions and sizes of the panels.
- GUI theme It is possible to select from thirteen main themes (1-10) and (2007, 2008, 2010).

### 6.10. Help

• Registration – This will start the license manager. In case a hardlock was purchased along with the NETx Voyager opening it is not necessary. For any further details on registration please refer to the according section [A.3.](#page-78-0)

NETx Voyager 5.0.10 **Page 49 of [82](#page-81-0)** 

- About The dialog coming up when this menu point is selected contains software name, version, license type, license key and other information.
- Documentation This menu point can either be selected directly or called by pressing the [F1] button. It calls this document.

## 7. Toolbar

- Open Opens a workspace.
- Save Saves the full workspace.
- $\bullet$  Home Jump to the homepage.
- Page drop down The page to be displayed can be selected with it.
- Layer drop down The current layer can be selected here. Controls placed by Drag & Drop are put to this Layer.
- Server The icon shows the status of the Server connection. A click on it will open the connection properties dialog.
- Start / Stop This icon switches to run mode or back to editing mode.
- Eventor Opens the Eventor module (cf. section [9.2\)](#page-54-0).
- Calendar Opens the calendar module (cf. section [9.4\)](#page-56-0).
- MultiCal Opens the Multi Calendar module (cf. section [9.4\)](#page-56-0).
- Scenes Opens the scene module (cf. section [9.5\)](#page-57-0).
- Alarms Opens the alarm module (cf. section [9.6\)](#page-58-0).
- Processor Opens the processor module (cf. section [9.7\)](#page-61-0).
- Undo Undoes the last operation.
- Redo Redoes the last undone operation.
- Cut Cuts the selected Controls and adds them to the clipboard.
- Copy Copies the selected Controls and adds them to the clipboard.
- Paste Pastes the controls in the clipboard to the current page.
- Delete Deletes the selected Controls.

## 8. Window

### 8.1. Menu bar

This area was already described in section [6.](#page-47-0) For its exact location when the application windows are in their default position refer to number 2 in figure [3.3.](#page-16-0)

### 8.2. Tool bar

This area was already described in section [6.](#page-47-0) For its exact location when the application windows are in their default position refer to number 3 in figure [3.3.](#page-16-0)

### 8.3. Object Catalog

The Object Catalog consists of several areas containing different controls for different purposes (cf. number 4 in figure [3.3\)](#page-16-0). This window can be closed with the small cross in the upper right corner or activated and deactivated by the according point in the menu bar (View  $\rightarrow$  Object Catalog). The pin in the upper right corner fixates the window in its position or allows it to collapse. The double arrow button in the lower right corner allows to enlarge or collapse the button list on top of it step by step.

- General This panel contains controls for basic functionality like the picture button for switching boolean actors on or of or the label to display numeric values or even strings.
- Functional In this area advanced controls can be found to solve advanced tasks. It is possible to control RGB actuators or display their values as well as it is possible to configure and play scenes etc.
- Buttons Predefined buttons for different occasions can be found in this area.
- Sliders In order to control and display numeric values several different sliders were integrated.
- Meters Different types of meters can be used to scale, control or display values in diverse ranges.
- Charts Chart Controls can be used to analyze or visualize historical data or consumption values of smart meters.
- Libraries The visualization designer can customize and group Controls and add them to libraries. It is possible to place them from there into new projects or onto several places in one and the same project. Therewith the development process can be accelerated a lot.

### 8.4. Item Tree

The Item Tree contains the Server Items of the connected server in a tree view (cf. number 6 in figure [3.3\)](#page-16-0). Activating a Server Item shows, if the window is open, this item's properties in "Item properties".

### 8.5. Search datapoints

The "Search datapoints" window consists of two areas. The Control elements on the top of it and the visualization area below it. The drop down list in the upper left corner allows the user to choose in which property of the server Item should be searched (Item ID or Description). The text box right next to it is to contain a search expression to search for (the syntax of the Microsoft Like-Operator is used). The button with the magnifying glass on it starts the item search. Displayed Server Items can be dragged onto Controls the same way like those from the Item Tree. Highlighting one of the search results with a mouse click will display this item's properties in the "Item properties" window. For locating the "Search datapoints" window refer to number 7 in figure [3.3.](#page-16-0) This window can be closed with the small cross in the upper right corner or activated and deactivated by the according point in the menu bar (View  $\rightarrow$  Search datapoints). The pin in the upper right corner fixates the window in its position or allows it to collapse.

### 8.6. Item properties

It is possible to view the Server Item's properties in this window. Not all items do have the same ones. It is also possible to determine whether the item can only be read or is writable. For locating this window refer to number 8 in figure [3.3.](#page-16-0) This window can be closed with the small cross in the upper right corner or activated and deactivated by the according point in the menu bar (View  $\rightarrow$  Item properties). The pin in the upper right corner fixates the window in its position or allows it to collapse.

### 8.7. System messages

This window contains all relevant messages concerning the running application. For locating the "System messages" window refer to number 9 in figure [3.3.](#page-16-0) This window can be closed with the small cross in the upper right corner or activated and deactivated by the according point in the menu bar (View  $\rightarrow$  System messages). The pin in the upper right corner fixates the window in its position or allows it to collapse.

### <span id="page-52-0"></span>8.8. Alarm list

The alarm list consists of two tabs containing one table each. The tables consist of the following columns:

- Alarm group The alarm group the alarm was defined in.
- Priority The priority of the alarm.
- Alarm time Determines when the alarm occurred or when it was gone.
- Name The short name of the alarm.
- Alarm text The description of the alarm.
- Direction Did the alarm occur or is it gone already?
- Value TRUE if the alarm is still active or FALSE if the alarm has gone.
- State Determines whether the alarm is new, acknowledged, suppressed, vanished, or quit.
- Last status change at When was a change made to the alarm.
- Comment When changing the alarm state it is possible to write a comment there.
- User The user who changed the state of the alarm.

It is possible to drag and drop column headers up onto the grouping area of the alarm table to group it. Multiple grouping is possible. A double click on a line allows a user to change the state of an alarm (cf. Dialog [9.6\)](#page-58-0). For locating the Alarm List window refer to number 10 in figure [3.3.](#page-16-0) This window can be closed with the small cross in the upper right corner or activated and deactivated by the according point in the menu bar (View  $\rightarrow$  Alarm List). The pin in the upper right corner fixates the window in its position or allows it to collapse.

## 9. Modules

### 9.1. User

Depending on the application, different users shall be able to control a visualization. Based on the access rights of the user, dedicated actions shall be allowed while others shall be denied. A typical example would be a hotel where the hotel staff is allowed to perform a more broad range of actions than a typical hotel guest.

To satisfy these requirements, the NETx Voyager provides a comprehensive user management. In addition to an administrative user, users with limited access rights can be created. For example, it is possible to specify parts of the visualization as invisible while other parts can be defined as "read only". In addition, the access rights to dedicated modules (e.g. the calendar module) can also be constrained.

The user management allows the visualization designer to restrict different rights in one and the same project independently for each user. A user declared administrator cannot be restricted. He has always full access rights to all modules and layers. Only administrators can edit the visualization project. Therefore only administrators can set user rights.

The management of the user rights is layer oriented. Each Control can be assigned to one of 1000 layers. For each layer the user gets an access right assigned to. In addition, it is possible to define individual access rights for each module of the NETx Voyager.

The following access rights are available for each layer and module:

- Invisible The module or the Controls on this layer can neither be viewed nor used.
- Visible only The module or the Controls on this layer can be viewed but not touched.
- Full control The module or the Controls on this layer can be viewed and touched.

! Only administrators have access to the user module.

### <span id="page-53-0"></span>9.1.1. User management

To open the user management dialog, select the menu item "User list" within the menu "User". The dialog contains a table which lists all currently defined users and their properties. Each line in the table corresponds to one user. The following menu elements are available in the tool bar of the dialog:

- New Adds a new user and opens the user parameters dialog.
- Copy Creates a new user with exactly the same parameters like the original one.
- Delete Removes the selected user.
- Edit Opens the user parameters dialog to edit the dialog which is selected.
- Import Imports users from a Microsoft Excel file.
- Export Exports users to a Microsoft Excel file.

#### <span id="page-53-1"></span>9.1.2. New user

Within the user management dialog, click the "New" button. A new dialog opens where the user parameters can be specified:

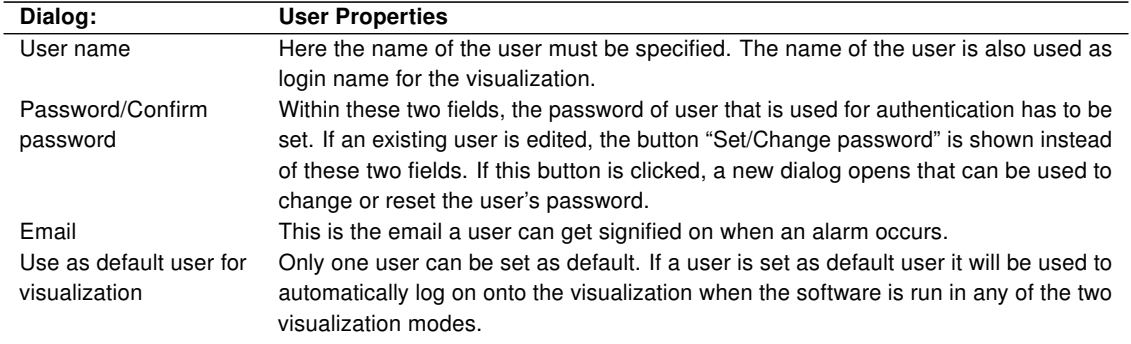

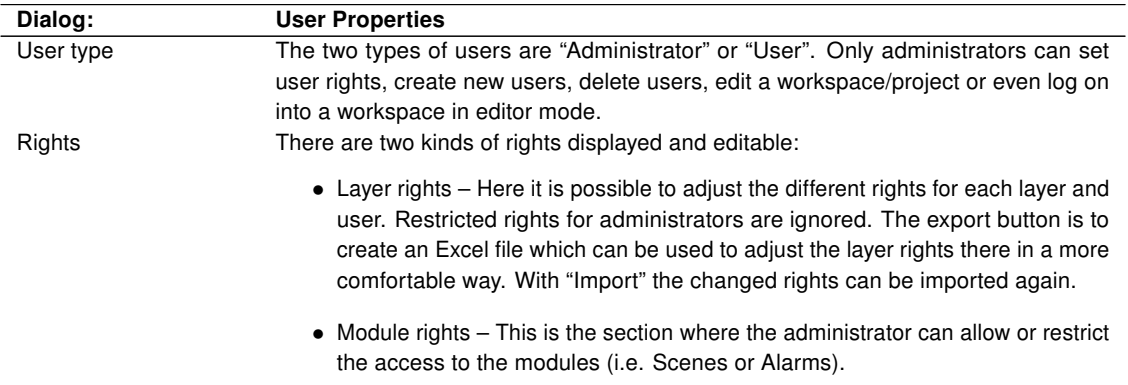

### 9.1.3. Edit user

Select the menu item "User list" within the menu "User". Double-click on the user that shall be edited. The following dialog is identical with the "New user" dialog (cf. section [9.1.2\)](#page-53-1).

### <span id="page-54-0"></span>9.2. Eventor

The Eventor provides a user-friendly solution to change datapoints based on specific conditions (time or value based conditions).

The Eventor can be used in online mode during runtime. This means that new events – time or value based – can be created while the software is in visualization mode. These just created events can be set active immediately upon saving.

### 9.2.1. Create new event

For accomplishing the creation of a new event it is necessary to open the Eventor first. This can be done by either clicking the symbol in the tool bar or pressing the key [F5]. A new window will pop open and offer the user the possibility to create, edit, or delete events.

The items in the tool bar of the upcoming window from left to right:

- Back Navigate up (within a node in the event tree).
- Forward Navigate down (within a node in the event tree).
- Add task group Will add a branch in the tree to contain value- or time based tasks. Task groups are elements to structure the tasks inside the Eventor. They have no actual influence onto any tasks.
- Add value task Will add a value based task to the actual task group.
- Add time task Will add a time based task to the actual task group.
- Copy Copies a task to the clipboard. Does not work for task groups.
- Paste Pastes a copied task from clipboard into the current task group. Does not work for task groups.
- Delete Deletes the current task or task group.

#### 9.2.2. Value based event

This kind of events will react to a value of a Server Item and set one or more other items accordingly. It is possible to make a simple comparison or use the hysteresis comparison. The values set to the Server Items in the output list can be applied with a delay. One can also set a time frame for the task.

#### Comparison

There are two ways to compare the value of the input Server Item; a single comparison to a value or a hysteresis comparison. In the first case the input value will be compared with a fix value. Operands like "<", ">", "=", or similar ones can be chosen from a drop down list. Should this condition be evaluated to true at runtime the set "True Value" will be applied to all output items in the list. Optionally a "False Value" can be declared for the case of the condition to check wrongly.

#### Hysteresis

The hysteresis comparison offers an "Upper limit" and a "Lower limit". If the "Upper limit" is exceeded the "Upper value" will be set. Should the "Lower limit" be exceeded the "Lower value" will be set. Thus the value of the input item is allowed to alter between lower and upper boarder without any value changes.

#### Delay

Writing to the output items can be delayed. The delay is to be set in seconds.

#### **Recurrence**

It defines the schedule for the time frame to recur. It is possible to select between different models of recurrence. Holidays can be explicitly included or excluded.

#### Input

The input Server Item is the one to be used for the comparison. "Select" will open the item tree where the Server Item can be selected from. The "Description" will hold the content of the Server Item description. "Item ID" will hold path and ID of the Server Item. Both cannot be altered.

#### **Output**

Up to ten output items can be defined for one event. To all these items the True/Upper Value will be written.

#### Current event connection

It is possible to connect a Control to an event. Either in editor moder or in visualization mode right click onto a Control to pull up the context menu. Select "Event Connection" and further "New Connection" to create a new connection to an event. Set a name and select a connected event. Once it has been saved and the application is in visualization mode, the event will write its value also to the Control. The Control will broadcast its value to all send items.

#### 9.2.3. Time based event

This kind of events will be fired when a time has been reached in a defined schedule. The values set to the Server Items in the output list can be applied with a delay.

#### Time frame

At the start time the event will be fired and the first value will be written to the output items. Optionally a stop time can be defined at which the second value will be written to the output items.

#### **Recurrence**

It defines the schedule for the time frame to recur. It is possible to select between different models of recurrence. Holidays can be explicitly included or excluded.

#### **Output**

Up to ten output items can be defined for one event. To all these items the Start/Stop Value will be written.

#### Current event connection

It is possible to connect a Control to an event. Either in editor moder or in visualization mode right click onto a Control to pull up the context menu. Select "Event Connection" and further "New Connection" to create a new connection to an event. Set a name and select a connected event. Once it has been saved and the application is in visualization mode, the event will write its value also to the Control. The Control will broadcast its value to all send items.

### <span id="page-55-0"></span>9.3. Server Calendar

The Server Calendar allows the user to schedule server based events. These events consist of the timer and an action. The timer contains the information about "when" the event needs to work. An action defines what work has to be done. It consists of commands. The start command is executed at the beginning of an event while the stop command will be called at the end. The whole event may be set recurring so that it will start and stop over and over at either a daily, weekly, monthly, or even yearly basis. The definition of the actions is done by the visualization designer during the design process of the project. The events with their timers are created by the end user when the project is actually running.

A big advantage of the Server Calendar is that no client connection is necessary to execute any event defined on it. The end user needs to start the client software only to create or administrate the events on the server. Once this is done the client connection can be shut down and the scheduled events on the server still will be executed.

Another positive thing is that multiple clients can manipulate one and the same Server Calendar. Information sent to the server will be distributed immediately to all other connected clients. That way all changes made to the calendar instantly show up at the clients and can be considered for further changes.

To add, modify, and delete events of server based calendars, the dedicated "Server Calendar" control has to be used. More information about this control can be found in section [5.3.7.](#page-37-0)

### <span id="page-56-0"></span>9.4. Client Calendar

With the help of the included calendar module, time based events can be defined. To specify these events, a graphical user interface similar to Microsoft Outlook is available. Calendar events can be defined as one time event or as a recurring one.

Calendar entries can be created and modified either by the visualization designer or by the visualization user themselves during runtime. As for all other modules, any datapoint (regardless the underlying technology) can be used for calendar events.

This client calendar will run only as long as the NETx Voyager is running. If any calendar logic is needed when the the client software is turned off it is recommended to use the server calendar (cf. section [9.3\)](#page-55-0).

### 9.4.1. New calendar

Click the MultiCal symbol in the tool bar. A new window will occur. Click "New Calendar" to open a dialog to enter name and description of the new calendar. After confirming with "OK" an entry with the newly given name will appear in the calendar list. A double click will open the calendar to create calendar events.

### 9.4.2. Calendar events

Navigate through the calendar to the time an event should be created. Mark the time in which the event shall happen. Right click the marked area and select "New Event" of the context menu. The following dialog will appear:

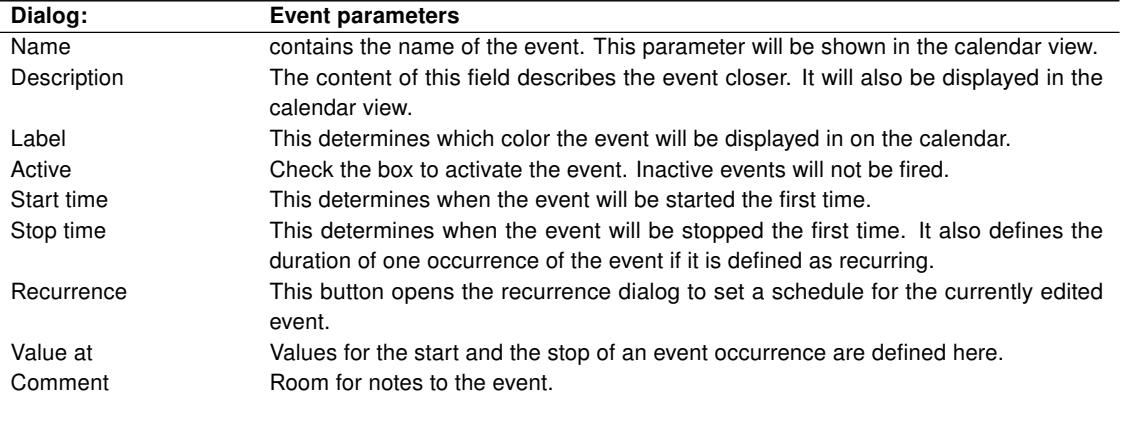

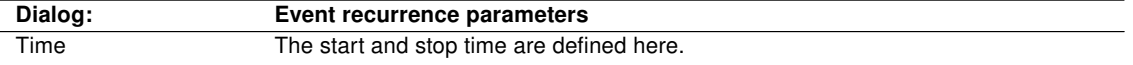

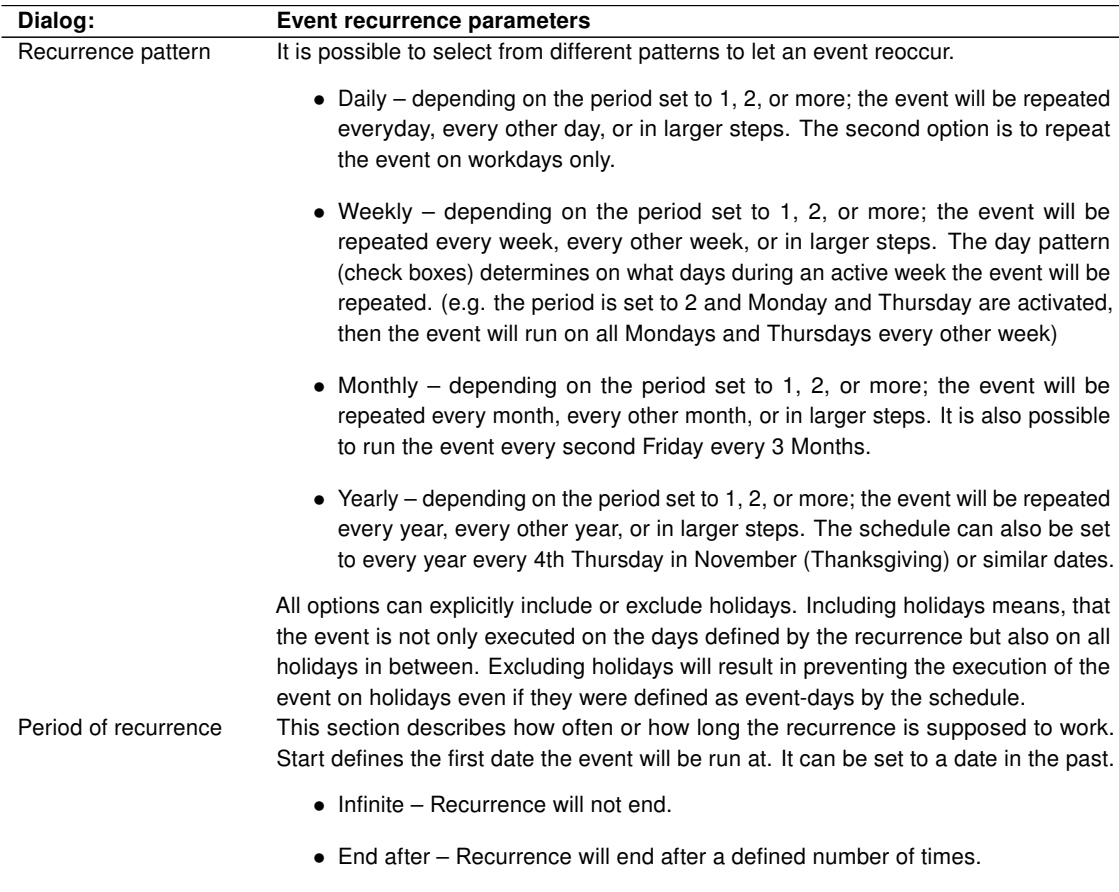

• End by – Recurrence will end by this defined date.

### <span id="page-57-0"></span>9.5. Scenes

Using the integrated scene manager, the visualization designer is able to create user defined scenes. To achieve this, the datapoints that shall be part of the scene have to be assigned to it. In addition, the visualization designer is able to specify a datapoint for storing the scene and another datapoint for replaying it. Again, any datapoint can be used. In addition to virtual datapoints that only exist within the server, physical datapoints from different technologies (e.g. datapoints from KNX and datapoints from Building Automation and Control Networking Protocol [\(BACnet\)](#page-77-2)) can be used at the same time within a single scene.

Storing the current datapoint values and replaying them again (i.e. reestablishing the stored values) can directly be initiated by the visualization user. For this purpose, real datapoints from the field (e.g. a simple switch) as well as virtual datapoints that are only available within the visualization can be used.

### 9.5.1. Scene module dialog

Click the Scenes symbol in the tool bar. A new dialog will occur. It contains a table which lists all currently defined scenes and their properties. Each line in the table corresponds to one scene.

The following menu elements are available in the tool bar of the dialog:

- New scene Adds a new scene and opens the scene parameters dialog.
- Copy scene Creates a new scene with exactly the same parameters like the original one.
- Delete scene Erases the selected scene.
- Edit scene Opens the scene parameters dialog to edit the scene which is selected.
- Save scene Saves the current values of the Server Items into the scene.
- Play scene Restores the saved values of the Server Items of the scene.

#### <span id="page-58-1"></span>9.5.2. New scene

Within the scene module dialog, click the "New" button. New dialog opens where the szene parameters can be specified:

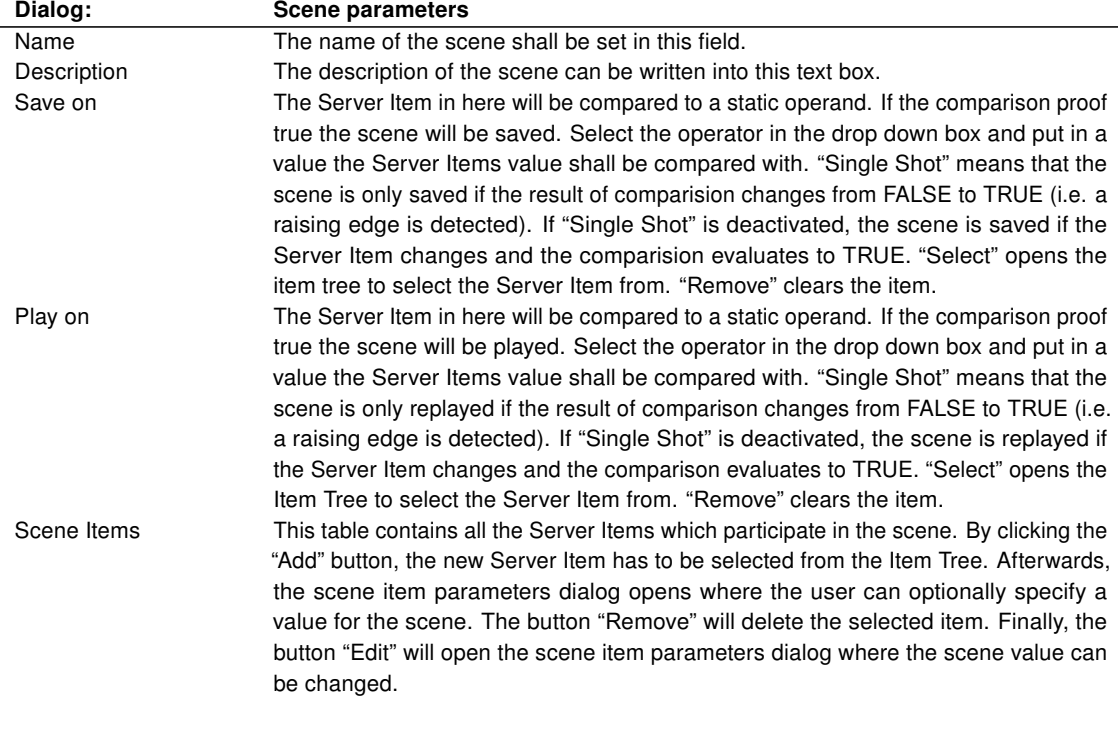

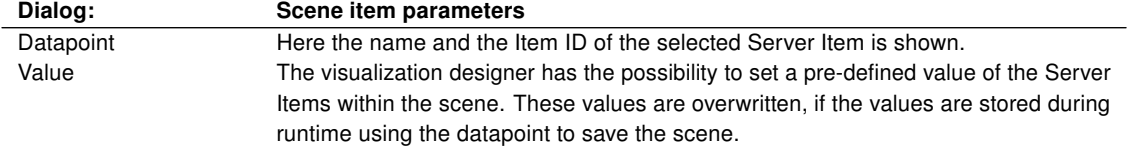

#### 9.5.3. Edit scene

Click the Scenes symbol in the tool bar to show the scene manager dialog. Double-click on the scene that shall be edited. The following dialog is identical to the dialog that is used to create a new scene (cf. section [9.5.2\)](#page-58-1).

### <span id="page-58-0"></span>9.6. Alarms

Defining alarms and monitoring alarm states is an essential requirement within the building management domain. Therefore, the NETx Voyager provides a comprehensive alarm mechanism that can be used by the visualization designer to define any number of alarms. If the corresponding alarm condition is met, the end user is notified. This can directly be done within the visualization by a popup window or by switching to a user defined alarm page or sound. In addition, a notification via e-mail or SMS is also possible.

By means of the provided alarm list, an end user is able to monitor the alarm states. Alarms can be confirmed, acknowledged, or suppressed by the end user. All alarm state changes are logged in a dedicated alarm log file for

further use.

All current active alarms as well as all past alarms and their state changes are displayed in the alarm list of the NETx Voyager (cf. section [8.8\)](#page-52-0). An alarm has a direction: "Came" or "Gone". "Came" means that the alarm appeared. Its conditions are still present (e.g. a door contact is open or a pump is running and the fluid meter is not counting). "Gone" means that the alarm is gone since the conditions are no more present (i.e. the door contact has closed or the earlier mentioned pump was turned off).

In addition, each alarm has an alarm state which can change during the alarm handling process. In NETx Voyager, the following alarm states are possible:

- New The alarm conditions are met and the alarm appreared.
- Suppressed The alarm has been suppressed by the user. As long as the suppression is active, new alarms of this type will be suppressed.
- Acknowledged The alarm was acknowledged by the user.
- Vanished The alarm vanished since the alarm conditions are no longer met.

Within the alarm list, the user is able to handle alarm and to changes their states. Changing a state can be done by double-clicking the alarm within the active alarm list. By doing this, the following dialog appears:

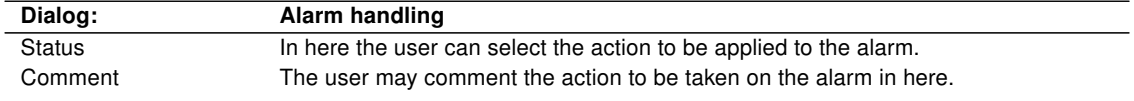

The state transitions that are possible as well as the individual actions that can be done by the user depend on the actual state of the alarm. The following state transitions are possible:

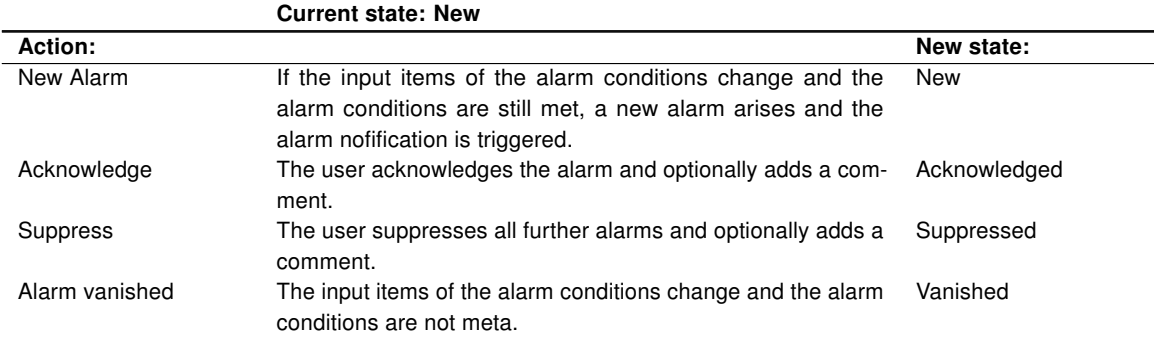

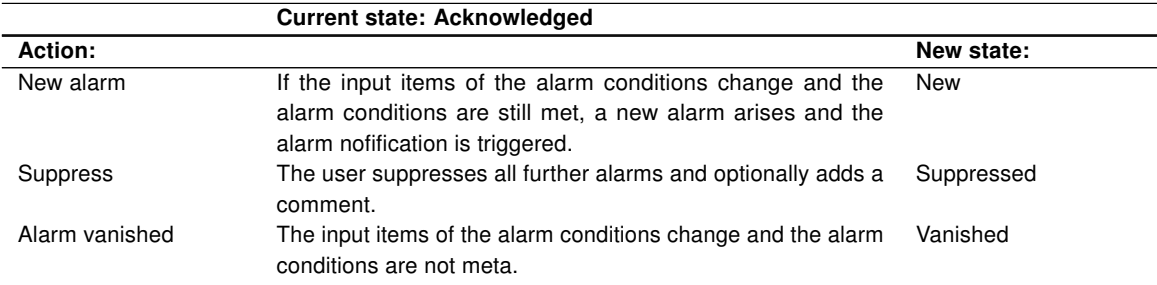

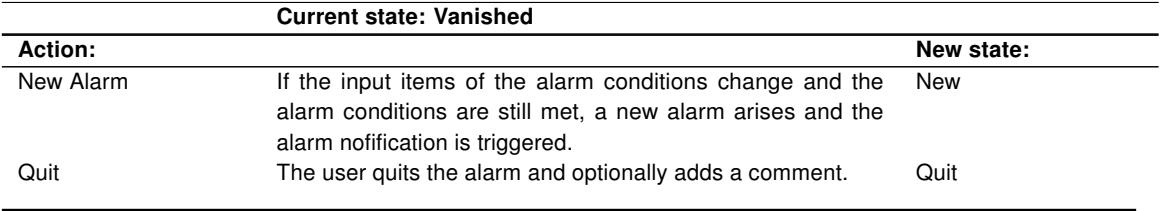

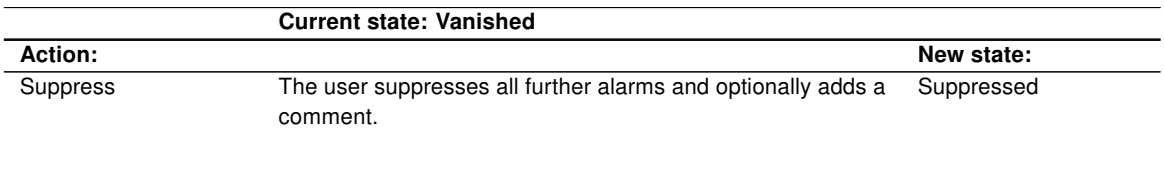

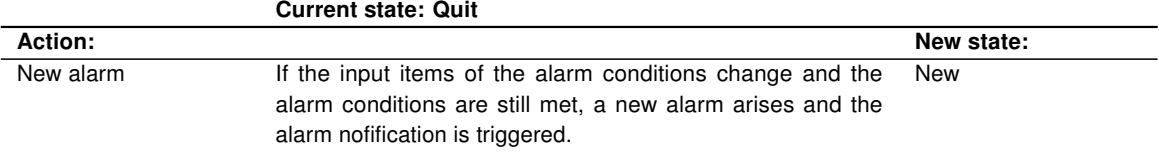

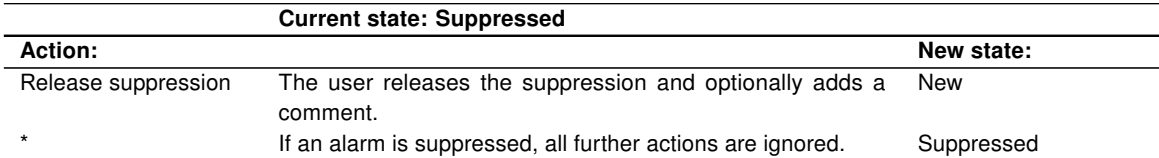

### 9.6.1. Alarm module dialog

Click the Alarms symbol in the tool bar. A new dialog will occur. It contains a table which lists all currently defined users and their properties. Each line in the table corresponds to one user.

The following menu elements are available in the tool bar of the dialog:

- New Adds a new alarm and opens the alarm parameters dialog.
- Copy Creates a new alarm with exactly the same parameters like the original one.
- Delete Erases the selected alarm.
- Edit Opens the alarm parameters dialog to edit the scene which is selected.
- Import Imports alarms from a Microsoft Excel file.
- Export Exports alarms to a Microsoft Excel file.

### <span id="page-60-0"></span>9.6.2. New alarm

Within the alarm module dialog, click the "New" button. New dialog opens where the alarm parameters can be specified:

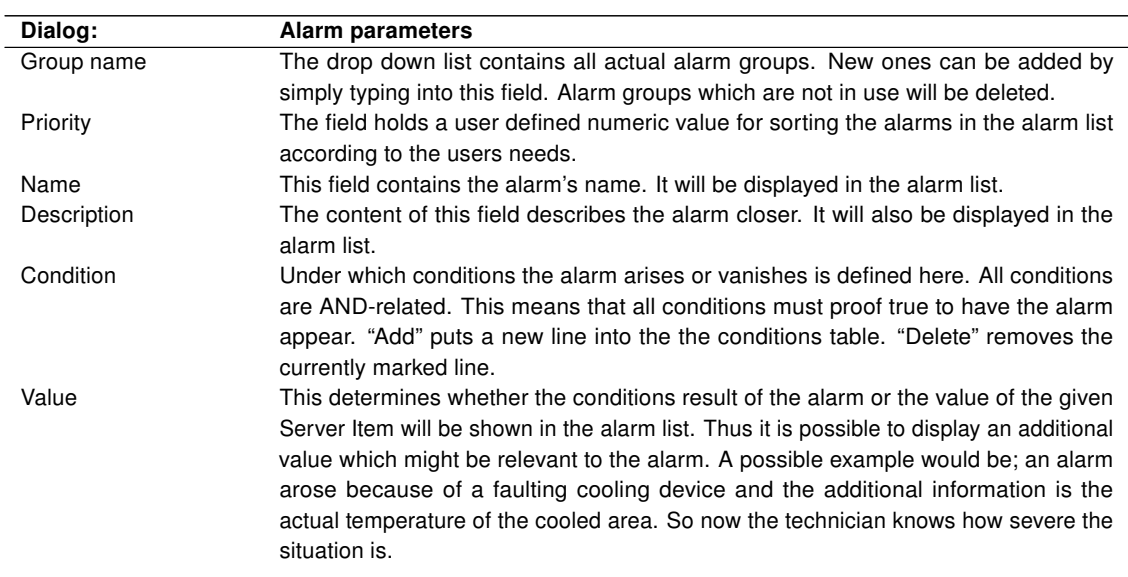

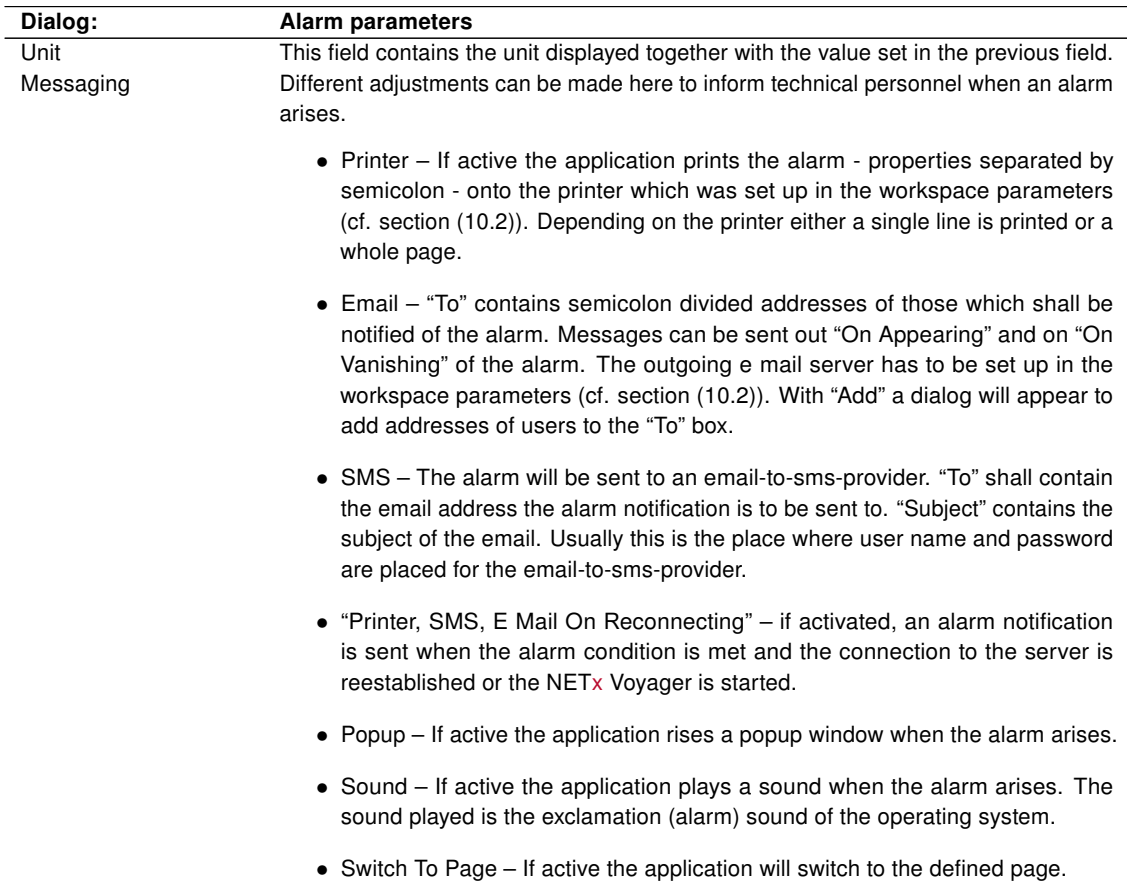

### 9.6.3. Edit alarm

Click the Alarm symbol in the tool bar to show the alarm module dialog. Double-click on the alarm that shall be edited. The following dialog is identitical to the dialog that is used to create a new alarm (cf. section [9.6.2\)](#page-60-0).

### <span id="page-61-0"></span>9.7. Processor

If the existing control functionality provided by the field and automation level is not sufficient, the missing functions can be realized at the management level using the NETx Voyager. To achieve this, the so called Processor is available.

If the available mechanisms of the Eventor are not sufficient, the Processor can be used to provide the missing functionality. Using the Processor, predefined or user-specific VBA scripts can be integrated.

The Processor can be used in online mode during runtime. This means, that all scripts and changes can be done while the program is in visualization mode.

Virtual devices are the main parts of the processor. They unite inputs, outputs, script, and the occasion on which the virtual device shall be called. Scripts contain the logic of the processor. In them the inputs are compared, calculations done, outputs set, or any other logic executed.

### 9.7.1. Processor module dialog

Click the Processor symbol in the tool bar. A new window will occur. The processor dialog consists of two main parts/tabs – a list containing the virtual devices and one containing the scripts. According to which tab is active symbols in the tool bar are enabled or disabled. Starting from the left the following commands are available:

- New device Opens the parameter dialog for creating a new virtual device (cf. section [9.7.2\)](#page-62-0).
- Edit device Opens the parameter dialog for editing an existing virtual device (cf. section [9.7.2\)](#page-62-0).
- Copy device Opens the parameter dialog for editing a copy of the currently marked virtual device and save it under a different name (cf. section [9.7.2\)](#page-62-0).
- Delete device Erases the currently marked virtual device.
- New script Opens the dialog to create a new script and edit its logic.
- Edit script Opens the script dialog to edit an existing script.
- Delete script Erases the currently highlighted script.

It is possible to activate or deactivate virtual devices in simply checking or unchecking the "Active" box in the list.

### <span id="page-62-0"></span>9.7.2. Virtual device configuration

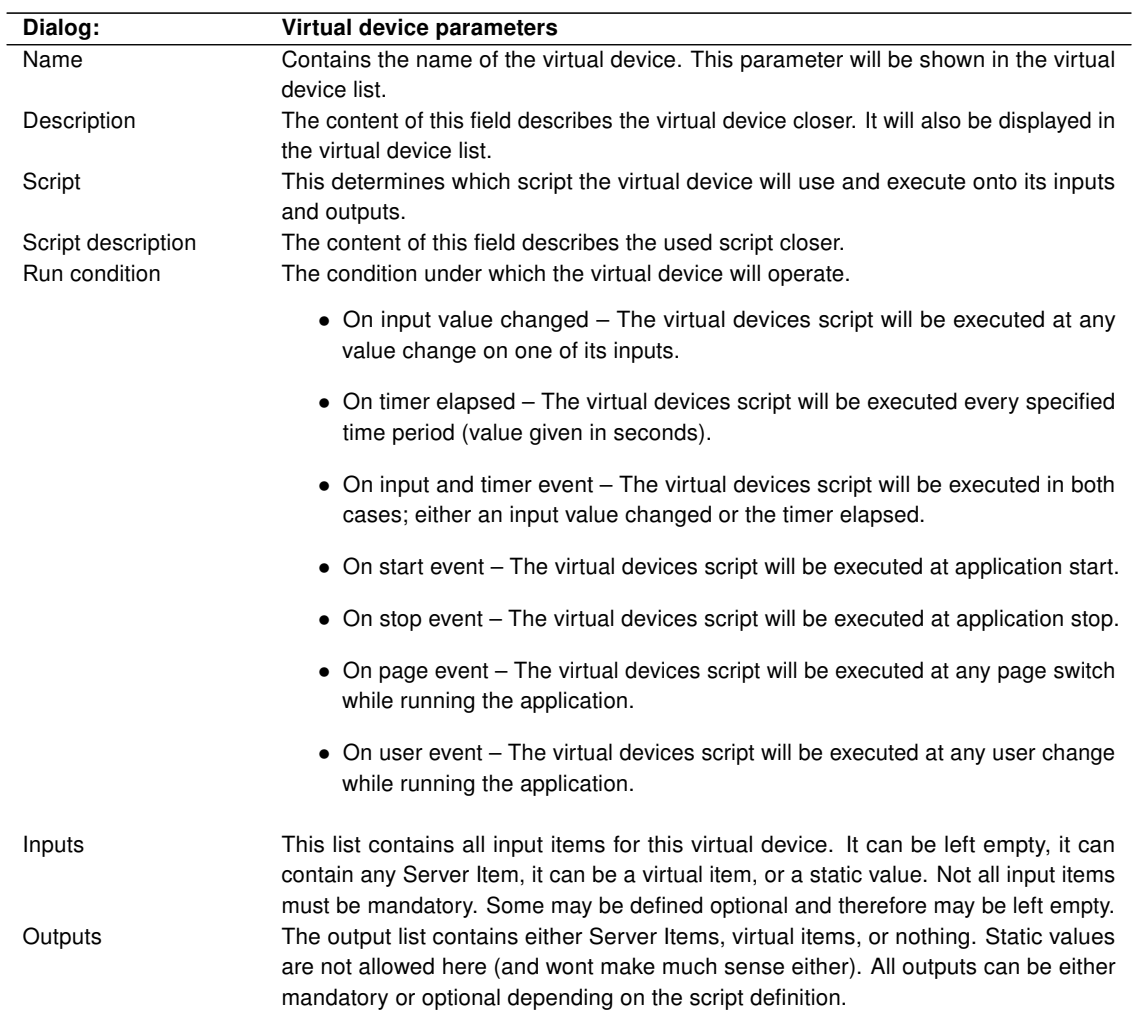

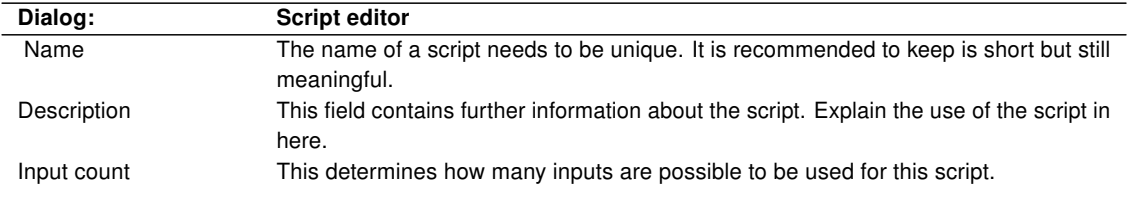

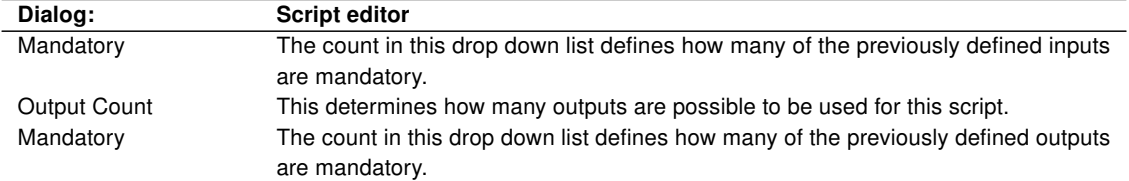

### 9.7.3. Virtual items

Virtual items of the NETx Voyager exist in the processor only. They are not to be confused with with any virtual items inside a server software. Virtual items have the purpose to transfer data from one virtual device to another one without the need to send any data to the server. A virtual item can be set as an output of one virtual device and then be used as an input of another virtual device, thus a cascade of chained virtual devices following each other in the process of execution can be created. The value of a virtual item cannot be viewed directly since it only exists as a bridge between two virtual devices.

### 9.7.4. Predefined scripts

### = (Equal)

The inputs are compared with each other. Should the comparison proof true the output is set to true as well, otherwise it is set to false.

Inputs:

- Variant Input1, the first operand in the comparison
- Variant Input2, the second operand in the comparison

#### Outputs:

• Boolean – Contains the result of the comparison

#### > (Greater than)

The inputs are compared with each other whether the first operand is greater than the second one. Should the comparison proof true the output is set to true as well, otherwise it is set to false.

Inputs:

- Variant Input1, the first operand in the comparison
- Variant Input2, the second operand in the comparison

Outputs:

• Boolean – Contains the result of the comparison

#### < (Less than)

The inputs are compared with each other whether the first operand is less than the second one. Should the comparison proof true the output is set to true as well, otherwise it is set to false.

Inputs:

- Variant Input1, the first operand in the comparison
- Variant Input2, the second operand in the comparison

Outputs:

• Boolean – Contains the result of the comparison

#### >= (Greater than or equal)

The inputs are compared with each other whether the first operand is greater than the second one or equal to it. Should the comparison proof true the output is set to true as well, otherwise it is set to false.

Inputs:

• Variant – Input1, the first operand in the comparison

• Variant – Input2, the second operand in the comparison

Outputs:

• Boolean – Contains the result of the comparison

#### <= (Less than or equal)

The inputs are compared with each other whether the first operand is less than the second one or equal to it. Should the comparison proof true the output is set to true as well, otherwise it is set to false.

Inputs:

- Variant Input1, the first operand in the comparison
- Variant Input2, the second operand in the comparison

Outputs:

• Boolean – Contains the result of the comparison

#### <> (Unequal)

The inputs are compared with each other whether the first operand is less than the second one or equal to it. Should the comparison proof true the output is set to true as well, otherwise it is set to false.

Inputs:

- Variant Input1, the first operand in the comparison
- Variant Input2, the second operand in the comparison

Outputs:

• Boolean – Contains the result of the comparison

#### + (Add)

The inputs are added to each other and the sum set as the result. This script can handle up to 16 inputs. Inputs:

- Variant Input1, the first summand of the summation
- Variant Input2, the second summand of the summation
- ...
- Variant Input16, the  $16<sup>th</sup>$  summand of the summation

Outputs:

• Variant – Contains the result of the summation

#### - (Subtract)

The inputs are subtracted from each other and the difference set as the result.

Inputs:

- Variant Input1, the minuend of the subtraction
- Variant Input2, the subtrahend of the subtraction

Outputs:

• Variant – Contains the result of the subtraction

#### / (Divide)

The inputs are divided through each other and the quotient set as the result.

Inputs:

- Variant Input1, the dividend of the division
- Variant Input2, the divisor of the division

Outputs:

• Variant – Contains the result of the division

#### \* (Multiply)

The inputs are multiplied with each other and the product set as the result. This script can handle up to 16 inputs. Inputs:

- Variant Input1, the first factor of the multiplication
- Variant Input2, the second factor of the multiplication
- ...
- Variant Input16, the 16<sup>th</sup> factor of the multiplication

#### Outputs:

• Variant – Contains the result of the multiplication

### % (Modulo)

The inputs are divided through each other and the integer remainder set as the result.

Inputs:

- Variant Input1, the dividend of the division
- Variant Input2, the divisor of the division

Outputs:

• Variant – Contains the remainder of the division

#### AND (Conjunction)

The inputs are conjuncted with each other and the result set as the output. This script can handle up to 16 inputs. Inputs:

- Variant Input1, the first operand of the conjunction
- Variant Input2, the second operand of the conjunction

## $\bullet$  ...

• Variant – Input16, the  $16<sup>th</sup>$  operand of the conjunction

Outputs:

• Variant – Contains the result of the conjunction

#### OR (Disjunction)

The inputs are ORed with each other and the result set as the output. This script can handle up to 16 inputs. Inputs:

- Variant Input1, the first operand of the disjunction
- Variant Input2, the second operand of the disjunction
- ...
- Variant Input16, the 16<sup>th</sup> operand of the disjunction

Outputs:

• Variant – Contains the result of the disjunction

### XOR (Exclusive disjunction)

The inputs are exclusively ORed with each other and the result set as the output.

Inputs:

- Variant Input1, the first operand of the exclusive disjunction
- Variant Input2, the second operand of the exclusive disjunction

Outputs:

• Variant – Contains the result of the exclusive disjunction

### NOT (Negation)

The input is negated and the result set as the output. Inputs:

• Variant – Input1, the operand of the negation

Outputs:

• Variant – Contains the result of the negation

### MIN (Minimum)

The inputs are compared with each other and the arithmetic minimum set as the output. This script can handle up to 16 inputs.

Inputs:

- Variant Input1, the first operand of the comparison
- Variant Input2, the second operand of the comparison

• ...

• Variant – Input16, the 16<sup>th</sup> operand of the comparison

Outputs:

• Variant – Contains the result of the minimum comparison

#### MAX (Maximum)

The inputs are compared with each other and the arithmetic maximum set as the output. This script can handle up to 16 inputs.

Inputs:

- Variant Input1, the first operand of the comparison
- Variant Input2, the second operand of the comparison
- ...
- Variant Input16, the  $16<sup>th</sup>$  operand of the comparison

Outputs:

• Variant – Contains the result of the maximum comparison

#### AVG (Average)

The inputs are used to create the arithmetic average which afterwards is set as the output. This script can handle up to 16 inputs.

Inputs:

- Variant Input1, the first operand of the calculation
- Variant Input2, the second operand of the calculation

• ...

• Variant – Input16, the  $16<sup>th</sup>$  operand of the calculation

Outputs:

• Variant – Contains the arithmetic average of the inputs

#### IF a=b THEN [ELSE]

The first two inputs are compared with each other. Should the condition proof to be true the content of input 3 is set as output. Otherwise the value of input 4 is used. If input 4 is not set or its value be null the "ELSE" branch of the decision is ignored.

Inputs:

- Variant Input1, the first operand (a) of the comparison
- Variant Input2, the second operand (b) of the comparison
- Variant Input3, the "THEN" value which will be set as output given the fact that the condition proofs to be true

• Variant – Input4, the "ELSE" value which will be set as output when the condition's result is false

Outputs:

• Variant – Contains the value of input 3 or input 4 depending on the validity of the condition

### IF a<br />
THEN [ELSE]

The first two inputs are compared with each other. Should the condition proof to be true the content of input 3 is set as output. Otherwise the value of input 4 is used. If input 4 is not set or its value be null the "ELSE" branch of the decision is ignored.

Inputs:

- Variant Input1, the first operand (a) of the comparison
- Variant Input2, the second operand (b) of the comparison
- Variant Input3, the "THEN" value which will be set as output given the fact that the condition proofs to be true ariant – Eingang3, Wert wird als Ausgang gesetzt falls die Bedingung erfüllt ist ("THEN" Wert)
- Variant Input4, the "ELSE" value which will be set as output when the condition's result is false

Outputs:

• Variant – Contains the value of input 3 or input 4 depending on the validity of the condition

### IF a>b THEN [ELSE]

The first two inputs are compared with each other. Should the condition proof to be true the content of input 3 is set as output. Otherwise the value of input 4 is used. If input 4 is not set or its value be null the "ELSE" branch of the decision is ignored.

Inputs:

- Variant Input1, the first operand (a) of the comparison
- Variant Input2, the second operand (b) of the comparison
- Variant Input3, the "THEN" value which will be set as output given the fact that the condition proofs to be true
- Variant Input4, the "ELSE" value which will be set as output when the condition's result is false

Outputs:

• Variant – Contains the value of input 3 or input 4 depending on the validity of the condition

#### IF a<=b THEN [ELSE]

The first two inputs are compared with each other. Should the condition proof to be true the content of input 3 is set as output. Otherwise the value of input 4 is used. If input 4 is not set or its value be null the "ELSE" branch of the decision is ignored.

Inputs:

- Variant Input1, the first operand (a) of the comparison
- Variant Input2, the second operand (b) of the comparison
- Variant Input3, the "THEN" value which will be set as output given the fact that the condition proofs to be true
- Variant Input4, the "ELSE" value which will be set as output when the condition's result is false

Outputs:

• Variant – Contains the value of input 3 or input 4 depending on the validity of the condition

#### IF a>=b THEN [ELSE]

The first two inputs are compared with each other. Should the condition proof to be true the content of input 3 is set as output. Otherwise the value of input 4 is used. If input 4 is not set or its value be null the "ELSE" branch of the decision is ignored.

Inputs:

• Variant – Input1, the first operand (a) of the comparison

- Variant Input2, the second operand (b) of the comparison
- Variant Input3, the "THEN" value which will be set as output given the fact that the condition proofs to be true
- Variant Input4, the "ELSE" value which will be set as output when the condition's result is false

Outputs:

• Variant – Contains the value of input 3 or input 4 depending on the validity of the condition

#### IF a<>b THEN [ELSE]

The first two inputs are compared with each other. Should the condition proof to be true the content of input 3 is set as output. Otherwise the value of input 4 is used. If input 4 is not set or its value be null the "ELSE" branch of the decision is ignored.

Inputs:

- Variant Input1, the first operand (a) of the comparison
- Variant Input2, the second operand (b) of the comparison
- Variant Input3, the "THEN" value which will be set as output given the fact that the condition proofs to be true
- Variant Input4, the "ELSE" value which will be set as output when the condition's result is false

Outputs:

• Variant – Contains the value of input 3 or input 4 depending on the validity of the condition

### 9.8. Trending

The aim of the trending module is to monitor and analyze past and future values of datapoints within a certain time period. The main difference between historical values of datapoints that are visualized in the historical data chart and trending of datapoints within the trending graph is the time interval for storing data changes. While data changes of historical datapoints are permanently stored (as long as the NETx BMS Server is running), trending of datapoints can be activated and deactivated within the NETx Voyager during running – restarting the NETx BMS Server is not necessary. Furthermore, enabling and disabling of a trend can be done in the visualization mode of the NETx Voyager by the end user directly – changing the configuration of the NETx BMS Server is not required.

Datapoints that have trending activated can be grouped together. A trending group can be visualized in a trending graph window that shows the trends of the datapoints that belong to the group. In NETx Voyager it is possible to show up to 20 different trending graphs at the same time. This provides the opportunity to compare trending groups and their included trends with each other. Within a trending group, the end user has the opportunity to configure trends – even during runtime. It is possible to change the time interval of the trending and the appearance (e.g. graph type, graph color, interpolation mode). Furthermore, trends can be completely removed from a trending group.

! The trending module needs functionality that is only provided by the NETx BMS Server. Therefore, trending is only possible if the NETx Voyager is connected to a NETx BMS Server.

#### 9.8.1. Enable trending

Activating trending can only be done in visualization mode using the control that is linked to the datapoint(s) that shall be trended. To enable trending, right-click on the control that is linked to the datapoint that shall be trended and select the menu entry "Add Items" within the menu "Trending". A dialog appears that contains a table that shows all items which are linked to the control:

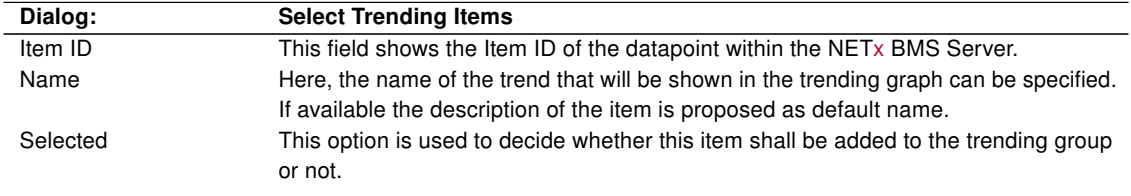

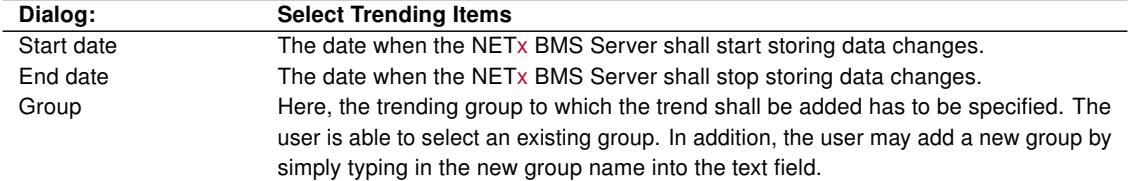

If the button "OK" is selected, all selected Items are added to the specified trending group. "Abort" closes the dialog without adding Items to any trending group.

### 9.8.2. Show/edit trends

A trending group and its trends can be visualized by selecting it within the "Trending" window. The "Trending" window can be shown by choosing the entry "Trending" within the "View" menu or by simply pressing "F8". Within the "Trending" window, a tree is presented that lists all trending groups as well as all associated trends.

To show a trending group within a new trending graph window, either the group or one trend of the group has to be double-clicked. As an alternative, the "Show" button at the right hand side of the row that lists the trend can also be pressed.

Up to 20 different trending graph windows can be opened. On the right hand side of the "Trending" window, a list of all open trending graph windows are shown. This list can be used to move a trending graph to the foreground. The appearance of a trending graph is similar to the Historical Data Chart. The only difference is the "Link" button within the tool bar of the graph. If activated, the time scale is changed together with all other trending graphs where the "Link" option is also activated. This means that if the time scale is changed within one trending graph, the time scale of all other trending graphs are updated, too.

The "Trending" window can also be used to remove or change trends and trending groups. Removing a trending is done by selecting the "Delete" button of the trend. In addition, it is also possible to delete the whole trending group including all associated trends. By selecting the "Settings" button of a trending group, the name of the group can be changed. If the "Settings" button of a trend is pressed, the configuration parameters of the trend can be altered by using the following dialog:

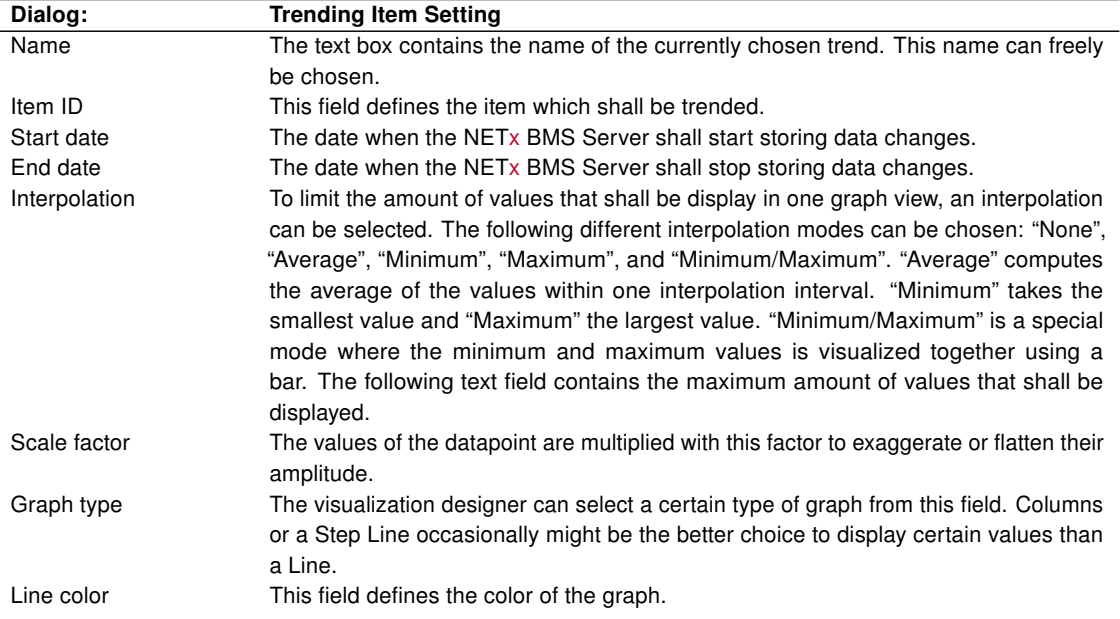

# 10. Dialogs

### 10.1. New workspace

This dialog appears when the user wants to create a new workspace. Some basic information has to be put in. Once the "OK" button is clicked the workspace will be created.

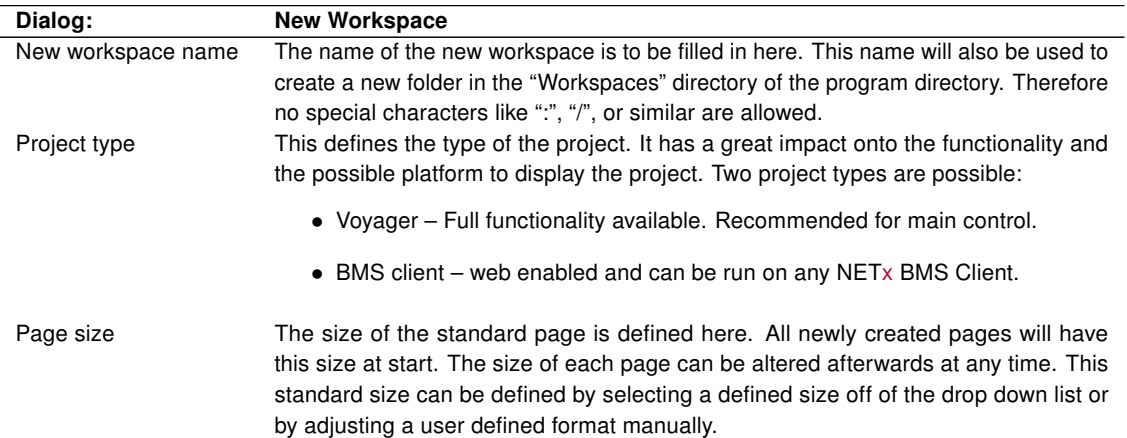

## <span id="page-70-0"></span>10.2. Workspace configuration

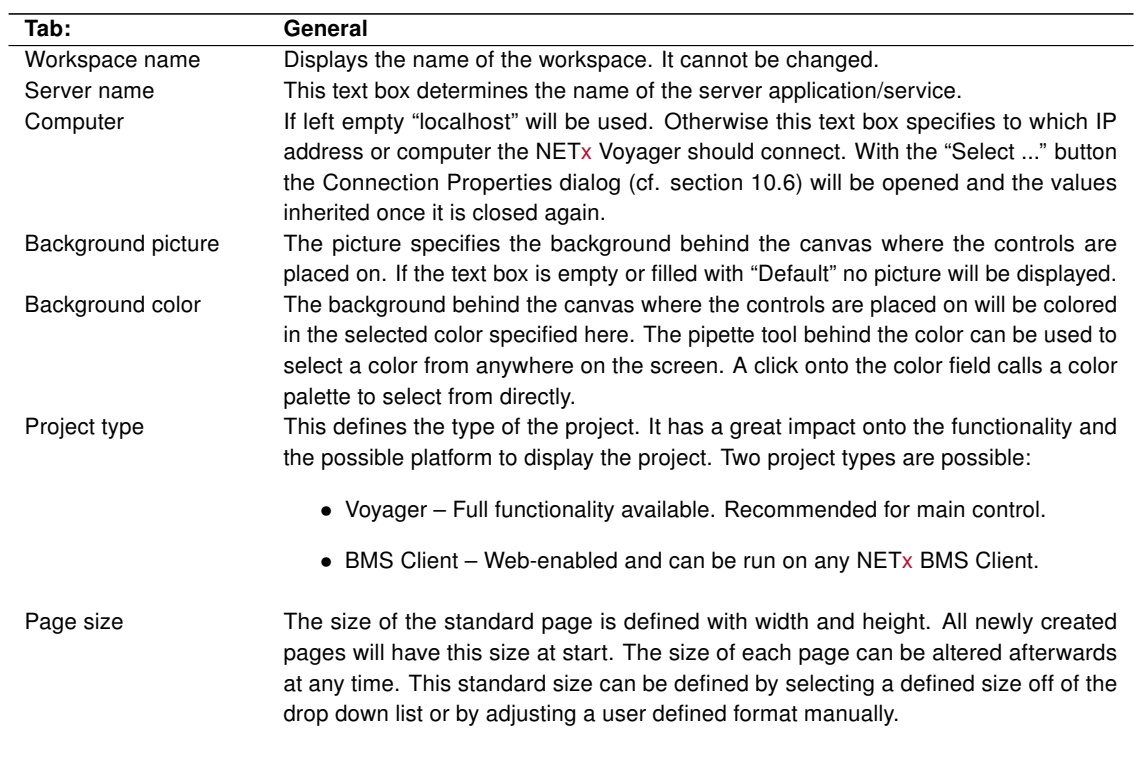

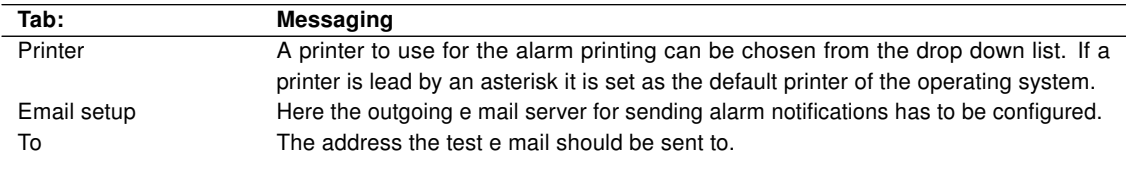

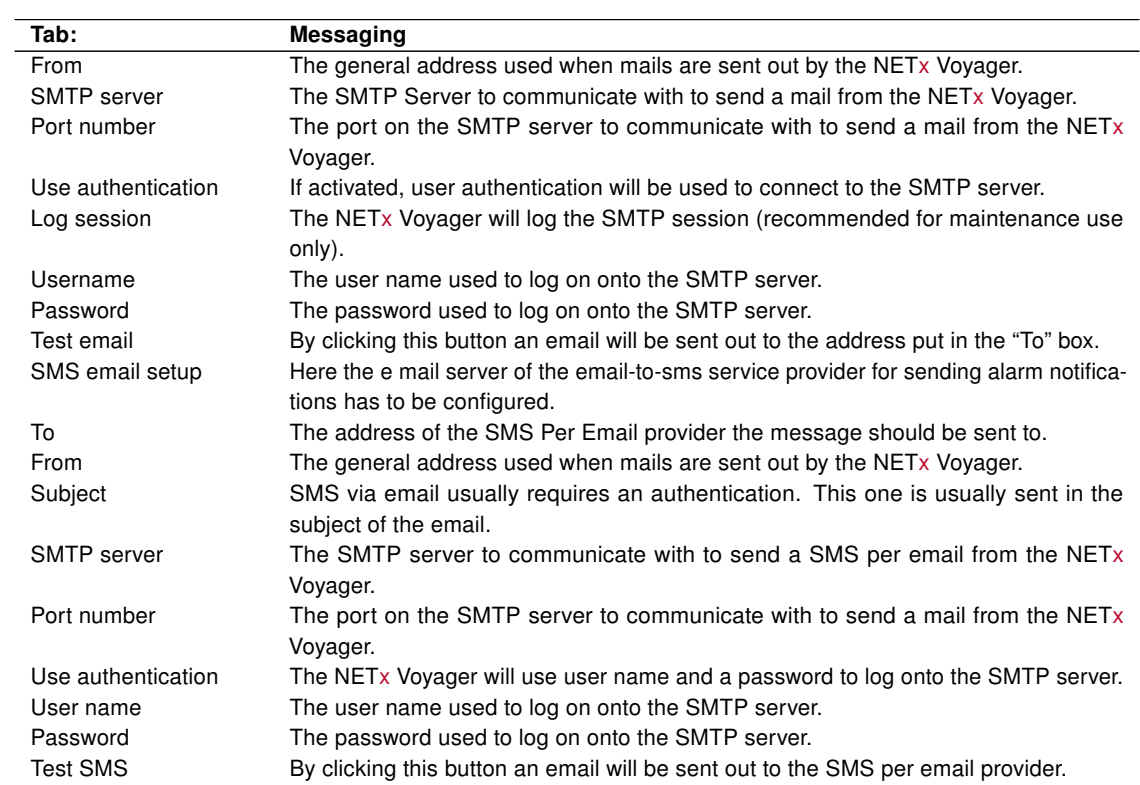

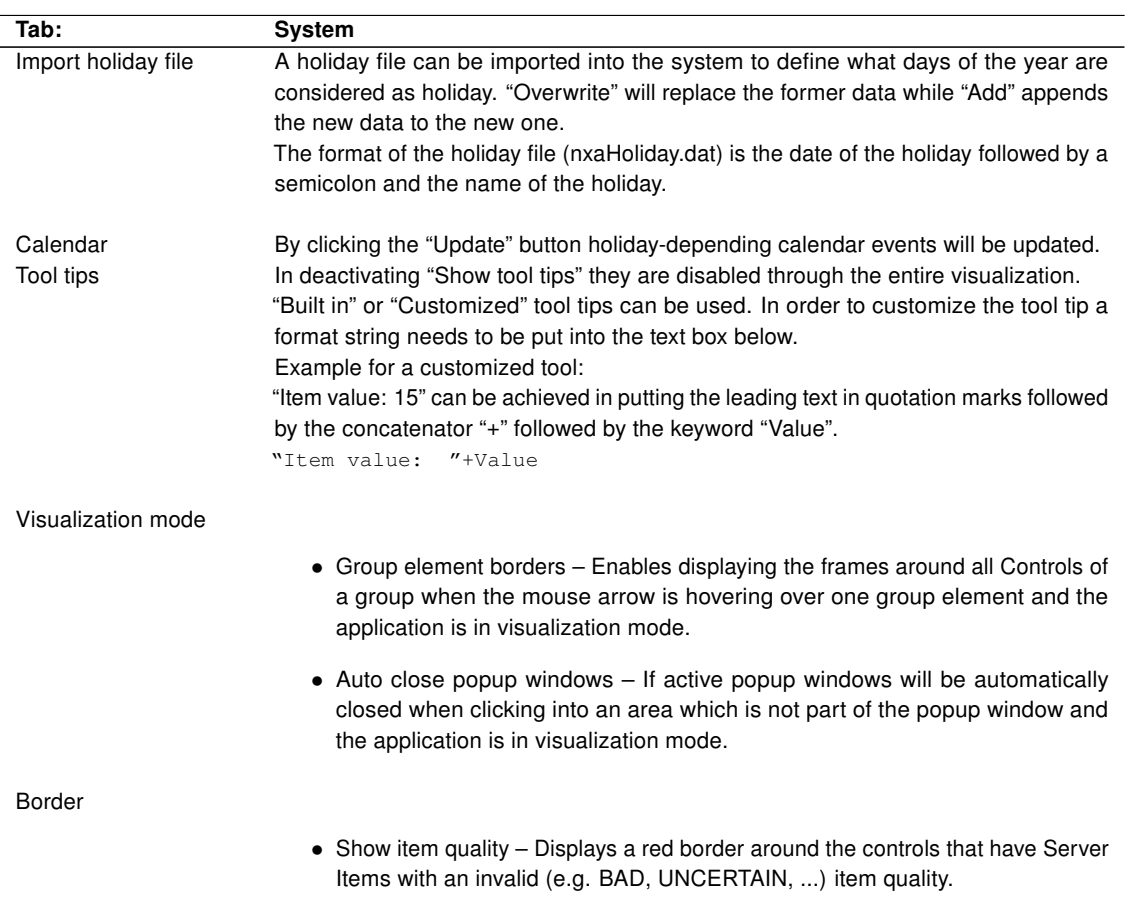
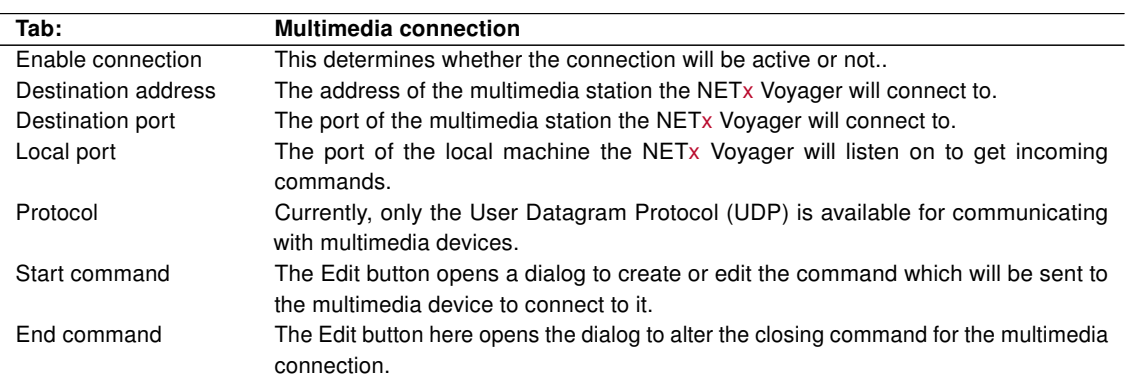

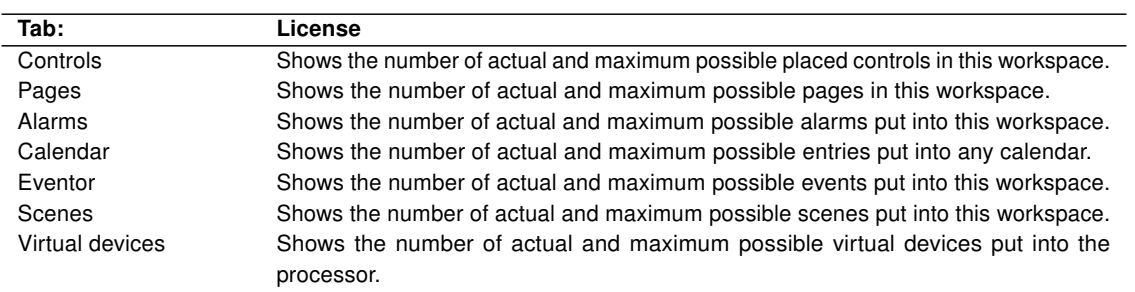

# 10.3. System configuration

System specific parameters can be changed within this dialog. These parameters do not have just workspace wide impact but affect the whole NETx Voyager.

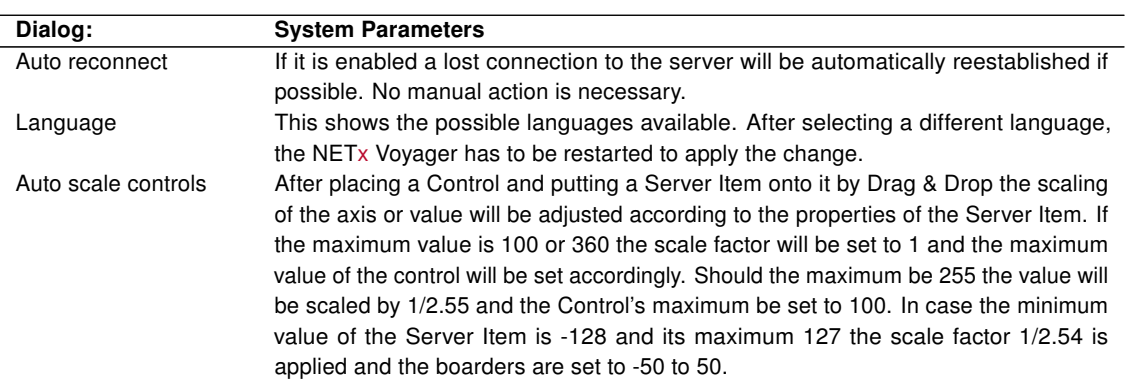

# 10.4. Page configuration

Page specific parameters can be changed in this dialog.

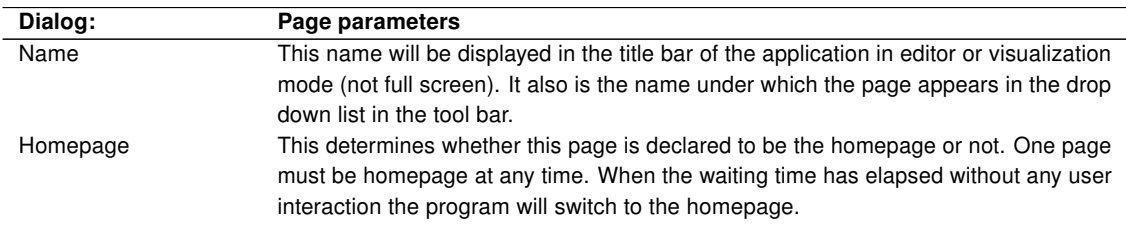

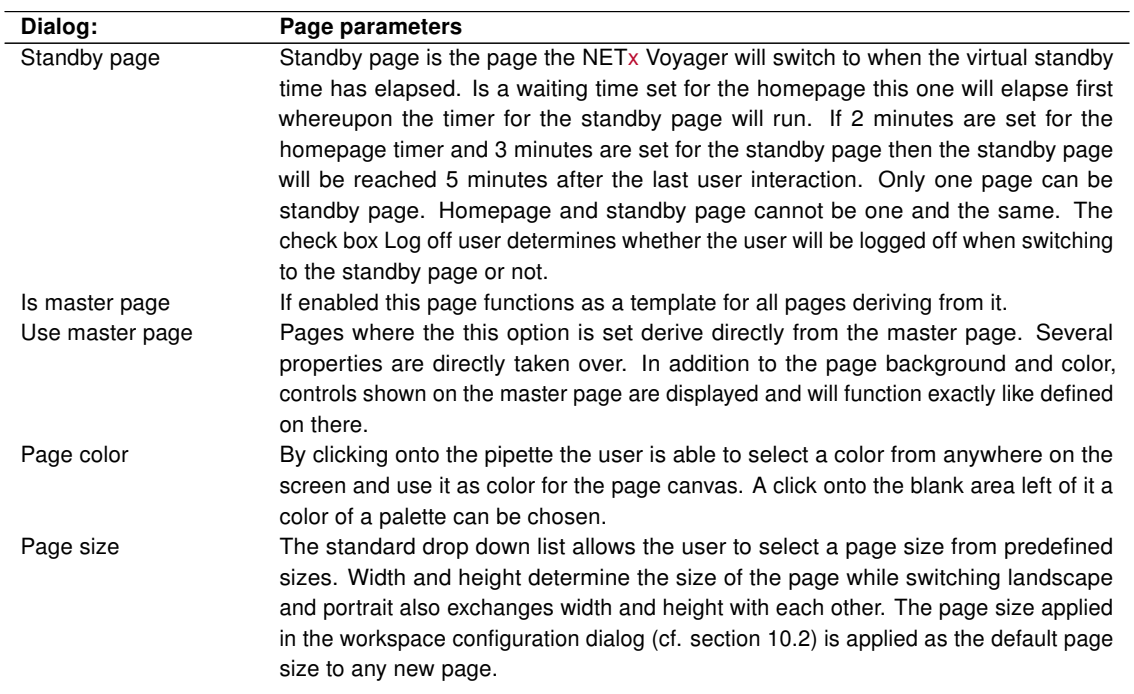

# 10.5. Layer configuration

Layers are the administrative tools to make controls visible and enabled to the actual logged on user. There are 1000 layers available in the NETx Voyager which each can be adjusted to be visible or not. Controls placed onto a layer a user has no right to access will not be shown on the page.

The dialog to change the layer configuration contains a table which lists all layers and their properties. Furthermore, it is possible to define user rights for individual layers. Each line corresponds to one layer.

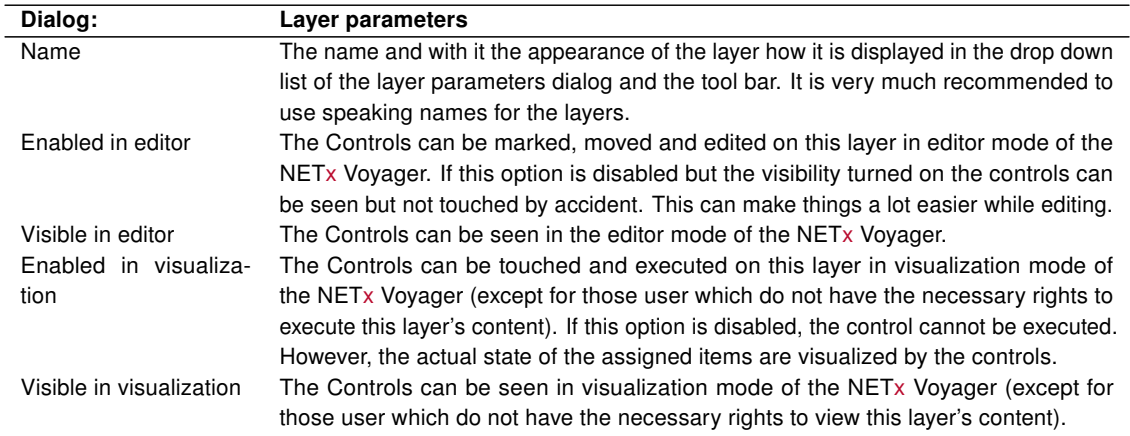

# 10.6. Connection configuration

The NETx Voyager can connect to any server which implements the OPC DA 2.0 Server interface and in addition to this any Server who supports the VNET interface developed by NETxAutomation Software GmbH. It is also possible to connect to a second server in case the first one is not available. This feature allows not just a higher flexibility but a real main-backup-solution up to the management level of any Building Management System [\(BMS\)](#page-77-1).

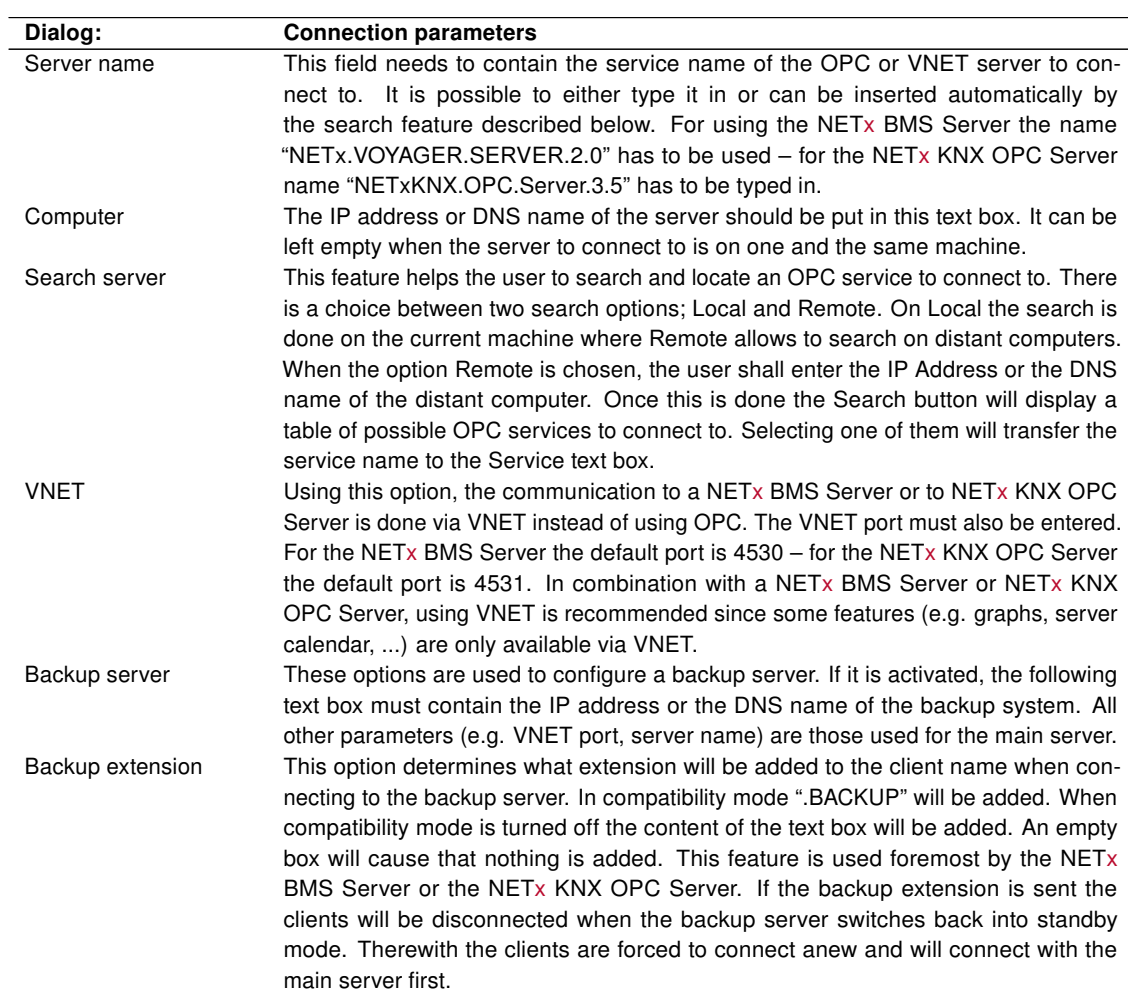

# A. Appendix

# A.1. Tables

# Table A.1.: String Format

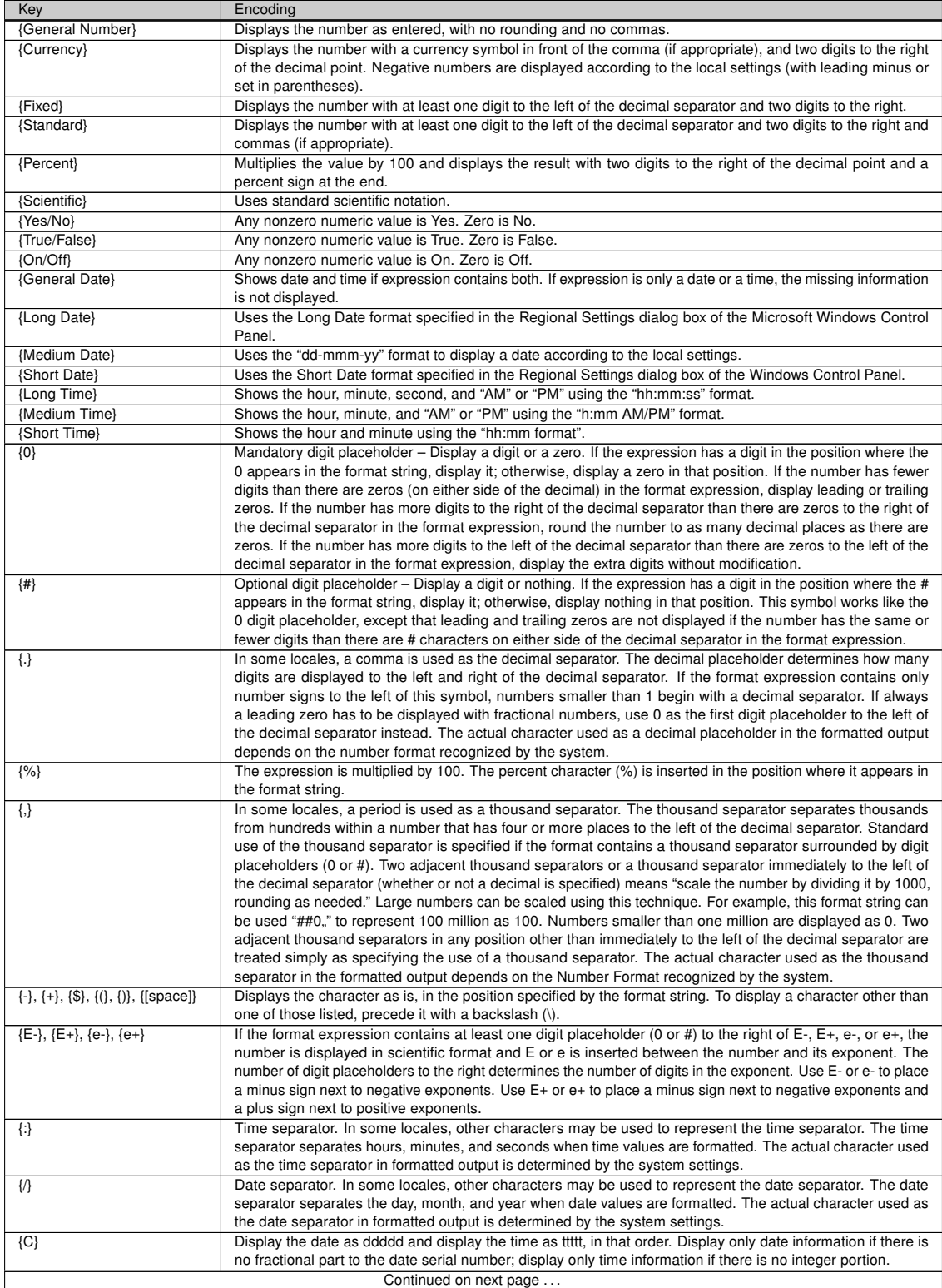

Table A.1.: String Format

| Key         | Encoding                                                                                                    |
|-------------|----------------------------------------------------------------------------------------------------|
| $\{d\}$     | Display the day as a number without a leading zero (1 - 31).                                                   |
| $\{dd\}$    | Display the day as a number with a leading zero (01 - 31).                                                     |
| $\{ddd\}$   | Display the day as an abbreviation (Sun - Sat).                                                                |
| {dddd}      | Display the day as a full name (Sunday - Saturday).                                                            |
| $\{ddddd\}$ | Display the date as a complete date (including day, month, and year), formatted according to the system's      |
|             | short date format setting. The default short date format is m/d/yy.                                            |
| {dddddd}    | Display the date as a complete date (including day, month, and year) formatted according to the long date      |
|             | setting recognized by the system. The default long date format is mmmm dd, yyyy.                               |
| $\{w\}$     | Display the day of the week as a number (1 for Sunday through 7 for Saturday).                                 |
| {ww}        | Display the week of the year as a number (1 - 53).                                                             |
| ${m}$       | Display the month as a number without a leading zero (1 - 12). If "m" immediately follows "h" or "hh", the     |
|             | minute rather than the month is displayed.                                                                     |
| ${mm}$      | Display the month as a number with a leading zero (01 - 12). If "mm" immediately follows "h" or "hh", the      |
|             | minute rather than the month is displayed.                                                                     |
| ${mmn}$     | Display the month as an abbreviation (Jan - Dec).                                                              |
| ${mmm}$     | Display the month as a full month name (January - December).                                                   |
| ${q}$       | Display the quarter of the year as a number $(1 - 4)$ .                                                        |
| ${y}$       | Display the day of the year as a number (1 - 366).                                                             |
| $\{yy\}$    | Display the year as a 2-digit number (00 - 99).                                                                |
| $\{yyyy\}$  | Display the year as a 4-digit number (100 - 9999).                                                             |
| $\{h\}$     | Displays hours in 24hour format numeric without leading zeros (0 - 23). When any Ante/Post Meridian            |
|             | formatting is involved it is switched to 12hour format.                                                        |
| ${hh}$      | Displays hours in 24 hour format numeric with leading zeros (00 - 23). When any Ante/Post Meridian formatting  |
|             | is involved it is switched to 12hour format.                                                                   |
| $\{n\}$     | Display the minute as a number without leading zeros (0 - 59).                                                 |
| ${nn}$      | Display the minute as a number with leading zeros (00 - 59).                                                   |
| $\{s\}$     | Display the second as a number without leading zeros (0 - 59).                                                 |
| $\{ss\}$    | Display the second as a number with leading zeros (00 - 59).                                                   |
| ${tttt}$    | Display a time as a complete time (including hour, minute, and second), formatted using the time separator     |
|             | defined by the time format recognized by the system. A leading zero is displayed if the leading zero option is |
|             | selected and the time is before 10:00 A.M. or P.M. The default time format is h:mm:ss.                         |
| ${AM/PM}$   | Use the 12-hour clock and display an uppercase AM with any hour before noon; display an uppercase PM           |
|             | with any hour between noon and 11:59 P.M.                                                                      |
| $\{am/pm\}$ | Use the 12-hour clock and display a lowercase AM with any hour before noon; display a lowercase PM with        |
|             | any hour between noon and 11:59 P.M.                                                                           |
| ${A/P}$     | Use the 12-hour clock and display an uppercase A with any hour before noon; display an uppercase P with        |
|             | any hour between noon and 11:59 P.M.                                                                           |
| ${a/p}$     | Use the 12-hour clock and display a lowercase A with any hour before noon; display a lowercase P with any      |
|             | hour between noon and 11:59 P.M.                                                                               |
| {AMPM}      | Use the 12-hour clock and display the AM string literal as defined by the system with any hour before noon;    |
|             | display the PM string literal as defined by the system with any hour between noon and 11:59 P.M. AMPM can      |
|             | be either uppercase or lowercase, but the case of the string displayed matches the string as defined by the    |
|             | system settings. The default format is AM/PM.                                                                  |

# A.2. Acronyms

BACnet Building Automation and Control Networking Protocol

- <span id="page-77-1"></span>**BMS** Building Management System
- CSV Comma Separated Value
- <span id="page-77-0"></span>UDP User Datagram Protocol
- <span id="page-77-2"></span>USB Universal Serial Bus
- VEW Visualization Export Workspace

# A.3. Licensing

Two different possibilites are available:

- Hard lock Hardware based [\(USB](#page-77-2) Dongle) security system
- Soft lock Software based security system

## A.3.1. Hard lock

One of the solutions is hard lock. Just insert the [USB-](#page-77-2)Dongle into any [USB](#page-77-2) port in your system and let the hardware driver get installed. The software will automatically recognize and read your license from the [USB](#page-77-2) dongle. It might be necessary to restart the software to make it recognize the license.

! The USB dongle has to be connected at all times from start of the application on. If it is disconnected the correct work of the software will stop after two warnings (which is approximately after 15 minutes).

## A.3.2. Soft lock

In this case the software license is assigned to a local code that depends on a checksum of the local hard- and software.

! The local code of the soft lock license can be changed by any major change of hardware (e.g. network adapter) or software (e.g. operating system). After such change it might be necessary to license the software again.

#### A.3.2.1. Software Licensing

The licensing is processed during start-up of the program. You can either continue in demo mode or press "Enter license tool . . . " to view all necessary information to get a License Code.

Should you decide to continue in demo mode the licensing process can be initiated by starting the "License Manager" from the "Help" menu.

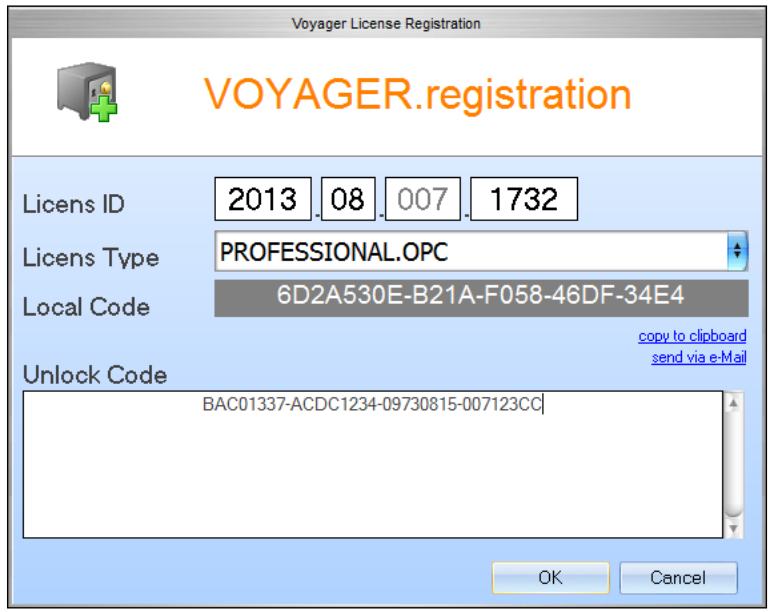

Figure A.1.: Licensing Software

The License Manager will show up with several fields:

- License ID This block consists of 4 fields. Please fill in the License ID from your invoice.
- License Type According to your invoice select the type here. Page count and count of displayed eliments will depend on it.
- Local Code This code is calculated from the license type and the existing hard- and software. It is generated automatically.

Once the above listed fields are all filled out with the correct information send an email directly to NETxAutomation Software GmbH by clicking the according link. If there is no access to the Internet, choose the link "copy to clipboard". Open a text file in which the clipboard content needs to be inserted (usually via [Ctrl]+[V] or "Edit" and "Paste"). Now send it from any other computer by mail to register@netxautomation.com.

The following entries shall be in your clipboard or in your Email:

- License ID
- License Type
- License Code
- Local Code
- Date

Transmit this data to NETxAutomation Software GmbH to receive your "Unlock Code". Once you got the unlock information insert the code into the bottom field and click "OK". Make sure you copy the "Unlock Code" without any blanks, tabs or other white spaces. If you receive an error message after the process, check the given data and try the registration again.

! The user executing the licensing software must be local administrator. The program needs to be started as administrator.

#### A.3.2.2. Software Unlicensing

When it is planned to move the NETx Voyager 5.0 from one system to another or the system will change (hardware upgrade), it is useful to unlicense the software. The unlicensing process can be initiated by starting the "Registration. . . " from the "Help" menu of the NETx Voyager Editor.

Press the "Transfer/Remove License" button to gain the removal code. Send this code to NETxAutomation Software GmbH to receive the new "Unlock Code" to license the software on the new or upgraded system.

## A.3.3. License Count

The NETx Voyager is purchasable in four different main licenses; Home, Basic, Professional, and Enterprise. Each of them features different amounts of Elements, Pages, Elements per page, Eventor Elements, Calendar Elements, Alarm Elements, Scene Elements, and Virtual Devices.

The following table lists the amounts of included features according to the license:

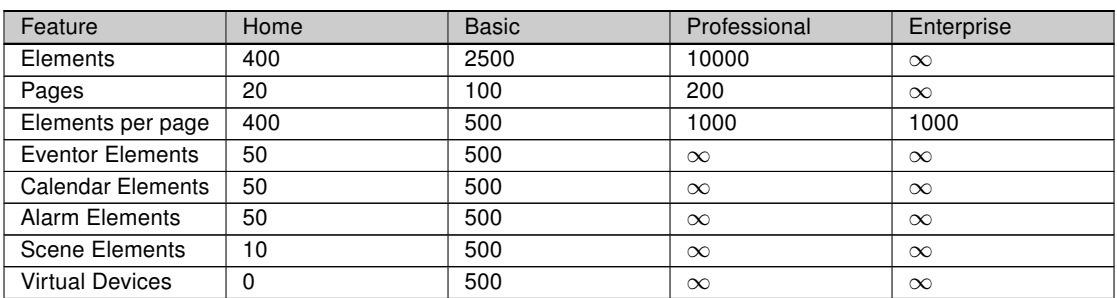

#### Table A.2.: Licensed features

#### A.3.3.1. Feature Explaination

#### Elements

The amount of Controls (e.g. buttons, images, etc.) possible to use in the application.

#### Pages

The maximum count of pages the visualization designer may use inside a visualization project.

#### Elements per page

The maximum number of Controls the visualization designer may use on a single page.

## Eventor Elements

The maximum count of events inside the Eventor module.

## Calendar Elements

The maximum count of events inside the Calendar module.

#### Alarm Elements

The maximum count of alarm definitions the visualization designer may implement into one and the same NETx Voyager Project.

#### Scene Elements

The maximum count of scenes allowed within a NETx Voyager Project.

## Virtual Devices

The maximum count of virtual devices possible to use in the Processor module. If it is 0 (zero) the Processor module is not available in this license type.

# <span id="page-81-0"></span>A.4. Support and Contact

Please send all your support questions to:

## support@NETxAutomation.com

If you have general questions regarding the product and service please send your email to: info@NETxAutomation.com

# A.5. System Requirements

## A.5.1. Hardware

- Processor: Intel or AMD 1.6GHz (Multicore recommended)
- System Memory: 2048MB
- Harddisk Space: 4GB (8GB recommended)
- Network Adapter: 100 MBit/s
- Screen Resolution: 1280 x 1024 Pixel (for Editor)

## A.5.2. Supported Operating Systems

#### A.5.2.1. OPC/UD Version

- Microsoft Windows XP Professional 32bit Servicepack 3
- Microsoft Windows 7 32bit Servicepack 1
- Microsoft Windows 7 64bit Servicepack 1
- Microsoft Windows 8 64bit
- Microsoft Windows Server 2008 32bit Servicepack 2
- Microsoft Windows Server 2008 64bit Servicepack 2
- Microsoft Windows Server 2008 Release 2 64bit Servicepack 1
- Microsoft Windows Server 2012 64bit

## A.5.2.2. Direct(KNX) Version

- Microsoft Windows XP Professional 32bit Servicepack 3
- Microsoft Windows 7 32bit Servicepack 1
- Microsoft Windows 7 64bit Servicepack 1
- Microsoft Windows Server 2008 32bit Servicepack 2
- Microsoft Windows Server 2008 64bit Servicepack 2
- Microsoft Windows Server 2008 Release 2 64bit Servicepack 1

## A.5.3. Other

• .NET Framework: 3.5 or higher